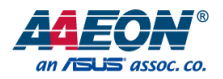

# BOXER-6842M

Fanless Embedded Box PC

User's Manual 5<sup>th</sup> Ed

*Last Updated: May 19, 2022*

## Copyright Notice

This document is copyrighted, 2022. All rights are reserved. The original manufacturer reserves the right to make improvements to the products described in this manual at any time without notice.

No part of this manual may be reproduced, copied, translated, or transmitted in any form or by any means without the prior written permission of the original manufacturer. Information provided in this manual is intended to be accurate and reliable. However, the original manufacturer assumes no responsibility for its use, or for any infringements upon the rights of third parties that may result from its use.

The material in this document is for product information only and is subject to change without notice. While reasonable efforts have been made in the preparation of this document to assure its accuracy, AAEON assumes no liabilities resulting from errors or omissions in this document, or from the use of the information contained herein.

AAEON reserves the right to make changes in the product design without notice to its

users.

# Acknowledgements

All other products' name or trademarks are properties of their respective owners.

- Microsoft Windows<sup>®</sup> is a registered trademark of Microsoft Corp.
- Intel®, Pentium®, Celeron®, and Xeon® are registered trademarks of Intel Corporation
- ⚫ Intel Core™ is a trademark of Intel Corporation
- ⚫ ITE is a trademark of Integrated Technology Express, Inc.
- ⚫ IBM, PC/AT, PS/2, and VGA are trademarks of International Business Machines Corporation.
- ⚫ Ubuntu is a registered trademark of Canonical
- ⚫ NVIDIA® and Tesla® are registered trademarks of NVIDIA Corporation

All other product names or trademarks are properties of their respective owners. No ownership is assumed or implied by the publisher of this document for products or product names not herein included.

# Packing List

Before setting up your product, please make sure the following items have been shipped:

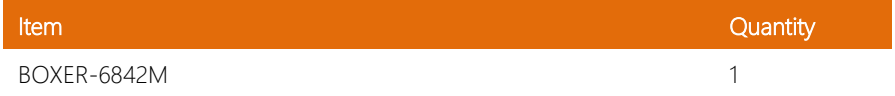

If any of these items are missing or damaged, please contact your distributor or sales representative immediately.

# About this Document

This User's Manual contains all the essential information, such as detailed descriptions and explanations on the product's hardware and software features (if any), its specifications, dimensions, jumper/connector settings/definitions, and driver installation instructions (if any), to facilitate users in setting up their product.

Users may refer to the product page on AAEON.com for the latest version of this document.

# Safety Precautions

Please read the following safety instructions carefully. It is advised that you keep this manual for future references

- 1. All cautions and warnings on the device should be noted.
- 2. Make sure the power source matches the power rating of the device.
- 3. Position the power cord so that people cannot step on it. Do not place anything over the power cord.
- 4. Always completely disconnect the power before working on the system's hardware.
- 5. No connections should be made when the system is powered as a sudden rush of power may damage sensitive electronic components.
- 6. If the device is not to be used for a long time, disconnect it from the power supply to avoid damage by transient over-voltage.
- 7. Always disconnect this device from any power supply before cleaning.
- 8. While cleaning, use a damp cloth instead of liquid or spray detergents.
- 9. Make sure the device is installed near a power outlet and is easily accessible.
- 10. Keep this device away from humidity.
- 11. Place the device on a solid surface during installation to prevent falls.
- 12. Do not cover the openings on the device to ensure optimal heat dissipation.
- 13. Watch out for high temperatures when the system is running.
- 14. Do not touch the heat sink or heat spreader when the system is running
- 15. Never pour any liquid into the openings. This could cause fire or electric shock.
- 16. As most electronic components are sensitive to static electrical charge, be sure to ground vourself to prevent static charge when installing the internal components. Use a grounding wrist strap and contain all electronic components in any static-shielded containers.
- 17. If any of the following situations arises, please the contact our service personnel:
	- i. Damaged power cord or plug
	- ii. Liquid intrusion to the device
	- iii. Exposure to moisture
	- iv. Device is not working as expected or in a manner as described in this manual
	- v. The device is dropped or damaged
	- vi. Any obvious signs of damage displayed on the device
- 18. Do not leave this device in an uncontrolled environment with temperatures beyond the device's permitted storage temperatures (see chapter 1) to prevent damage.
- 19. Do NOT disassemble the motherboard so as not to damage the system or void your warranty.
- 20. If the thermal pad had been damaged, please contact AAEON's salesperson to purchase a new one. Do NOT use those of other brands.
- 21. The Hex Cylinder Coppers on the front panel are not removable.
- 22. Repeatedly assemble and disassemble the system may cause damages to the exterior paint and surface and screw holes.
- 23. Use the right size screwdriver.
- 24. Use the screwdriver correctly to remove screws from the system.

# FCC Statement

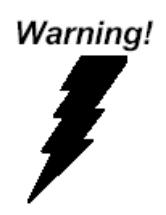

This device complies with Part 15 FCC Rules. Operation is subject to the following two conditions: (1) this device may not cause harmful interference, and (2) this device must accept any interference received including interference that may cause undesired operation.

#### *Caution:*

*There is a danger of explosion if the battery is incorrectly replaced. Replace only with the same or equivalent type recommended by the manufacturer. Dispose of used batteries according to the manufacturer's instructions and your local government's recycling or disposal directives.*

#### *Attention:*

*Il y a un risque d'explosion si la batterie est remplacée de façon incorrecte. Ne la remplacer qu'avec le même modèle ou équivalent recommandé par le constructeur. Recycler les batteries usées en accord avec les instructions du fabricant et les directives gouvernementales de recyclage.*

# China RoHS Requirements (CN)

# 产品中有毒有害物质或元素名称及含量

#### AAEON System and the contract of the CO4-381 Rev.A0

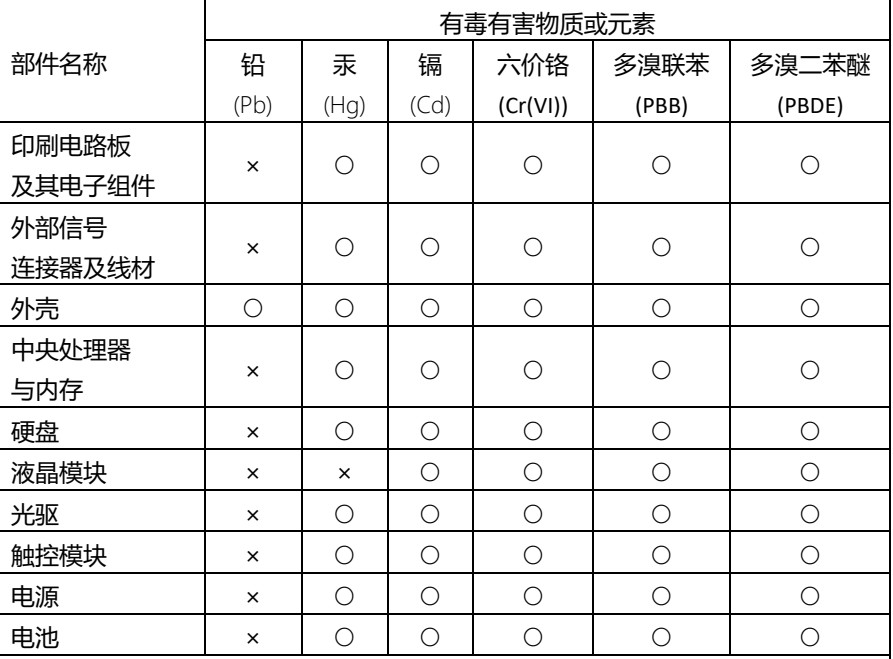

本表格依据 SJ/T 11364 的规定编制。

○:表示该有毒有害物质在该部件所有均质材料中的含量均在 GB/T 26572标准规定的限量要求以下。

×:表示该有害物质的某一均质材料超出了GB/T 26572的限量要求,然而该部件 仍符合欧盟指令2011/65/EU 的规范。

备注:

一、此产品所标示之环保使用期限,系指在一般正常使用状况下。

二、上述部件物质中央处理器、内存、硬盘、光驱、电源为选购品。

三、上述部件物质液晶模块、触控模块仅一体机产品适用。

# China RoHS Requirement (EN)

### Hazardous and Toxic Materials List

AAEON System QO4-381 Rev.A0

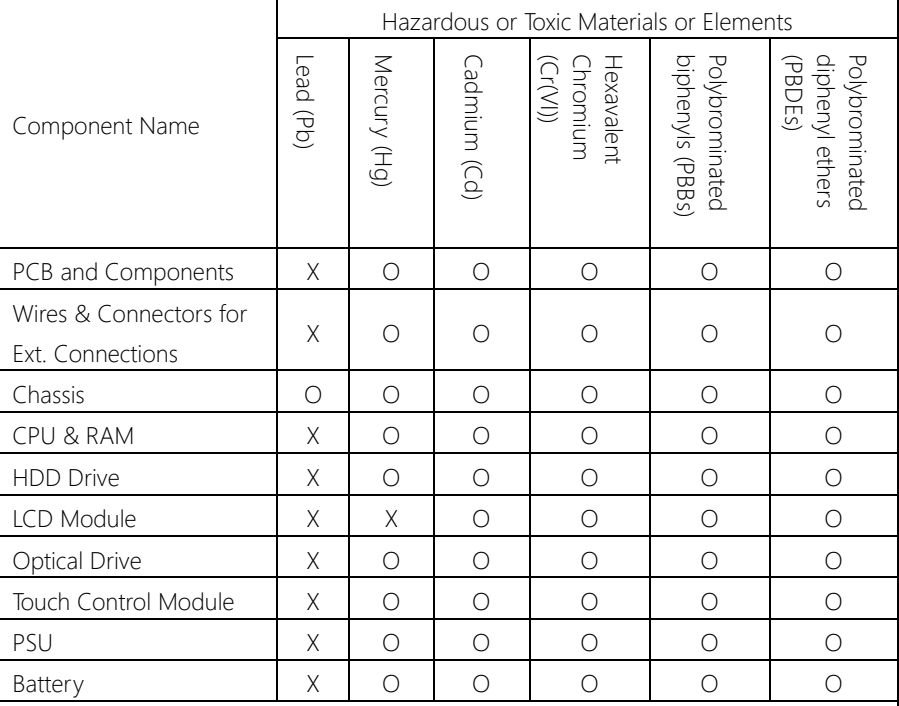

This form is prepared in compliance with the provisions of SJ/T 11364.

O: The level of toxic or hazardous materials present in this component and its parts is below the limit specified by GB/T 26572.

X: The level of toxic of hazardous materials present in the component exceed the limits specified by GB/T 26572, but is still in compliance with EU Directive 2011/65/EU (RoHS 2).

#### Notes:

1. The Environment Friendly Use Period indicated by labelling on this product is applicable only to use under normal conditions.

2. Individual components including the CPU, RAM/memory, HDD, optical drive, and PSU are optional.

3. LCD Module and Touch Control Module only applies to certain products which feature these components.

# Table of Contents

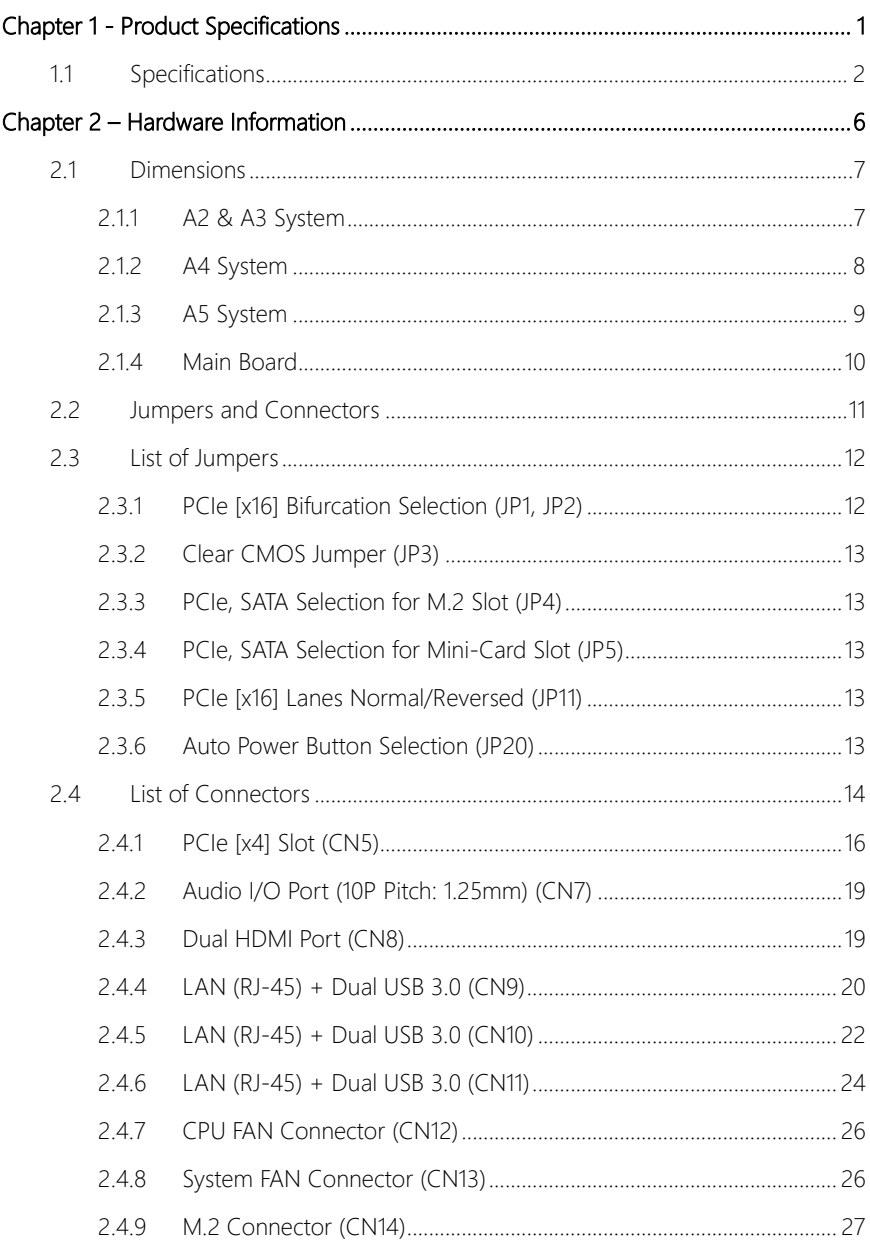

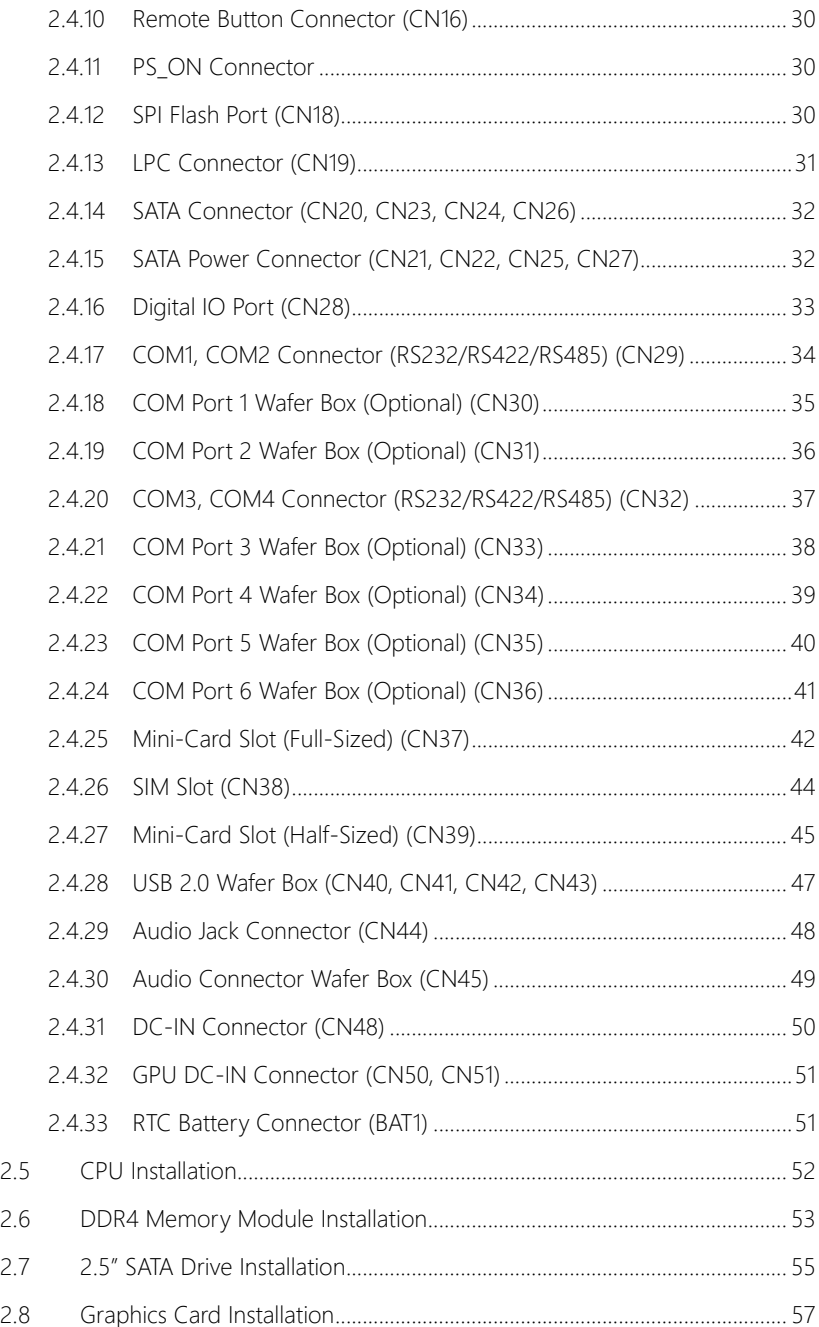

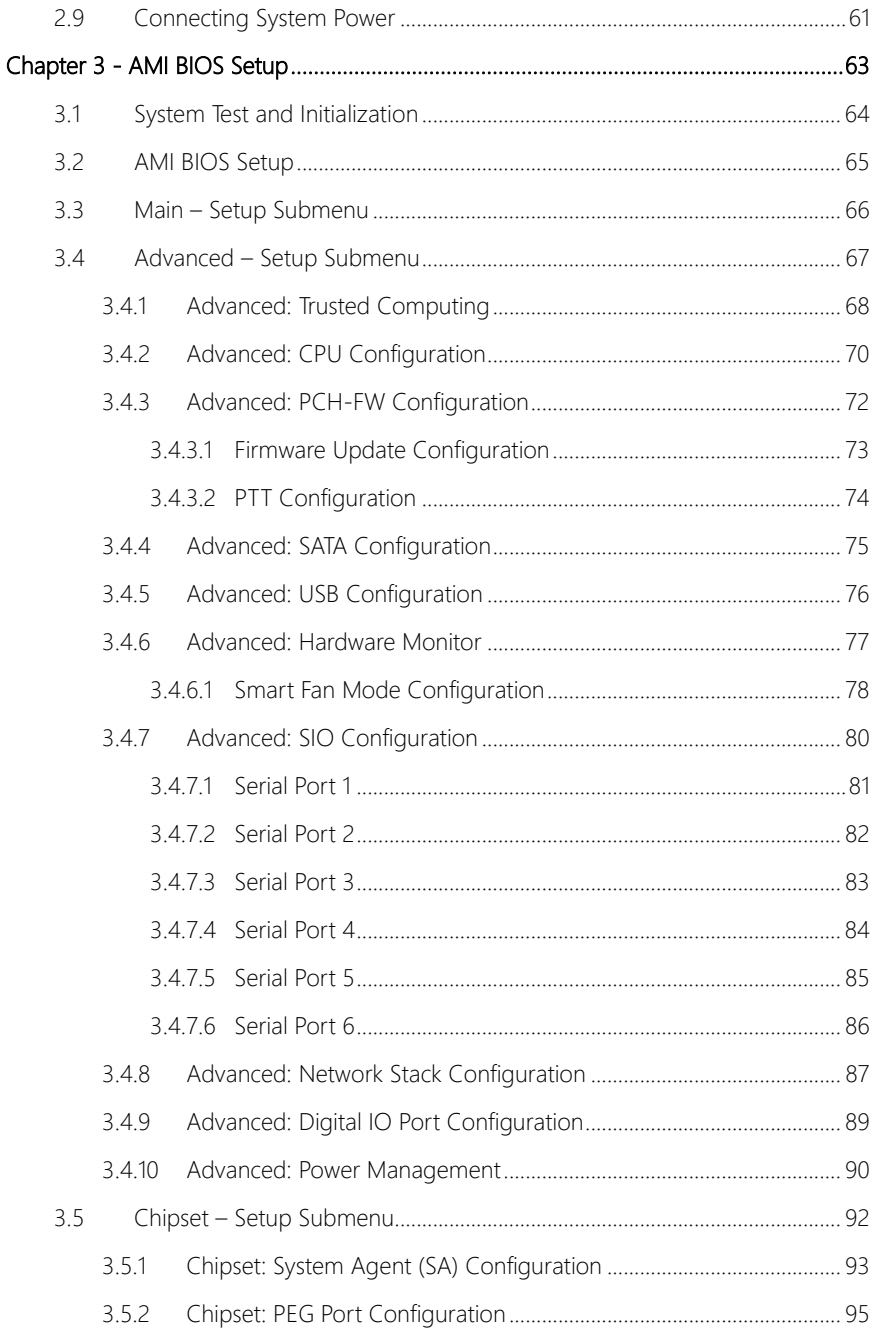

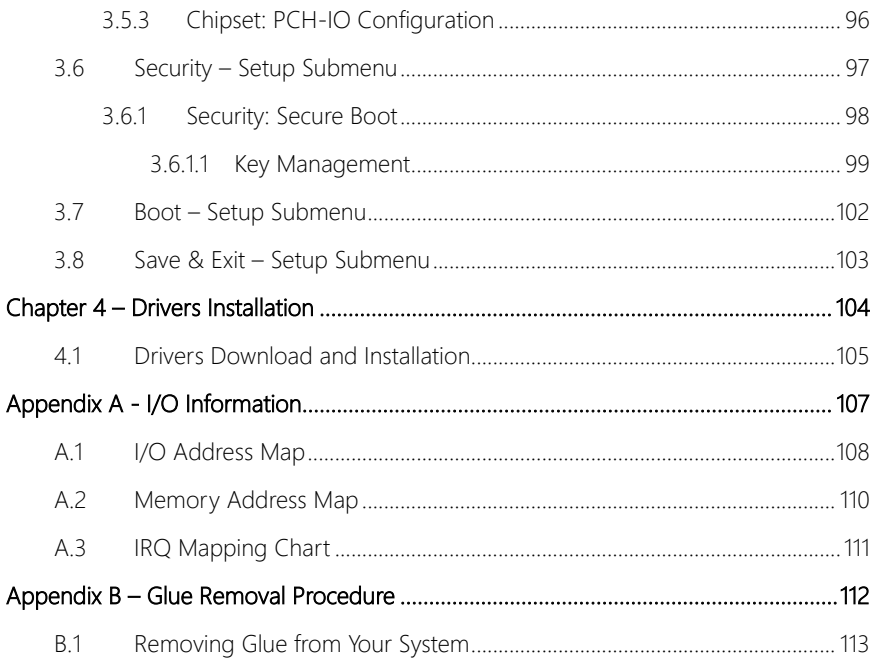

<span id="page-14-0"></span>BOXER-6842M

# Chapter 1

Product Specifications

# <span id="page-15-0"></span>1.1 Specifications

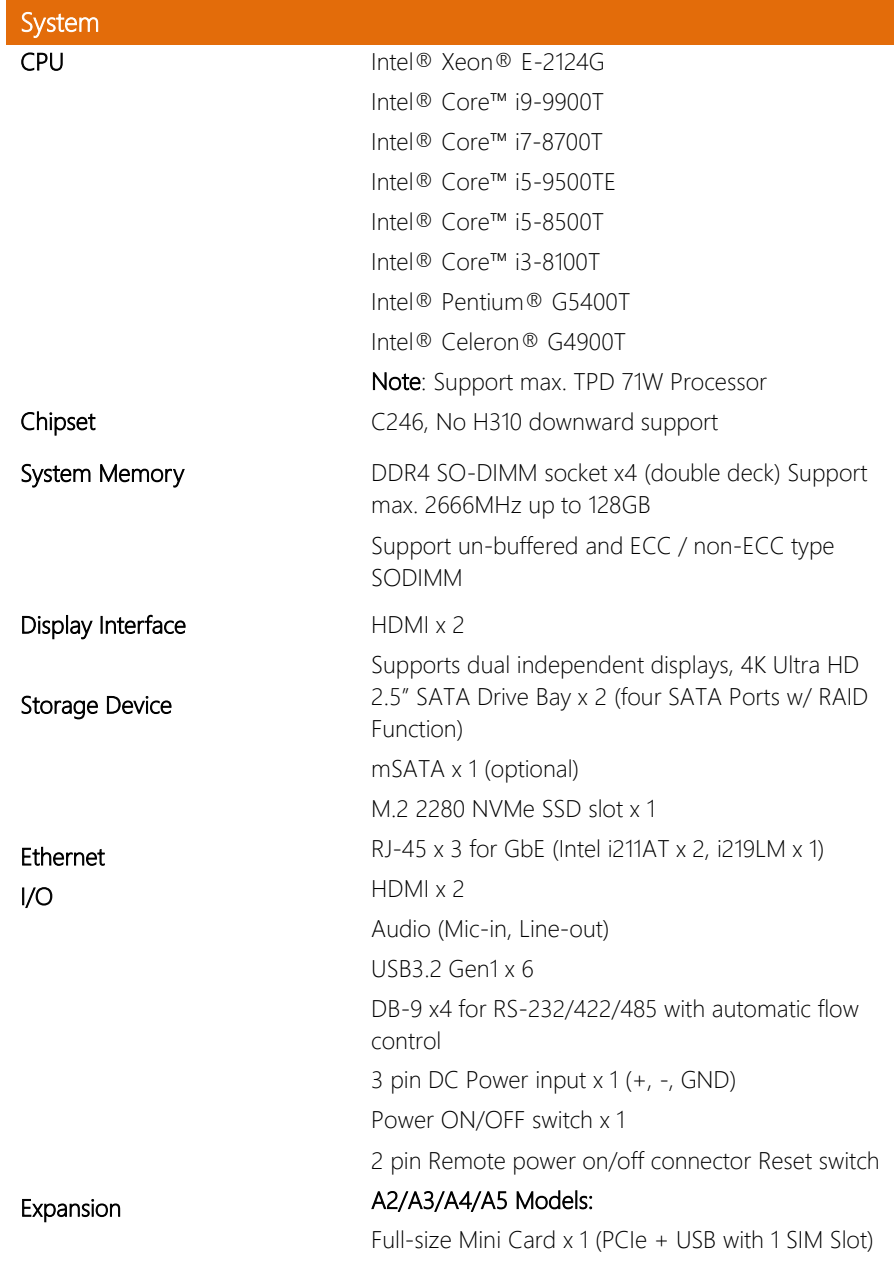

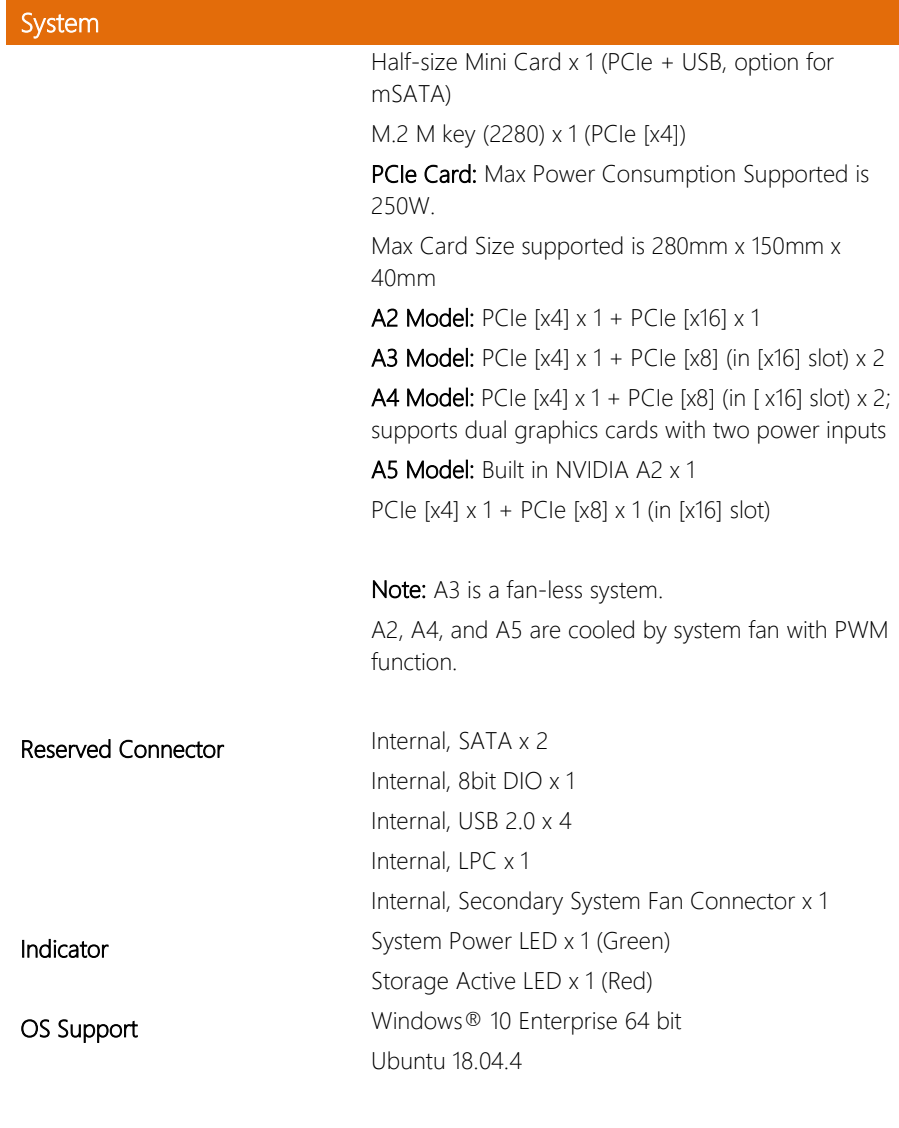

*Chapter 1 – Product Specifications 3*

Power Supply

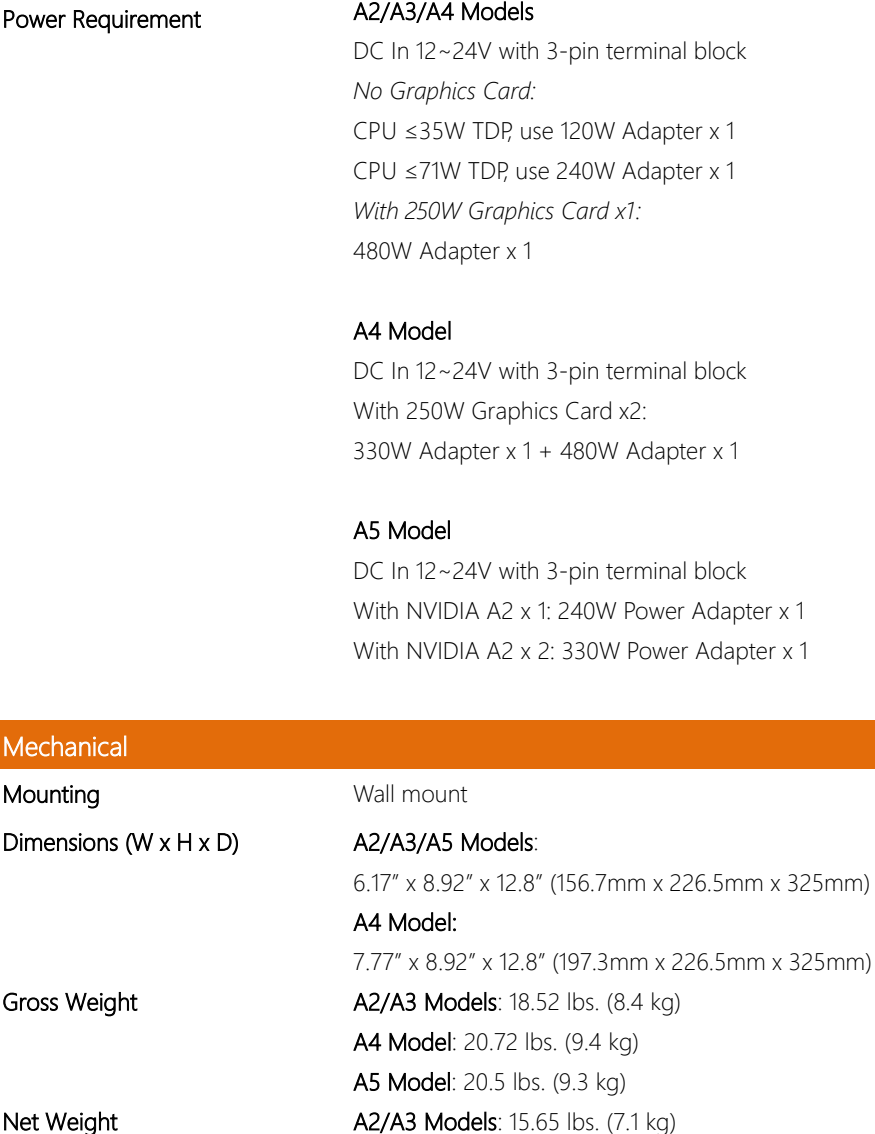

A2/A3/A4 Models

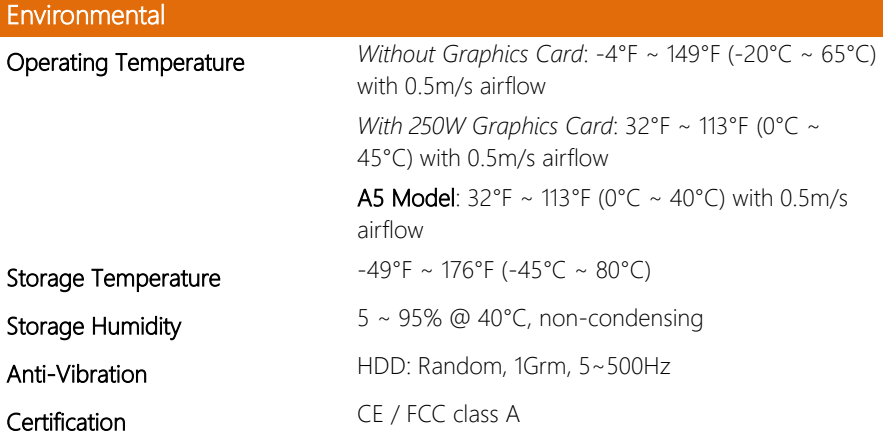

# Chapter 2

<span id="page-19-0"></span>– Hardware Information

### <span id="page-20-0"></span>2.1 Dimensions

# <span id="page-20-1"></span>2.1.1 A2 & A3 System

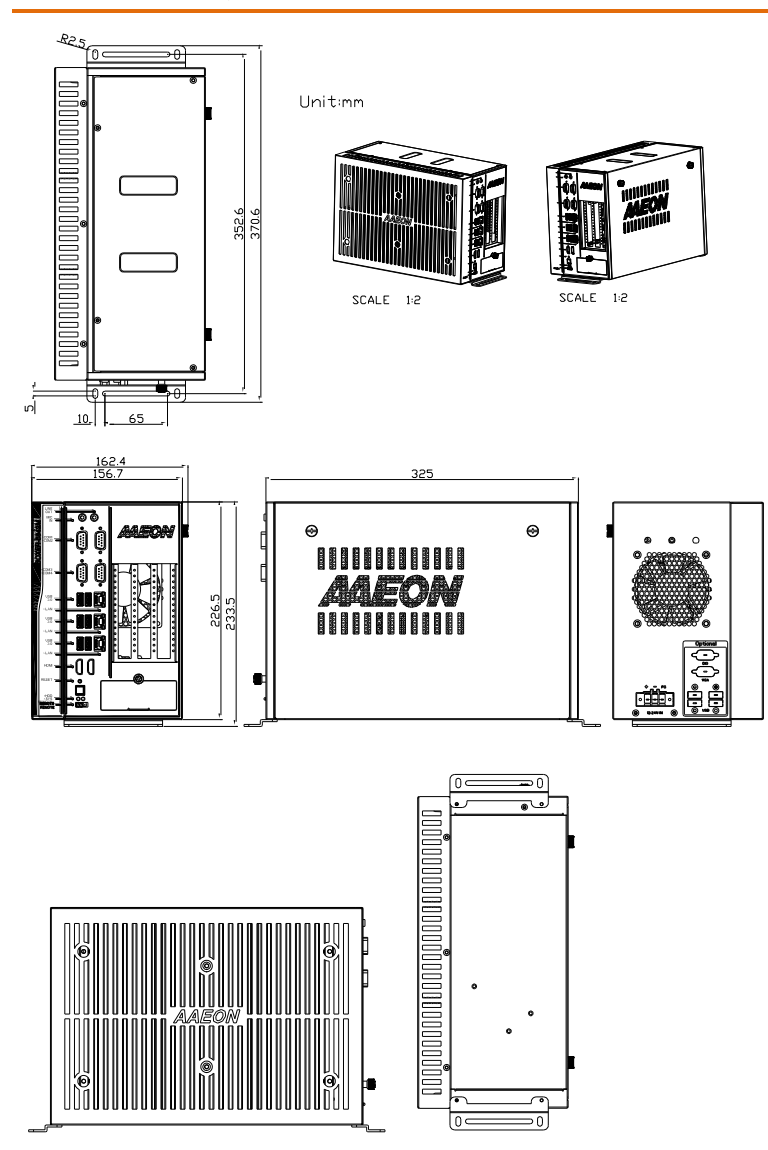

BOXER-6842M

<span id="page-21-0"></span>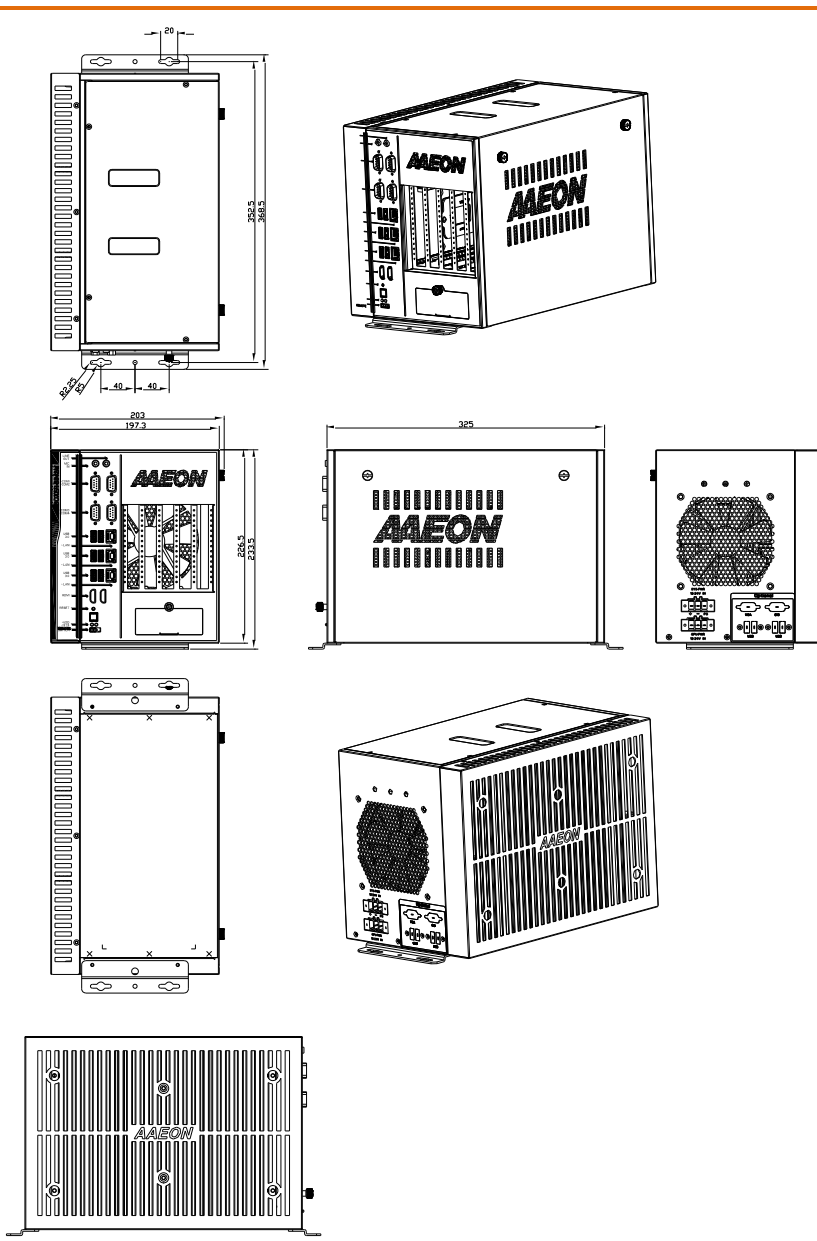

# <span id="page-22-0"></span>2.1.3 A5 System

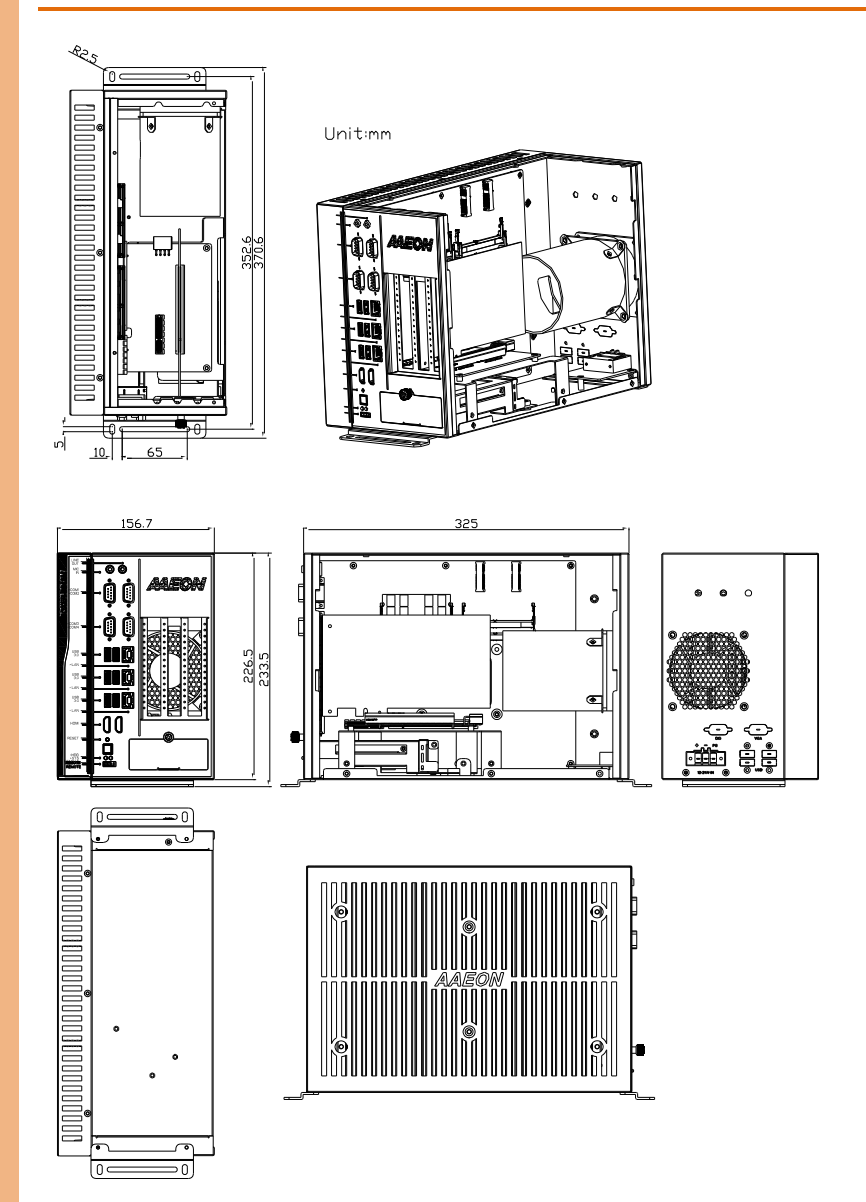

<span id="page-23-0"></span>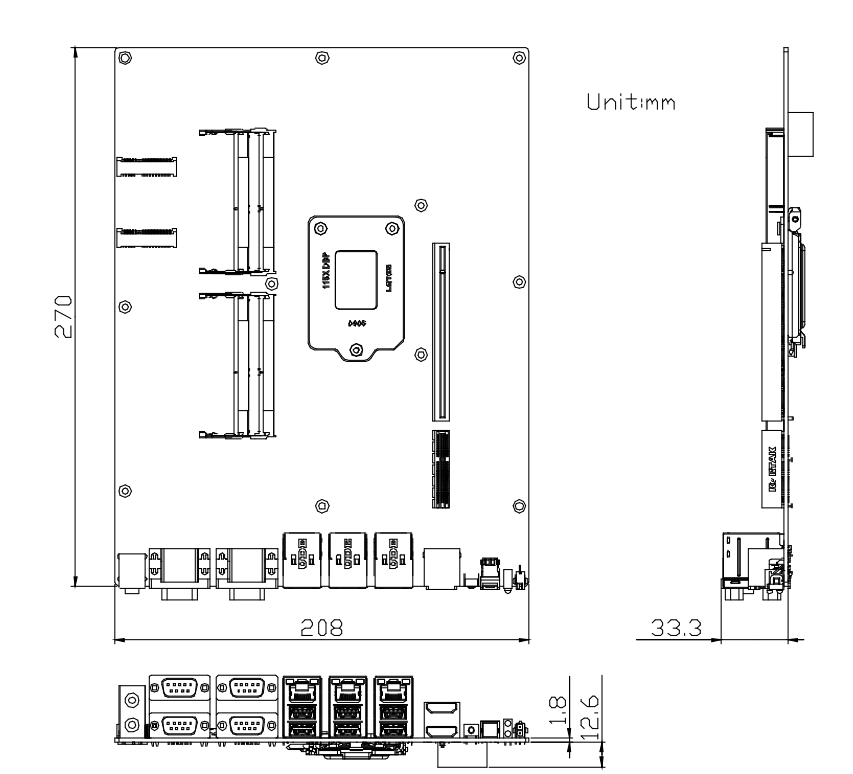

# <span id="page-24-0"></span>2.2 Jumpers and Connectors

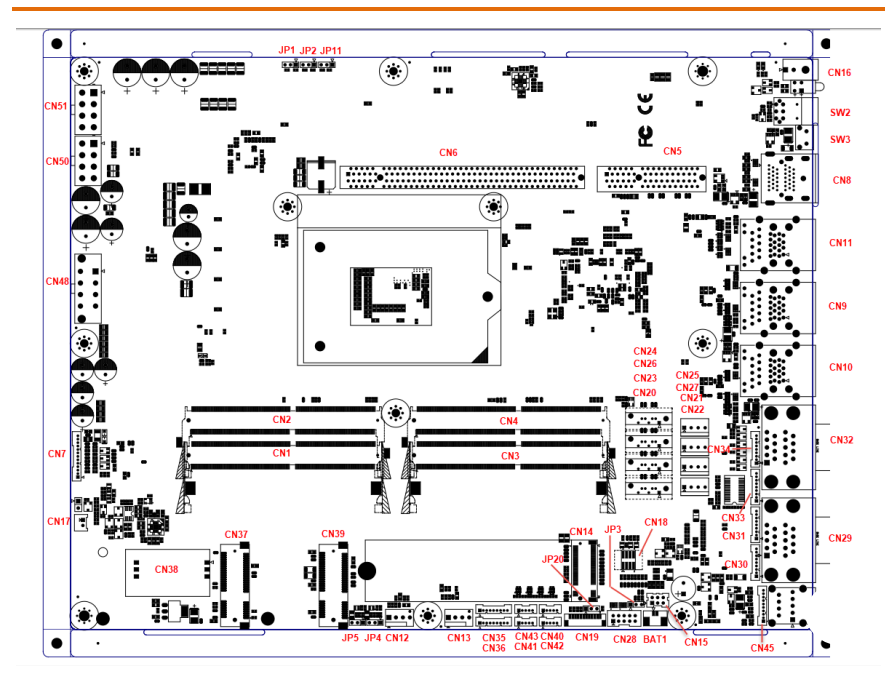

# <span id="page-25-0"></span>2.3 List of Jumpers

Please refer to the table below for all of the system's jumpers that you can configure for your application.

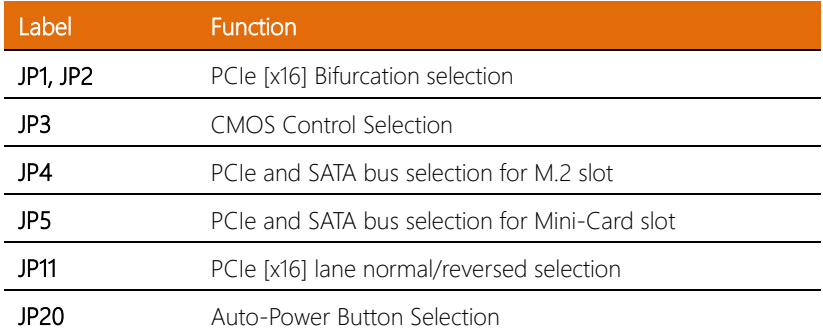

# <span id="page-25-1"></span>2.3.1 PCIe [x16] Bifurcation Selection (JP1, JP2)

To set bifurcation selection, you must set jumpers on both JP1 and JP2 according to this chart.

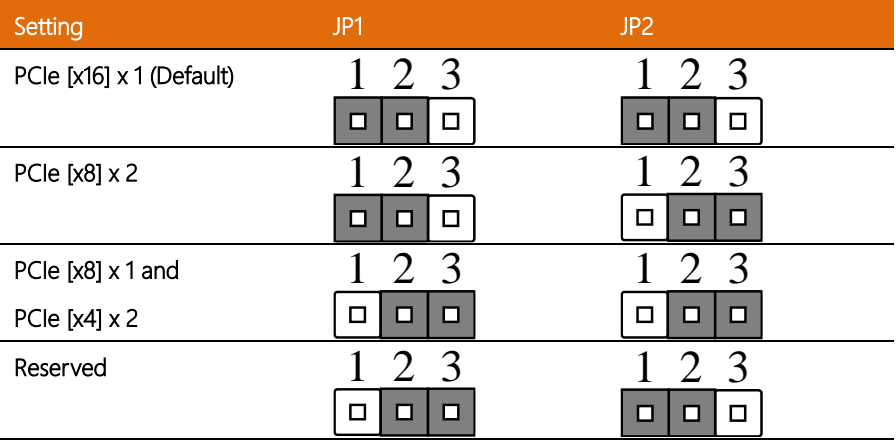

# <span id="page-26-0"></span>2.3.2 Clear CMOS Jumper (JP3)

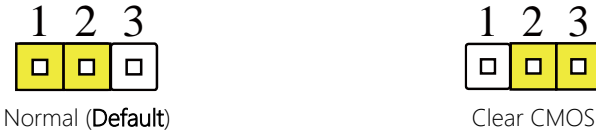

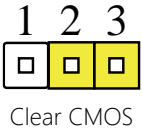

# <span id="page-26-1"></span>2.3.3 PCIe, SATA Selection for M.2 Slot (JP4)

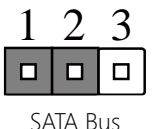

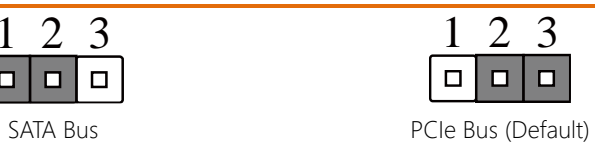

# <span id="page-26-2"></span>2.3.4 PCIe, SATA Selection for Mini-Card Slot (JP5)

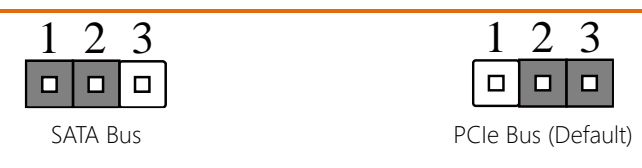

# <span id="page-26-3"></span>2.3.5 PCIe [x16] Lanes Normal/Reversed (JP11)

1 2 3 1 2 3  $\Box$  $\Box$  $\Box$ 

Lane Numbers Normal Lane Numbers Reversed (Default)

# <span id="page-26-4"></span>2.3.6 Auto Power Button Selection (JP20)

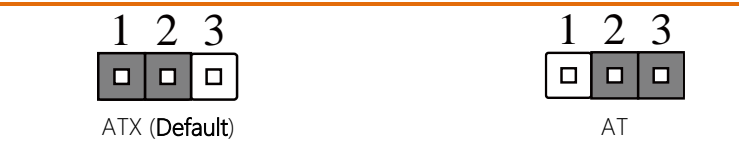

# <span id="page-27-0"></span>2.4 List of Connectors

Please refer to the table below for all of the system's connectors that you can configure for your application

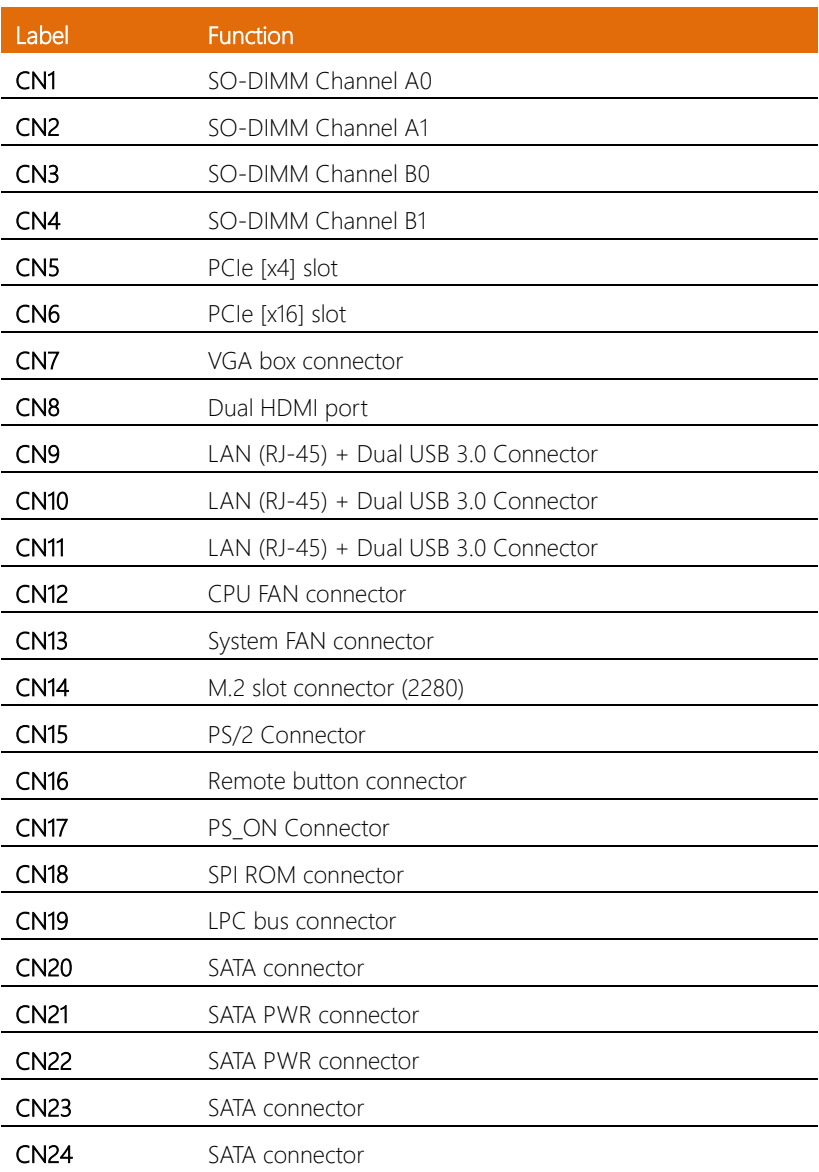

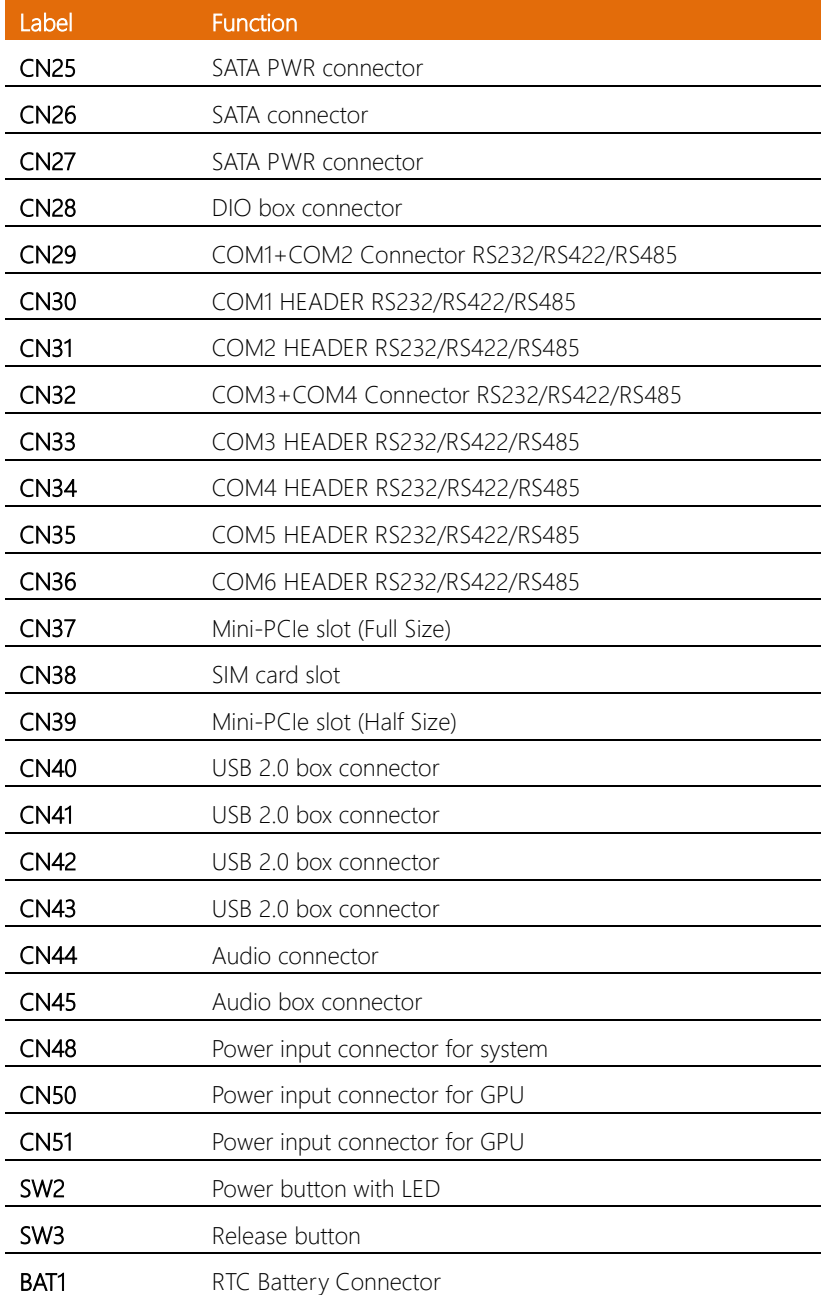

# <span id="page-29-0"></span>2.4.1 PCIe [x4] Slot (CN5)

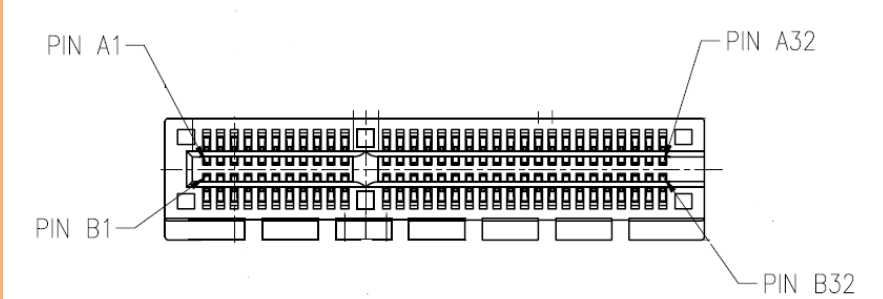

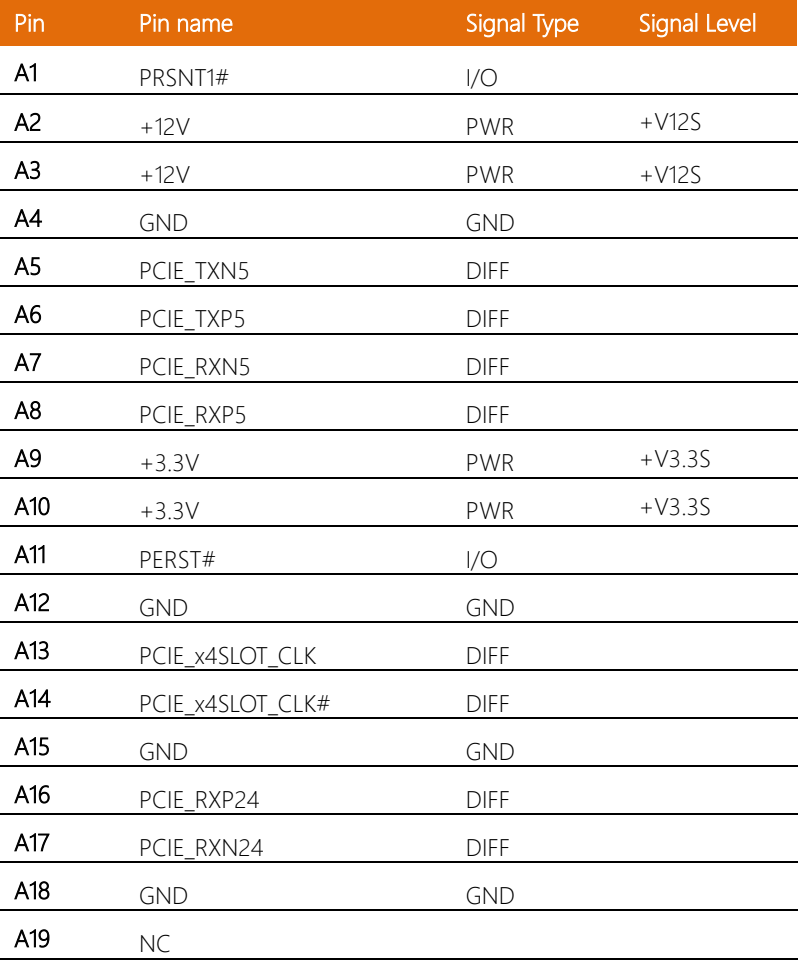

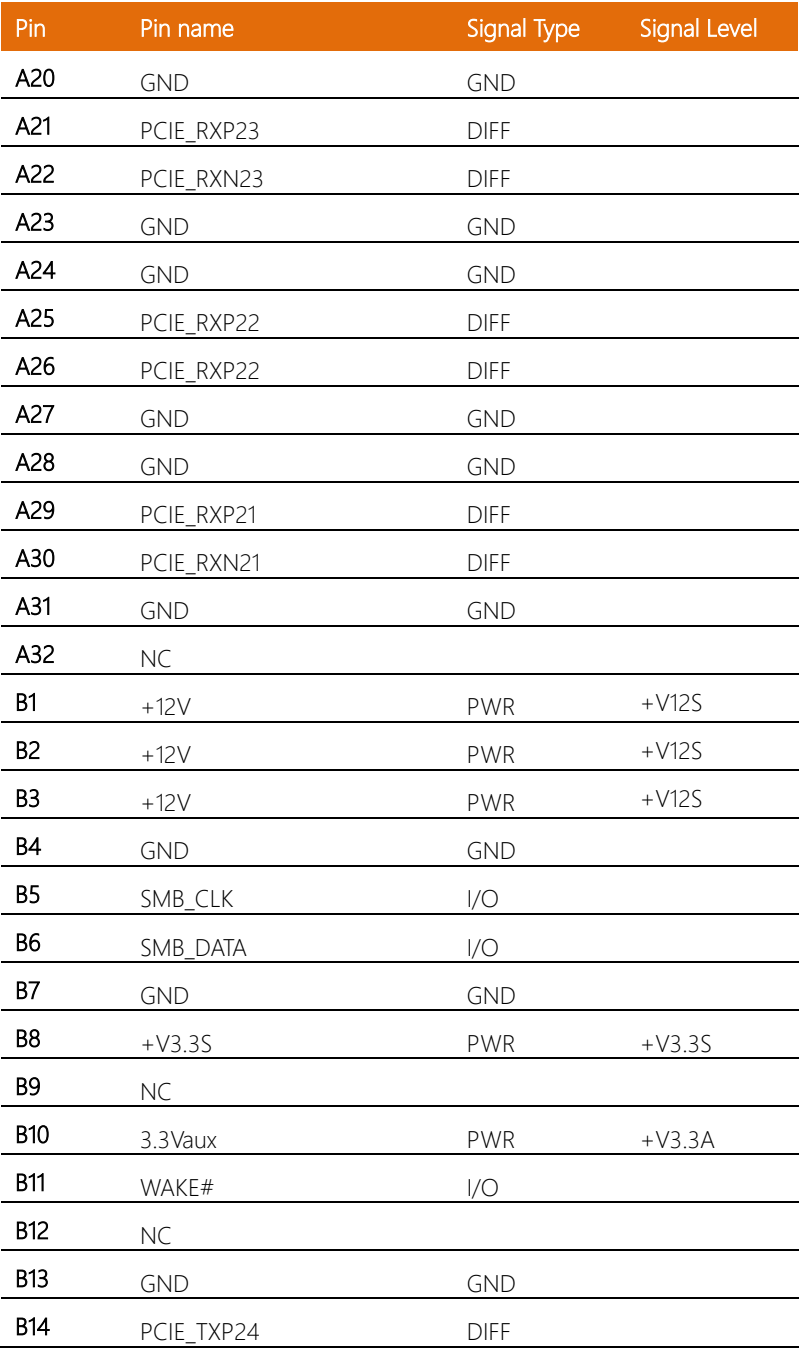

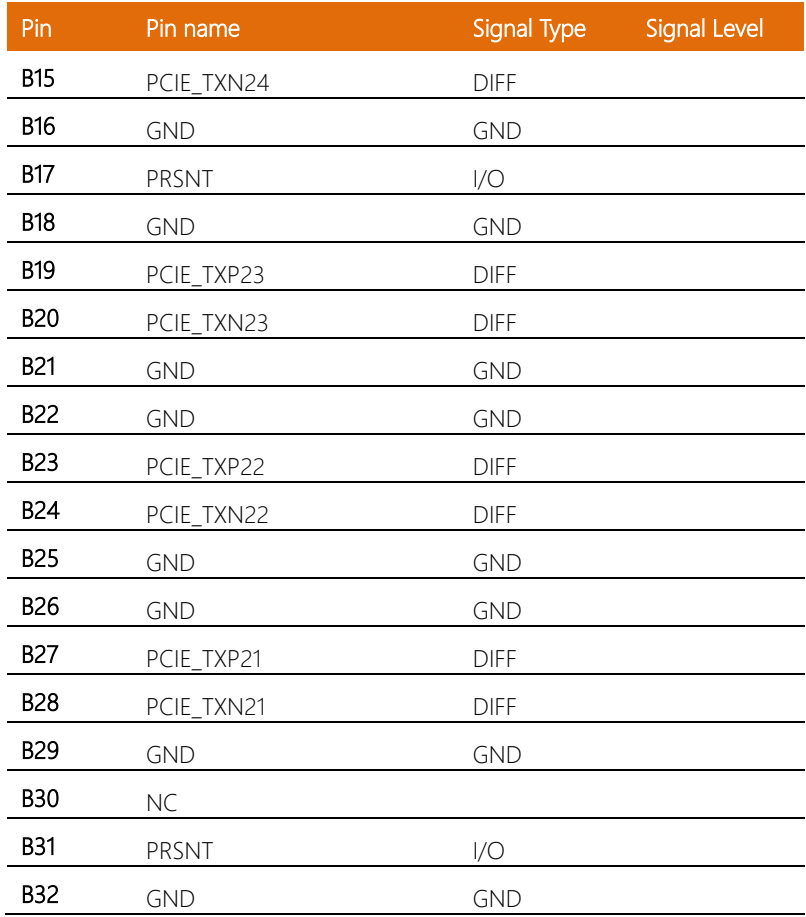

*Chapter 2 – Hardware Information 18*

# <span id="page-32-0"></span>2.4.2 Audio I/O Port (10P Pitch: 1.25mm) (CN7)

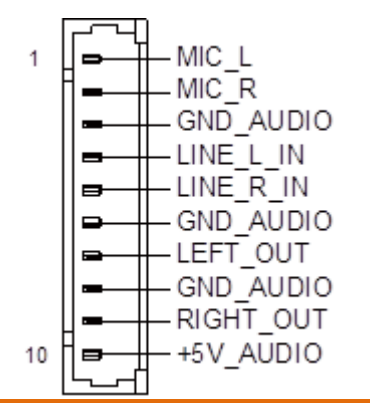

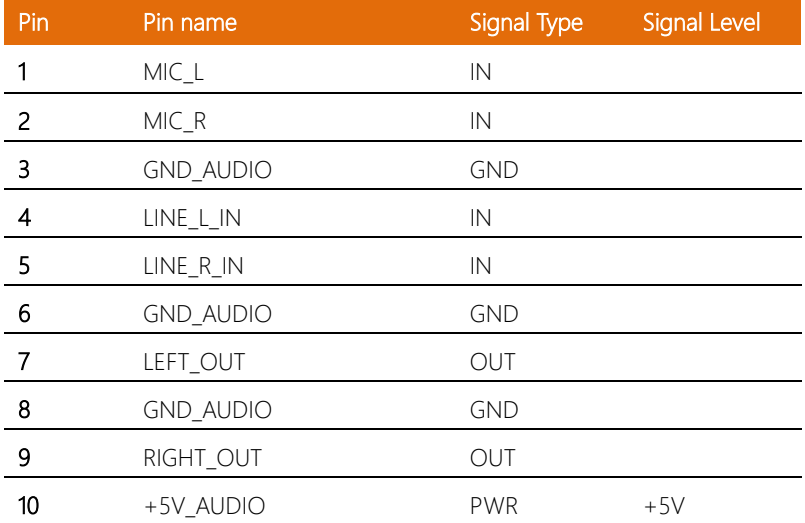

# <span id="page-32-1"></span>2.4.3 Dual HDMI Port (CN8)

Standard Specification

# <span id="page-33-0"></span>2.4.4 LAN (RJ-45) + Dual USB 3.0 (CN9)

Note: Dual USB 3.0 ports are USB 3.2 Gen 1 (5 Gbps) specification.

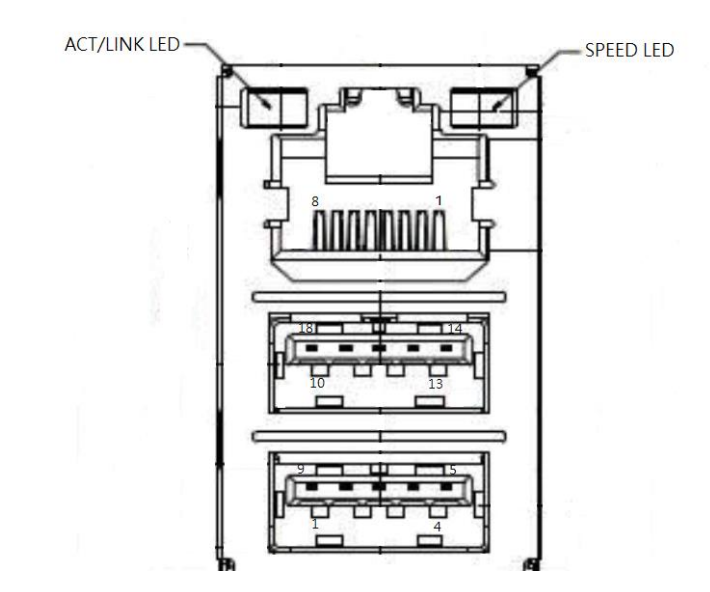

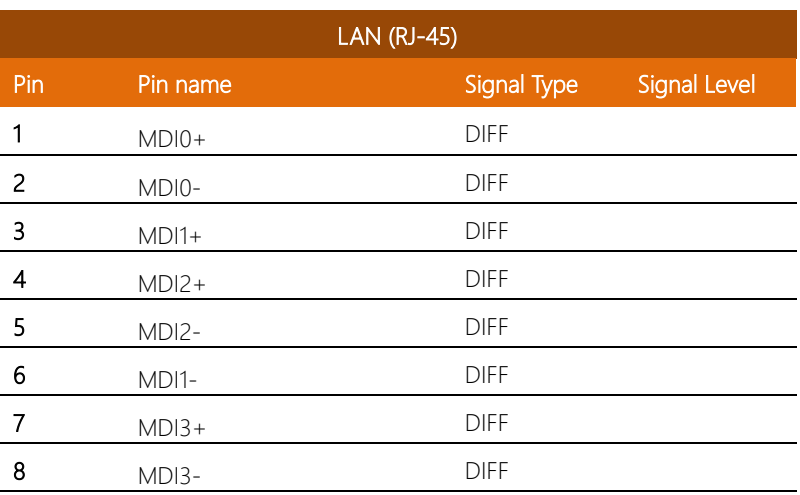

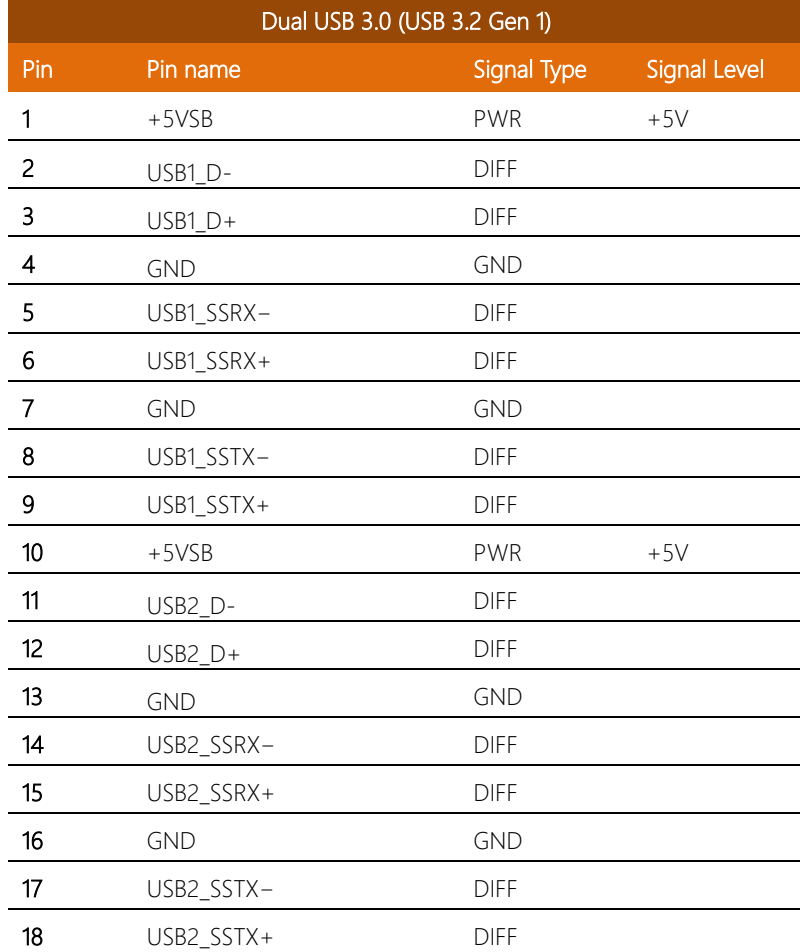

# <span id="page-35-0"></span>2.4.5 LAN (RJ-45) + Dual USB 3.0 (CN10)

Note: Dual USB 3.0 ports are USB 3.2 Gen 1 (5 Gbps) specification.

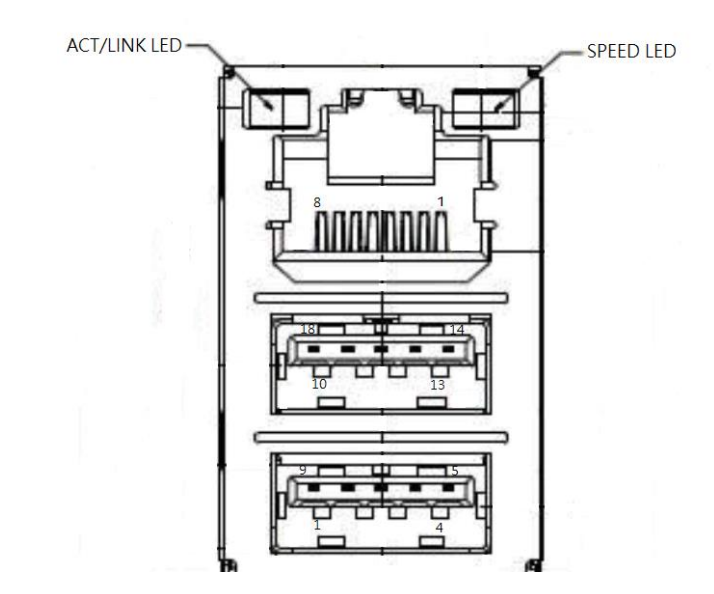

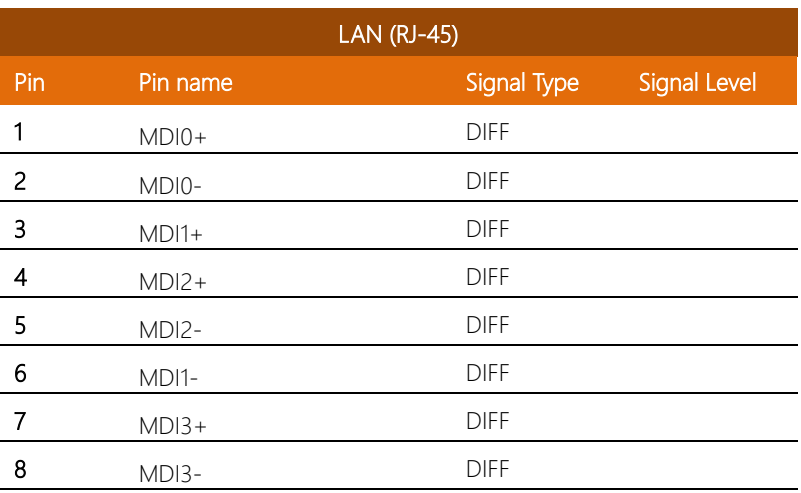
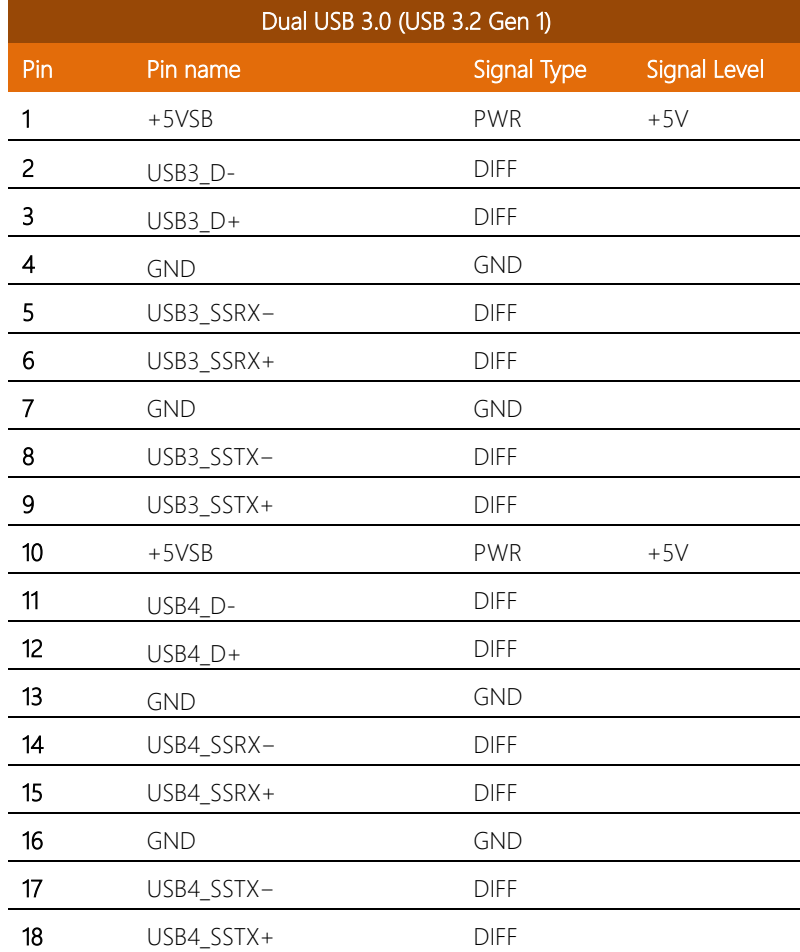

### 2.4.6 LAN (RJ-45) + Dual USB 3.0 (CN11)

Note: Dual USB 3.0 ports are USB 3.2 Gen 1 (5 Gbps) specification.

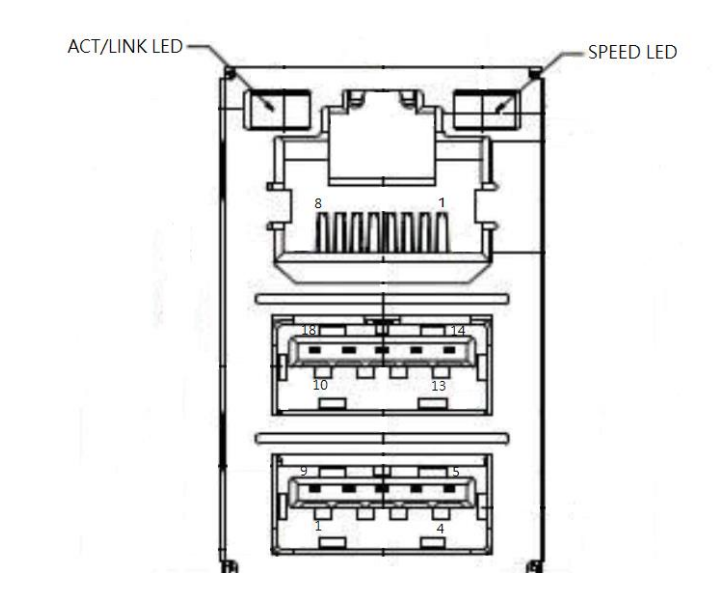

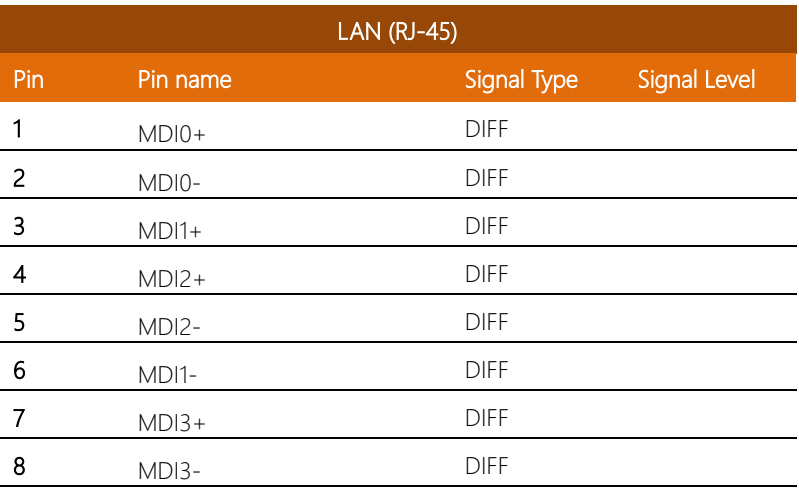

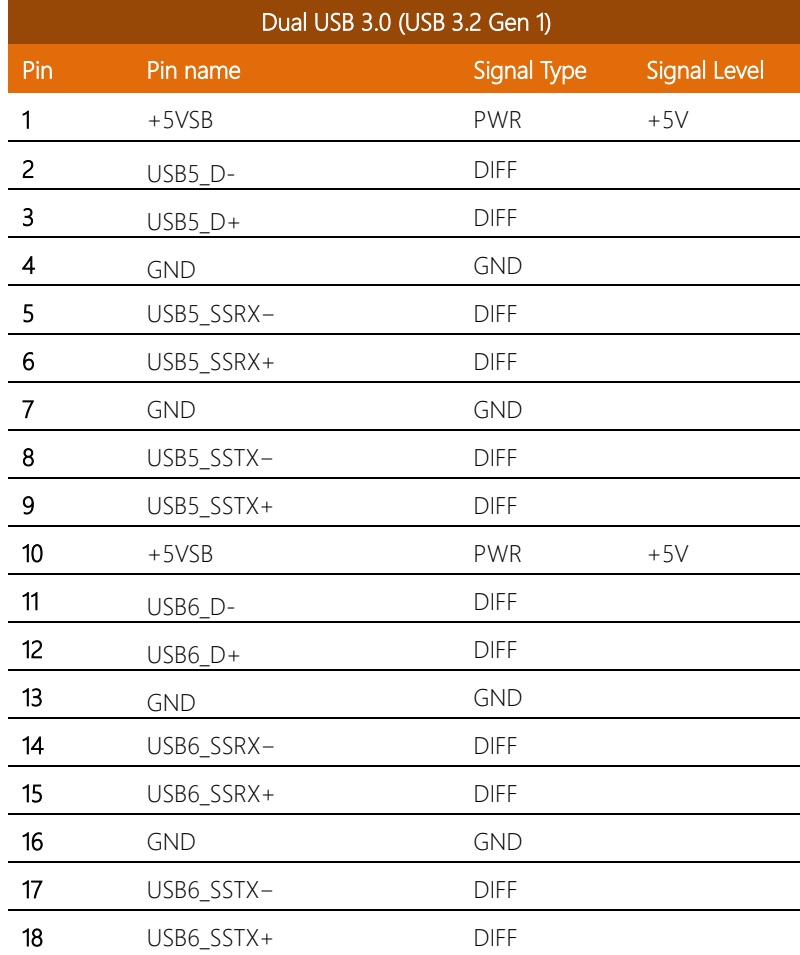

### 2.4.7 CPU FAN Connector (CN12)

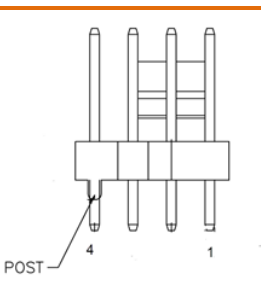

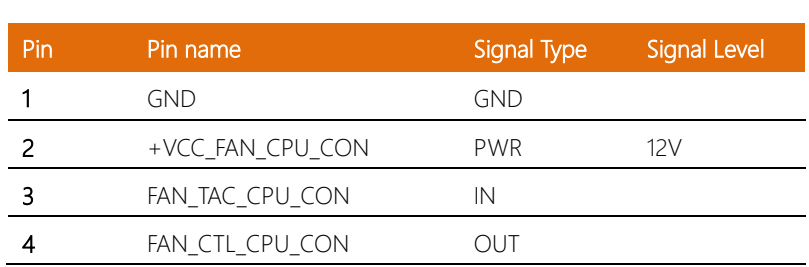

## 2.4.8 System FAN Connector (CN13)

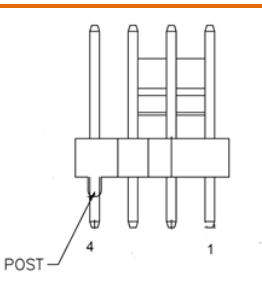

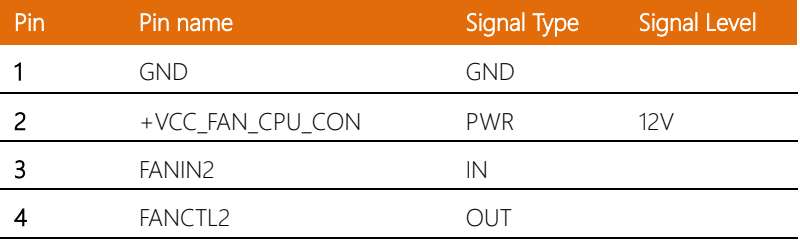

L

#### 2.4.9 M.2 Connector (CN14)

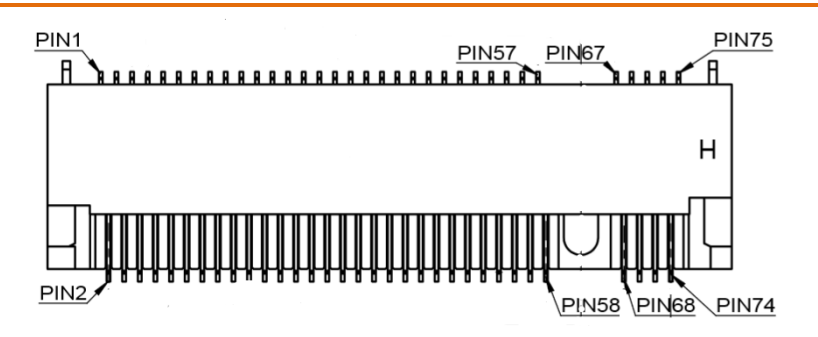

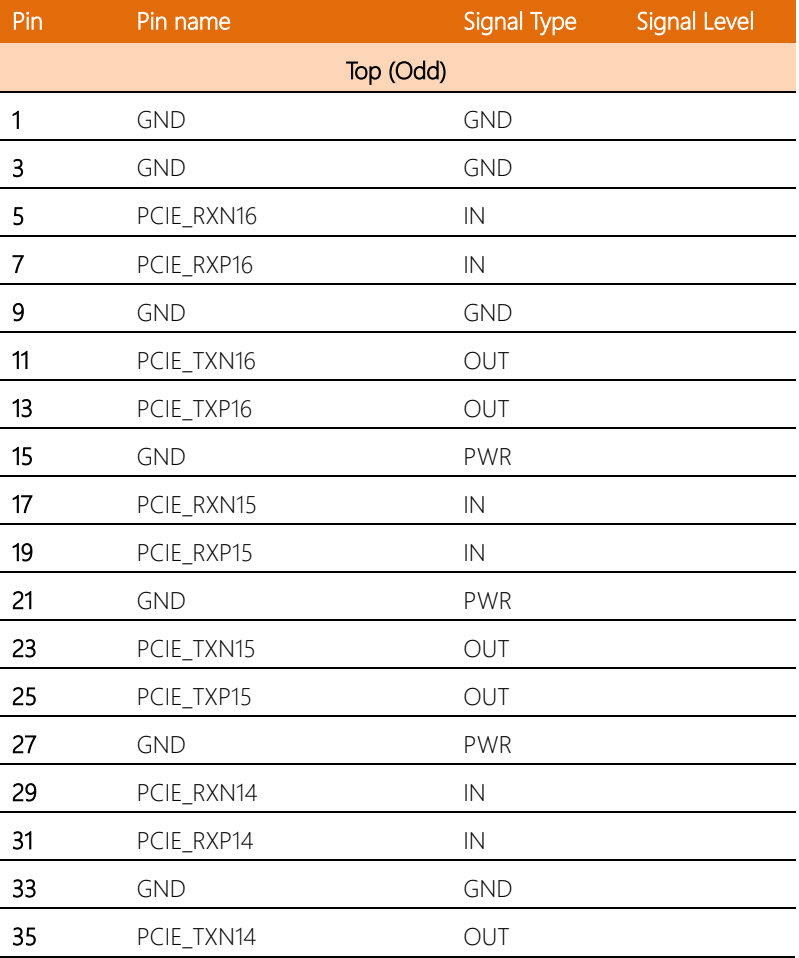

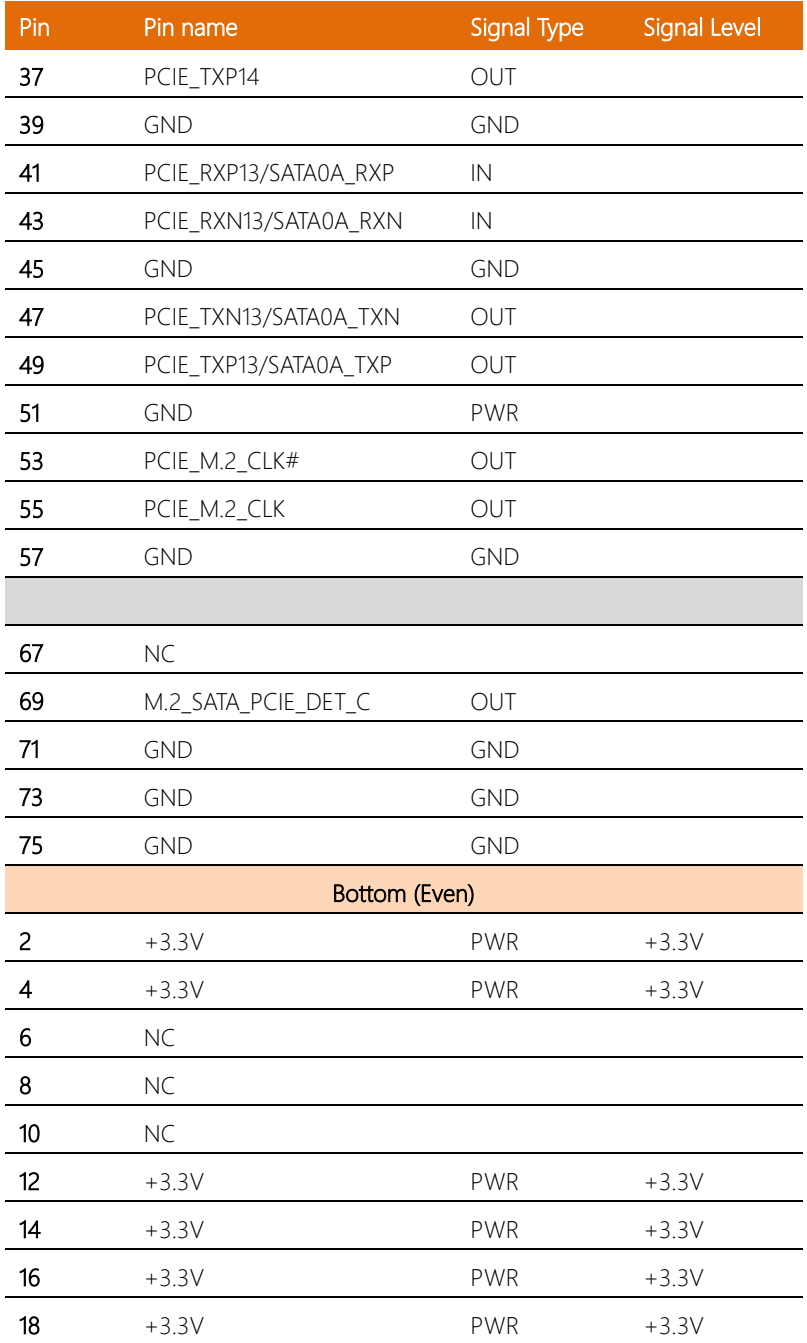

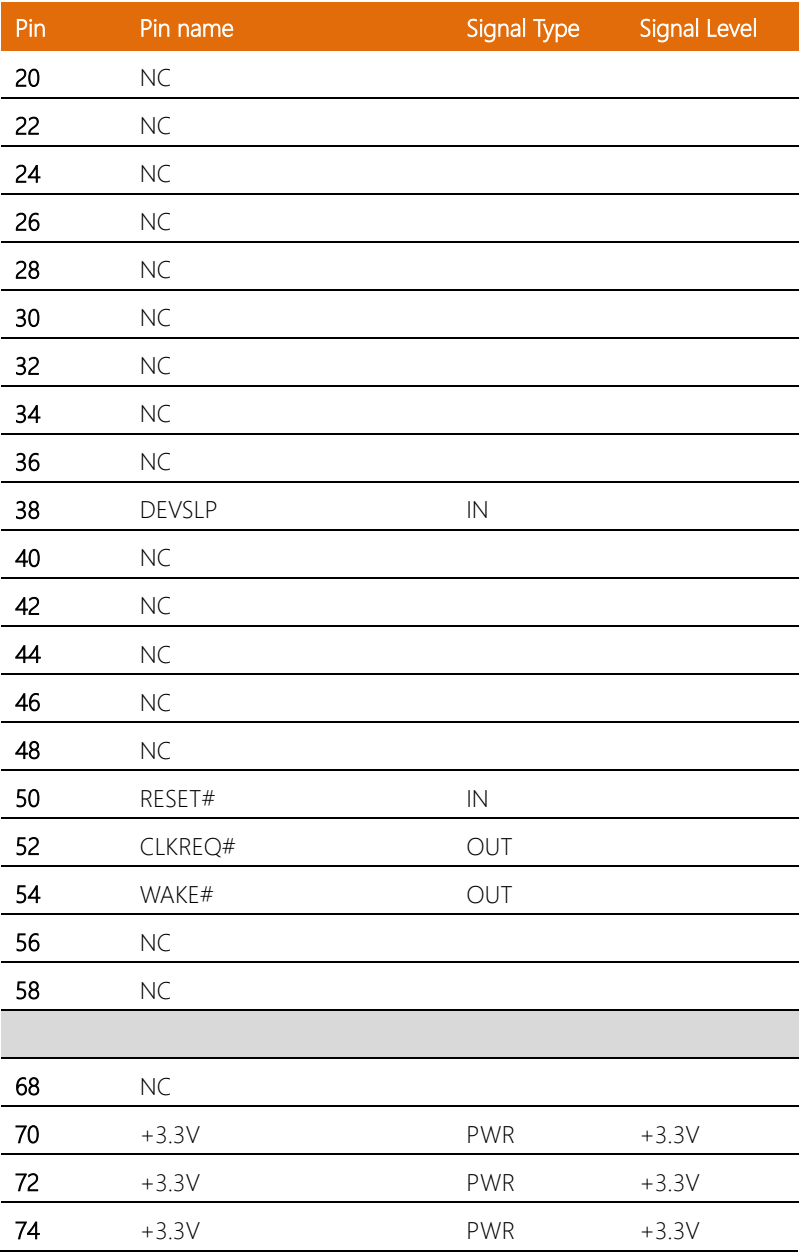

#### 2.4.10 Remote Button Connector (CN16)

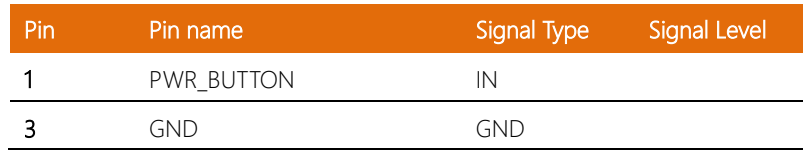

## 2.4.11 PS\_ON Connector

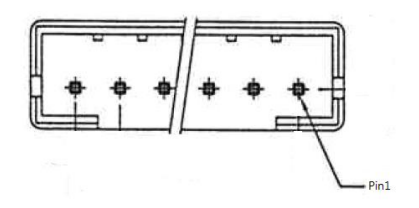

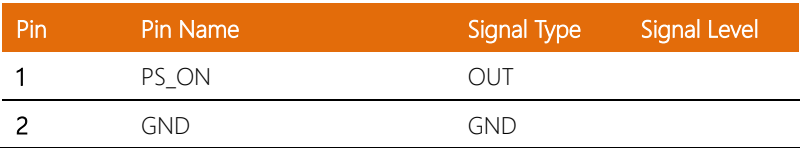

### 2.4.12 SPI Flash Port (CN18)

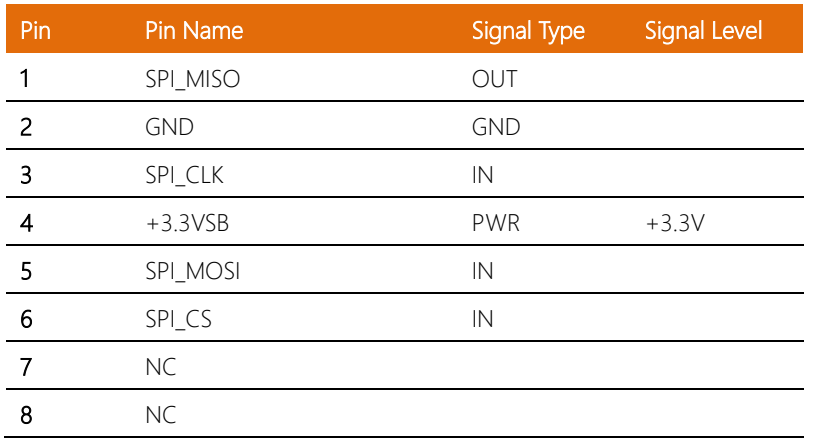

### 2.4.13 LPC Connector (CN19)

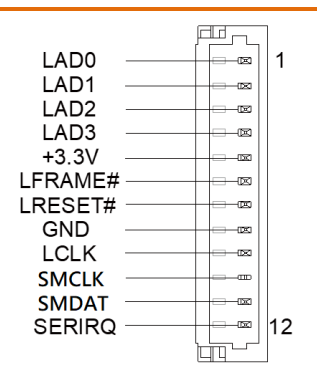

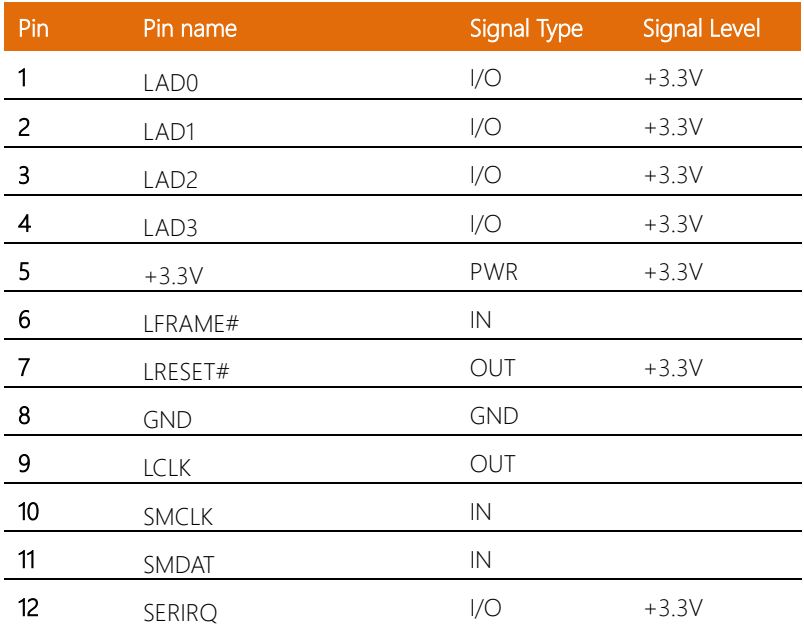

#### 2.4.14 SATA Connector (CN20, CN23, CN24, CN26)

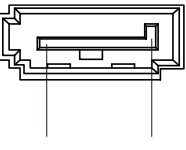

Pin 1 Pin 7

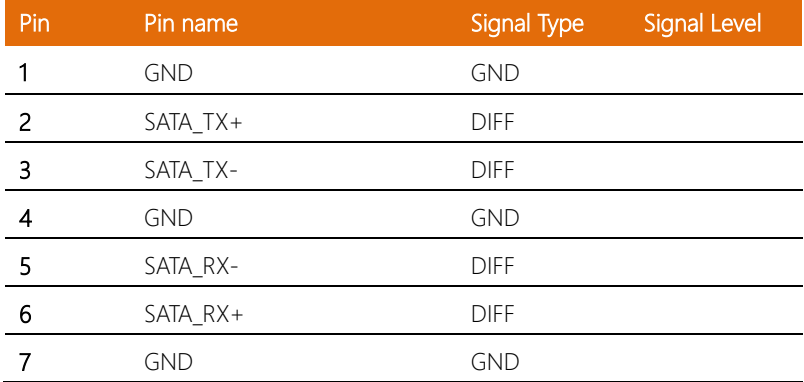

#### 2.4.15 SATA Power Connector (CN21, CN22, CN25, CN27)

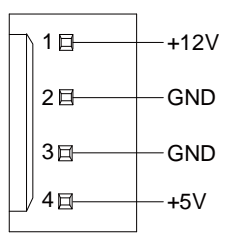

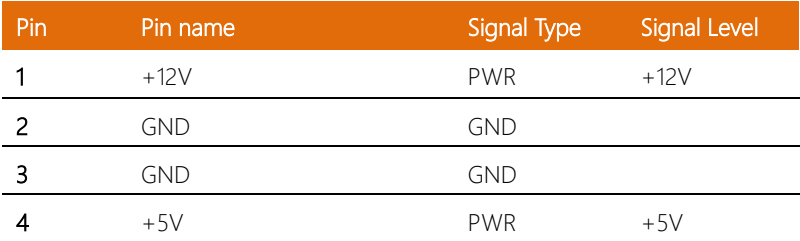

# 2.4.16 Digital IO Port (CN28)

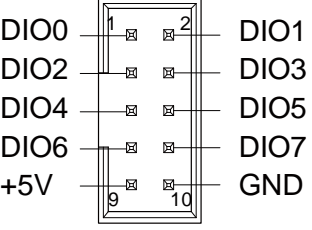

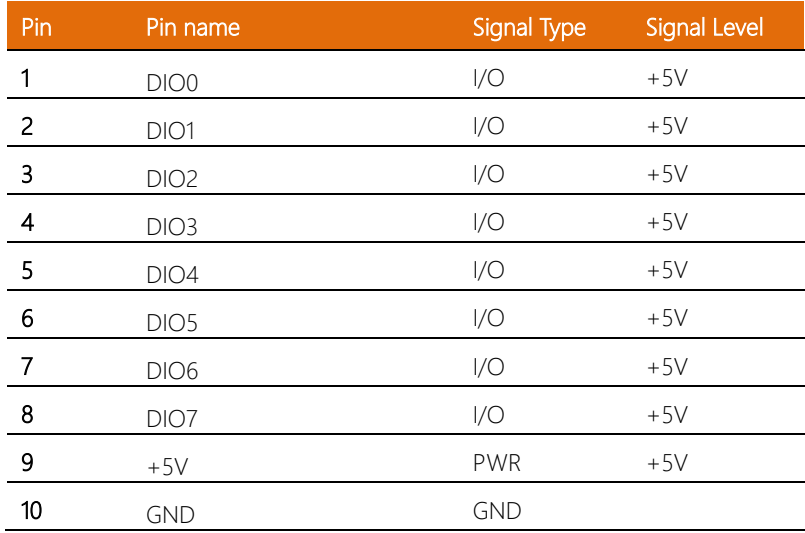

# 2.4.17 COM1, COM2 Connector (RS232/RS422/RS485) (CN29)

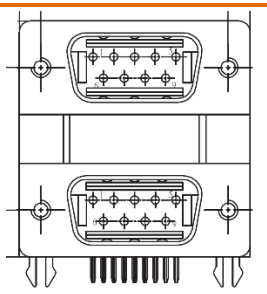

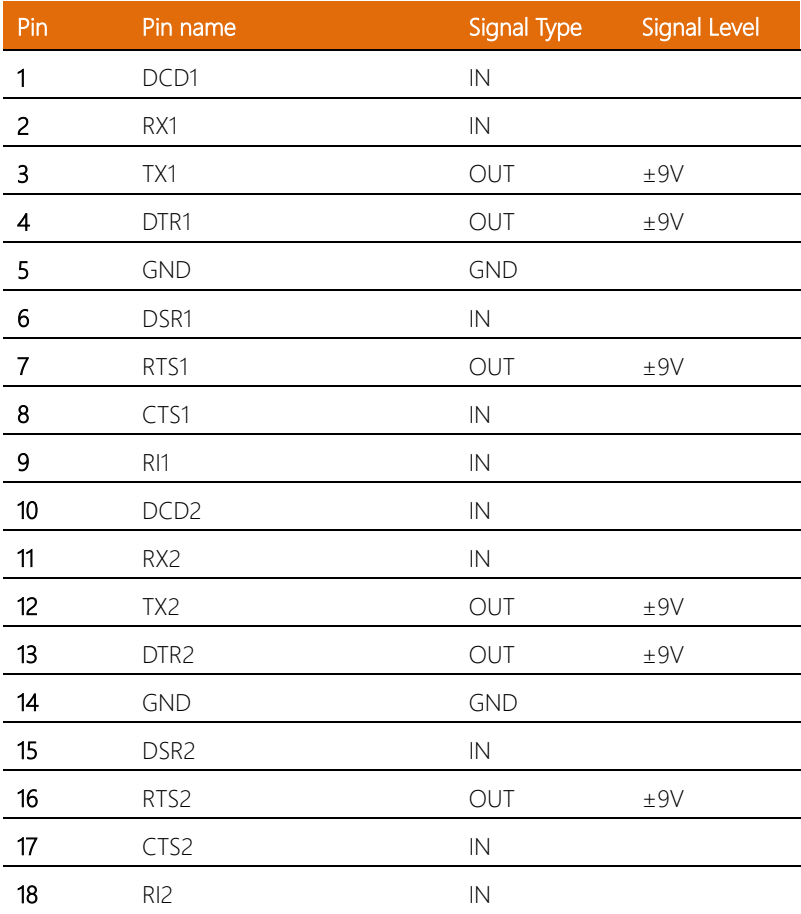

#### 2.4.18 COM Port 1 Wafer Box (Optional) (CN30)

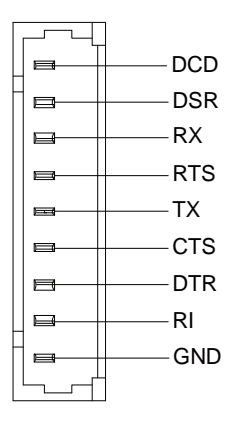

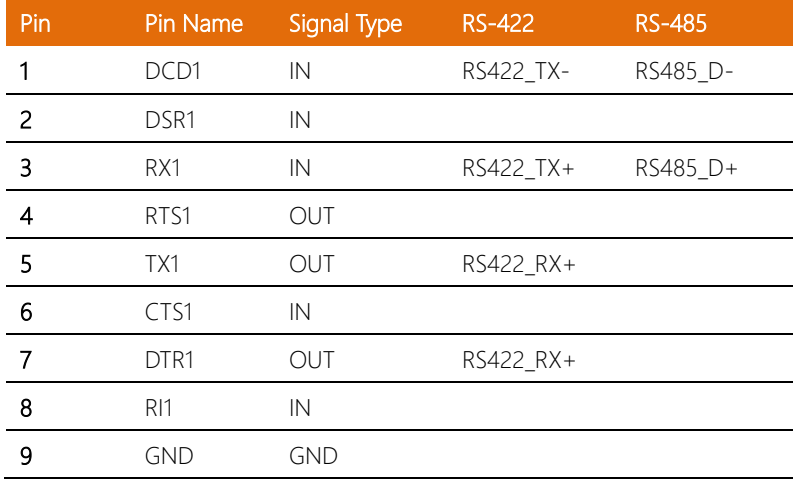

#### 2.4.19 COM Port 2 Wafer Box (Optional) (CN31)

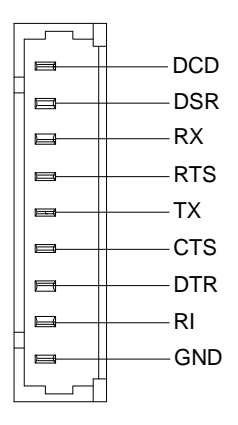

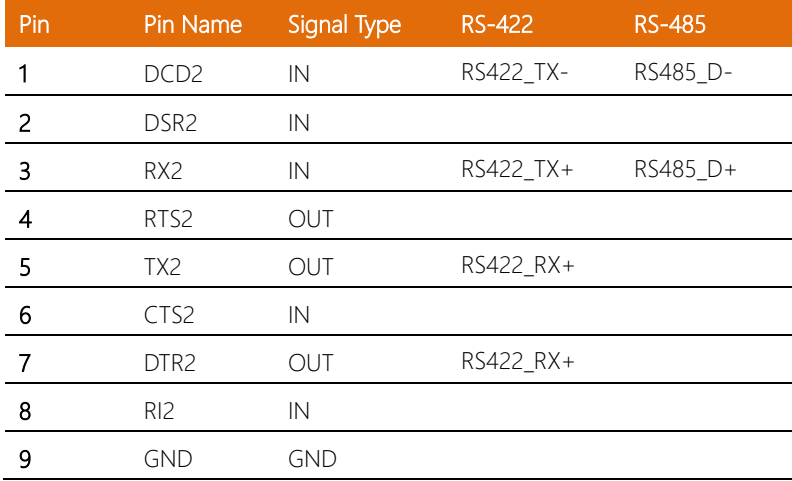

# 2.4.20 COM3, COM4 Connector (RS232/RS422/RS485) (CN32)

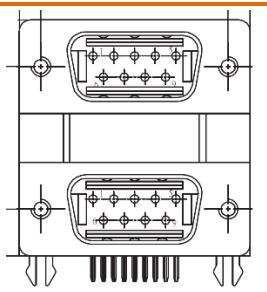

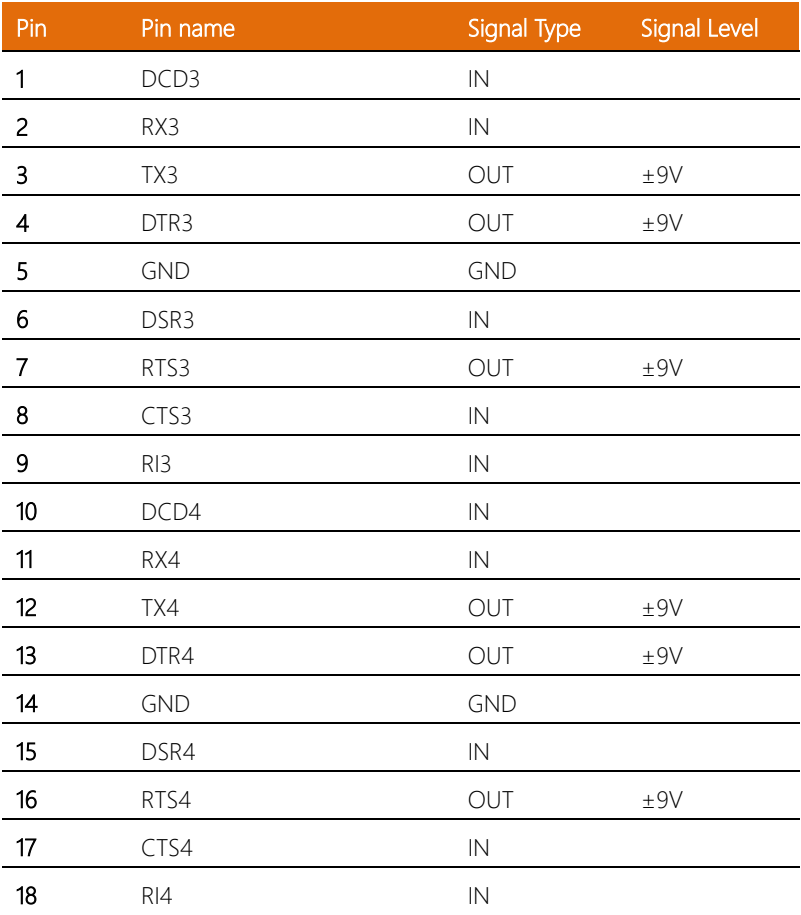

#### 2.4.21 COM Port 3 Wafer Box (Optional) (CN33)

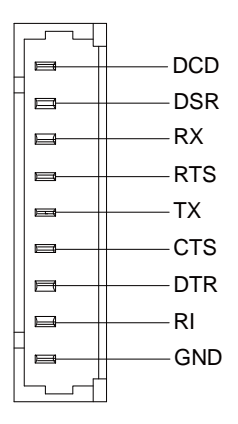

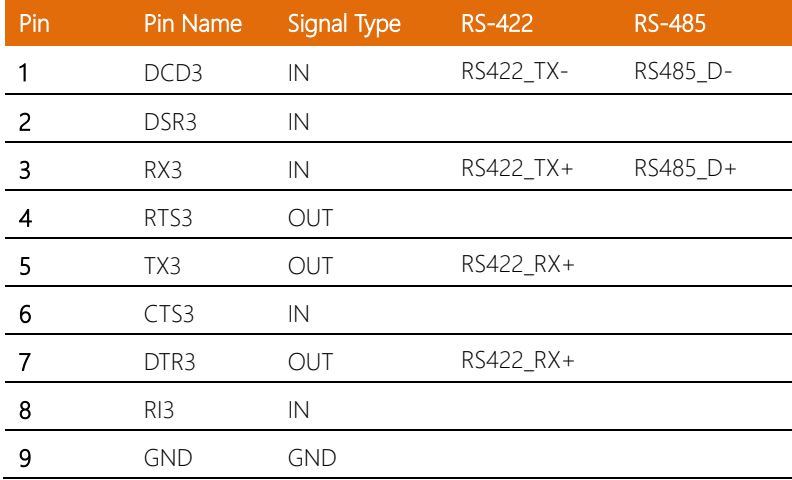

#### 2.4.22 COM Port 4 Wafer Box (Optional) (CN34)

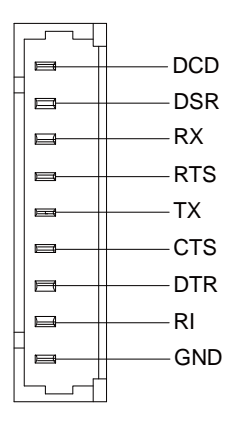

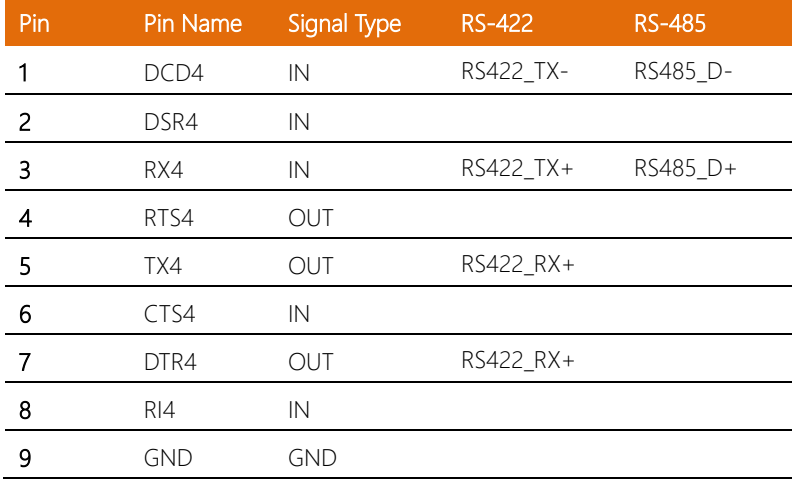

#### 2.4.23 COM Port 5 Wafer Box (Optional) (CN35)

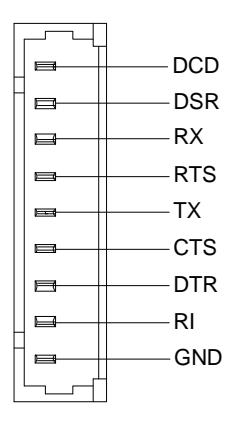

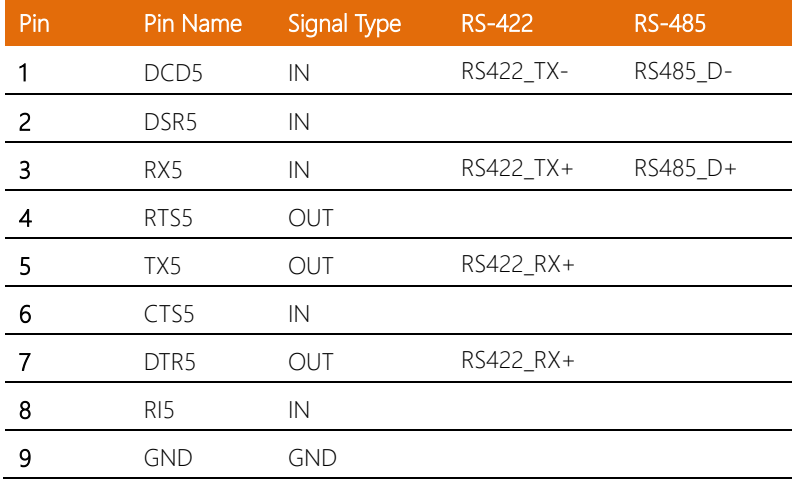

# 2.4.24 COM Port 6 Wafer Box (Optional) (CN36)

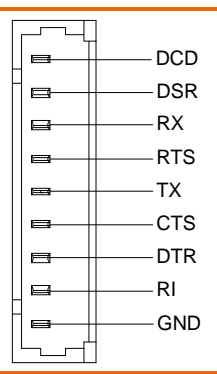

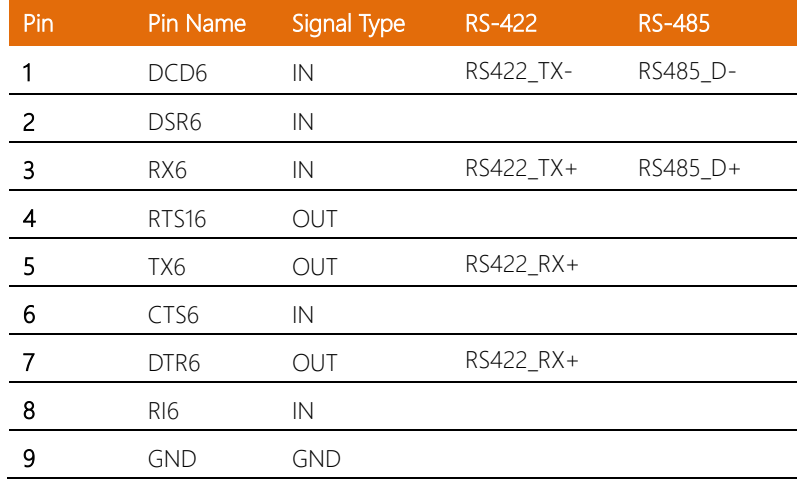

### 2.4.25 Mini-Card Slot (Full-Sized) (CN37)

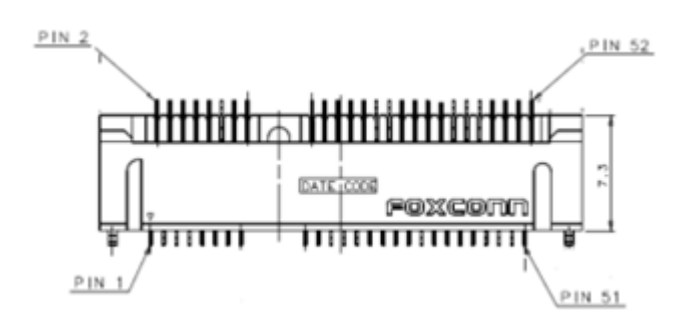

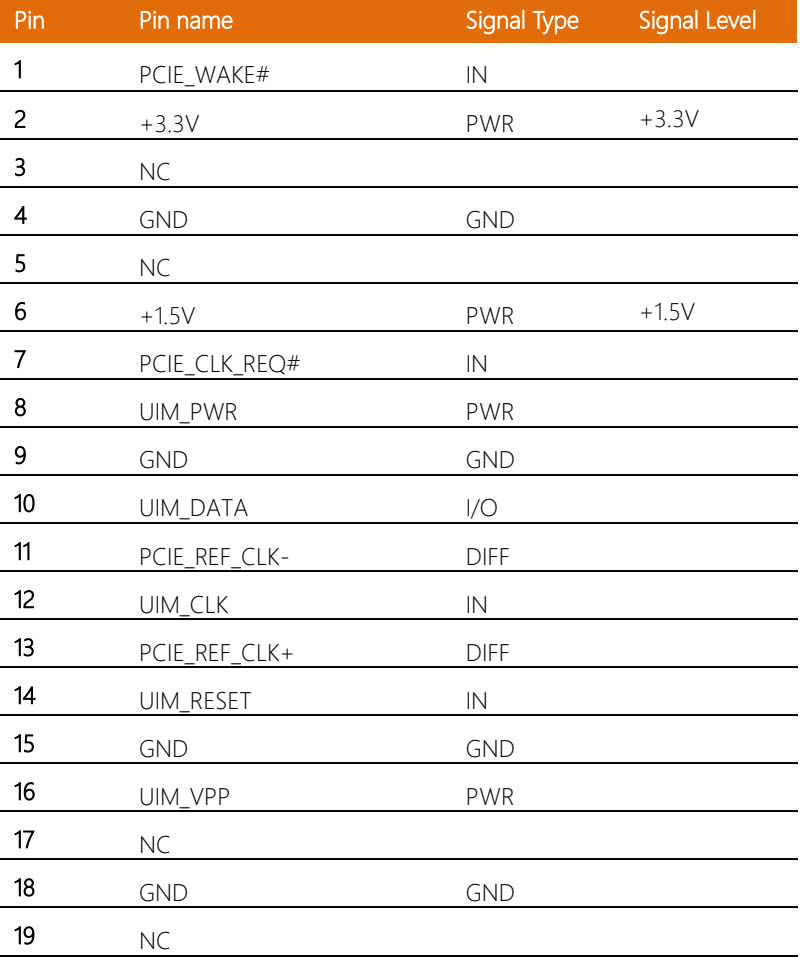

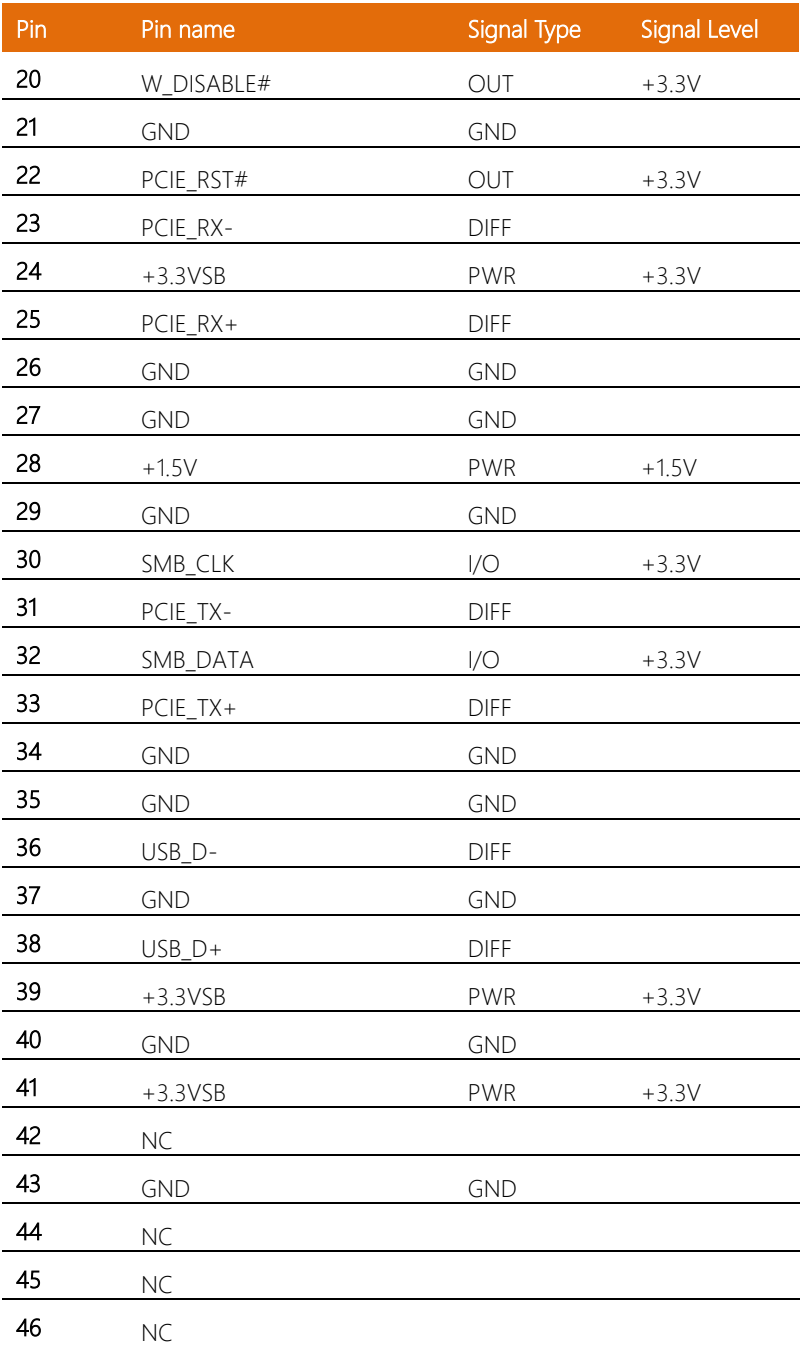

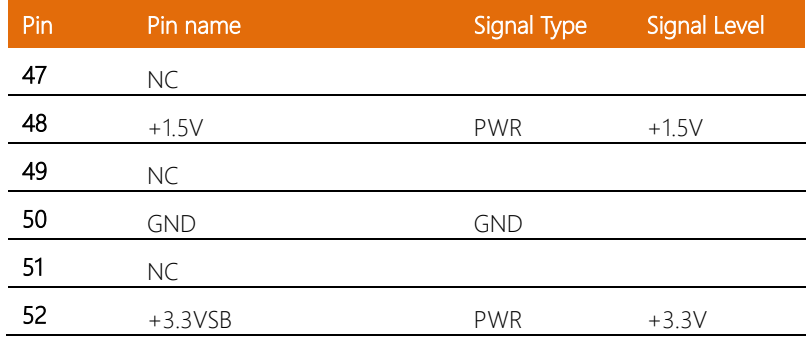

# 2.4.26 SIM Slot (CN38)

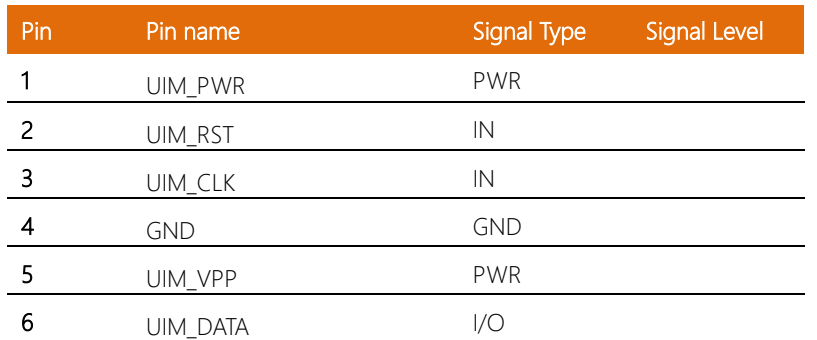

### 2.4.27 Mini-Card Slot (Half-Sized) (CN39)

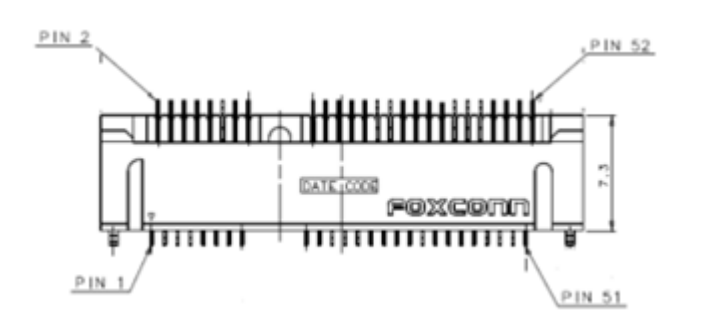

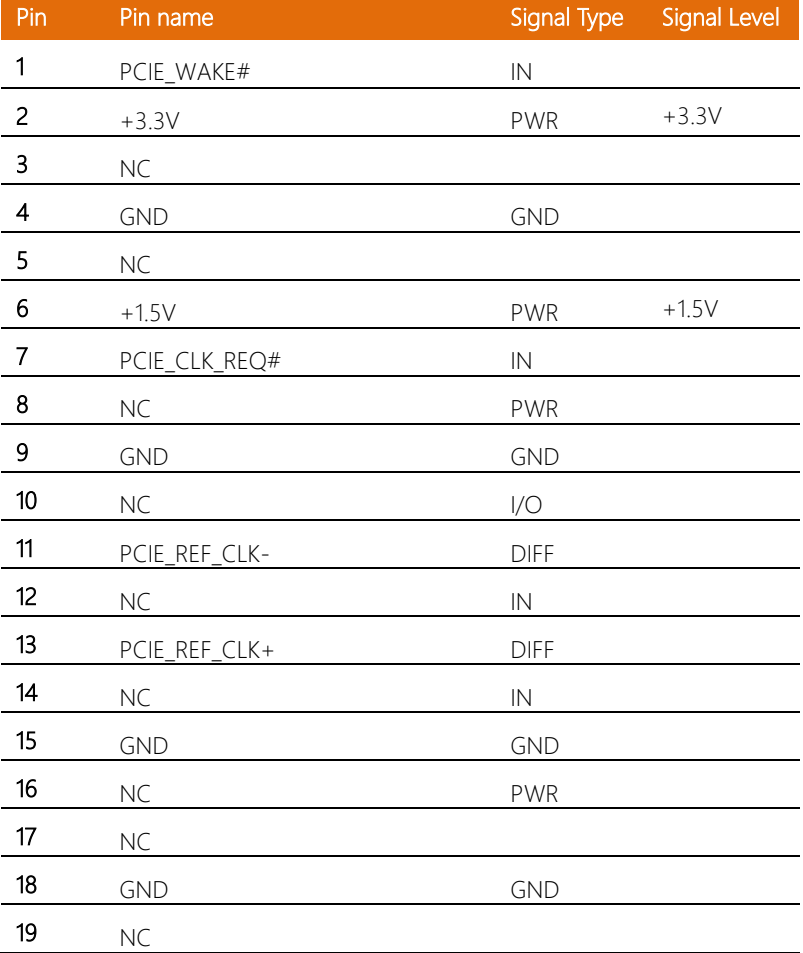

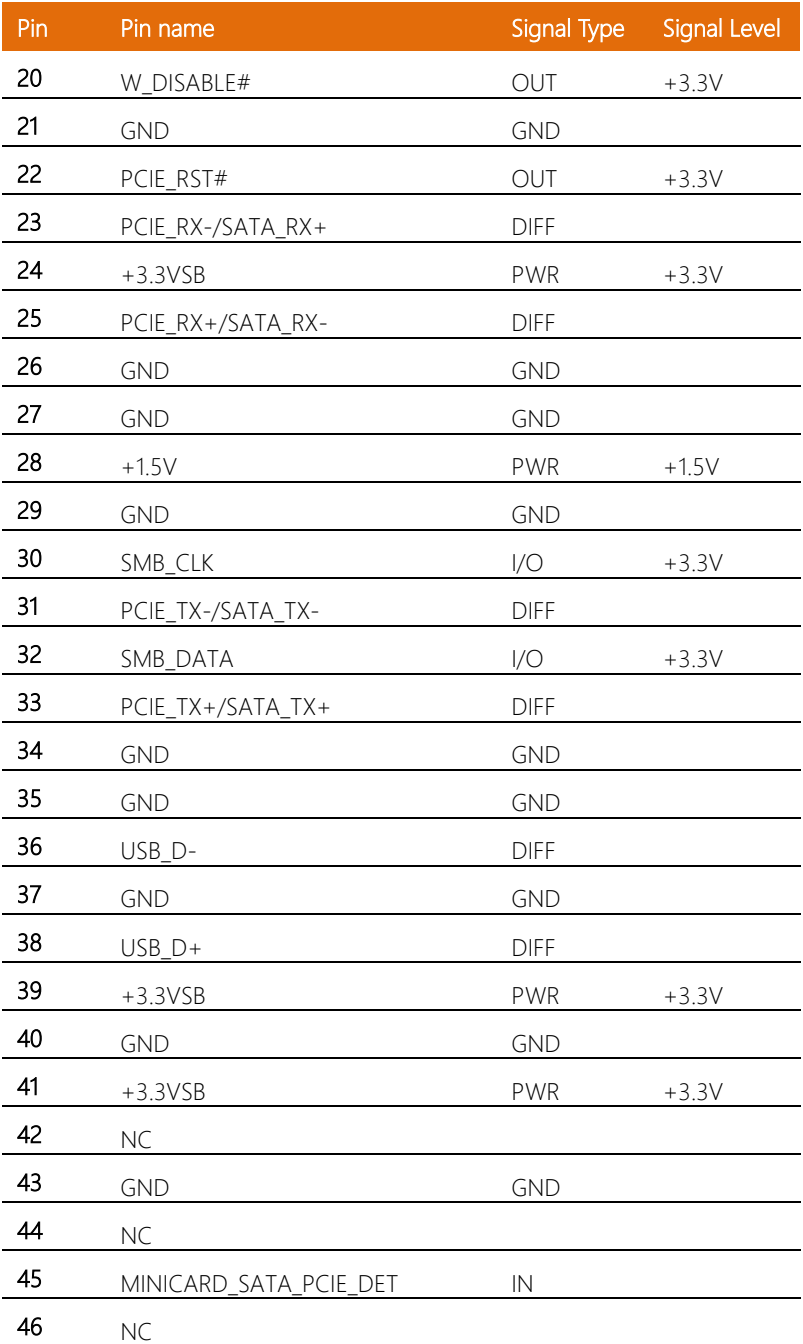

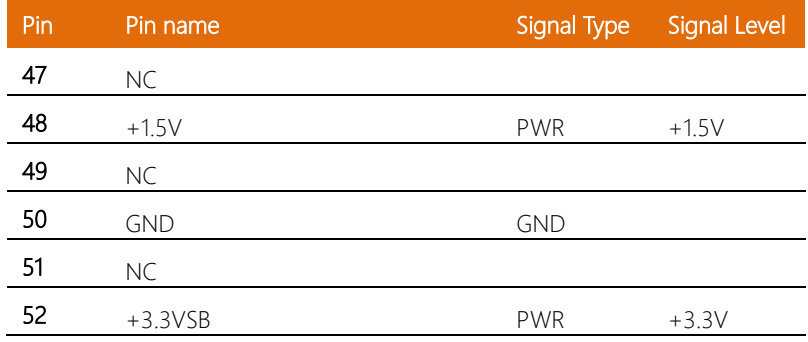

#### 2.4.28 USB 2.0 Wafer Box (CN40, CN41, CN42, CN43)

Note: USB 2.0 Wafer Box (5P Pitch: 1.25mm)

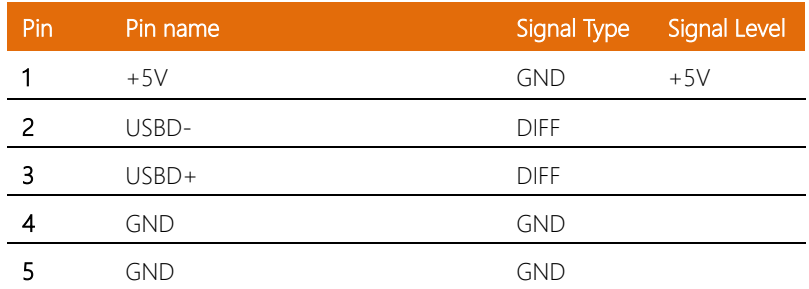

# 2.4.29 Audio Jack Connector (CN44)

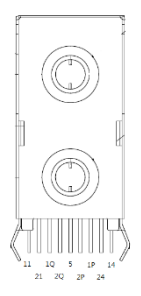

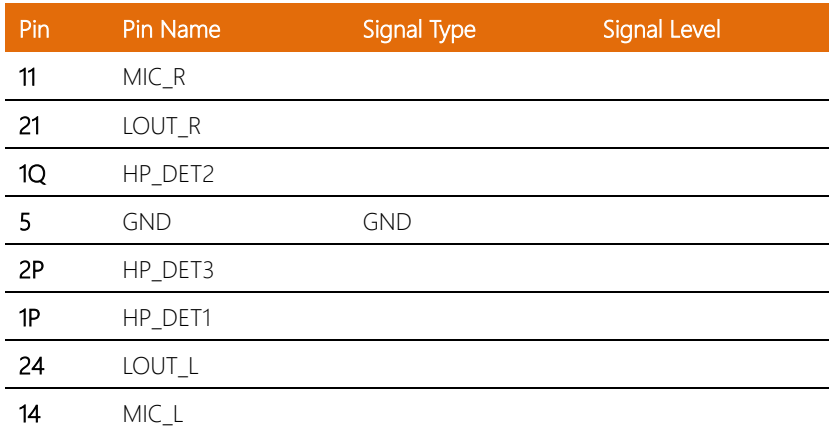

# 2.4.30 Audio Connector Wafer Box (CN45)

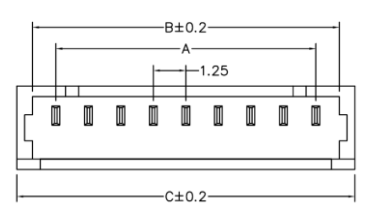

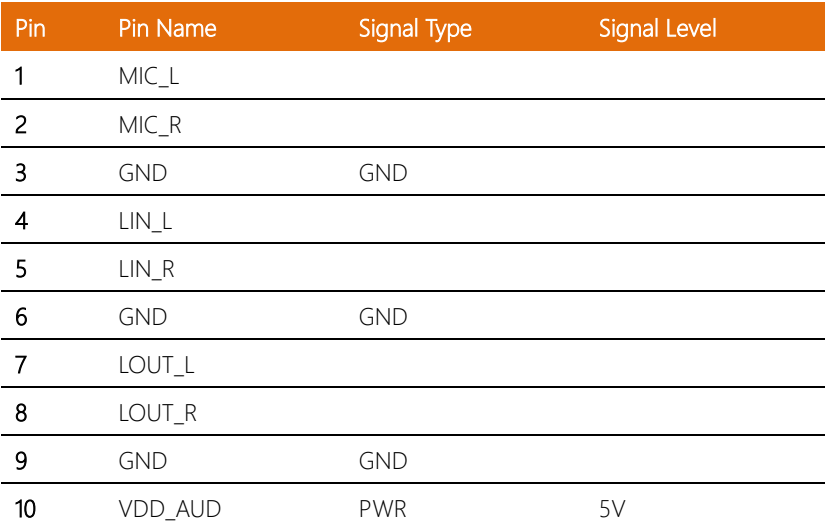

### 2.4.31 DC-IN Connector (CN48)

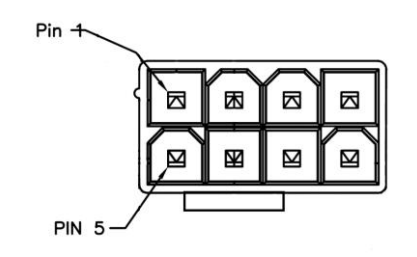

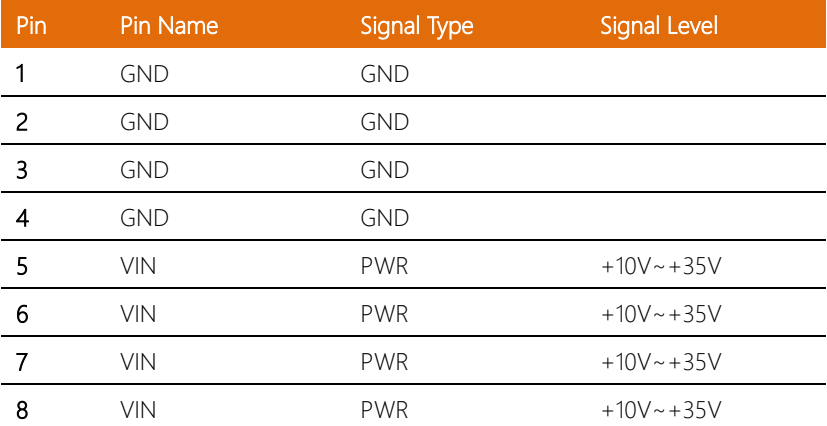

# 2.4.32 GPU DC-IN Connector (CN50, CN51)

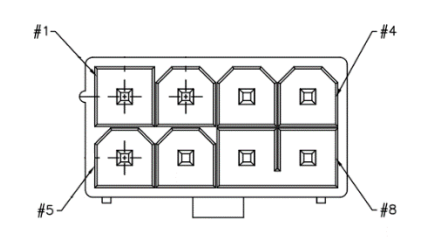

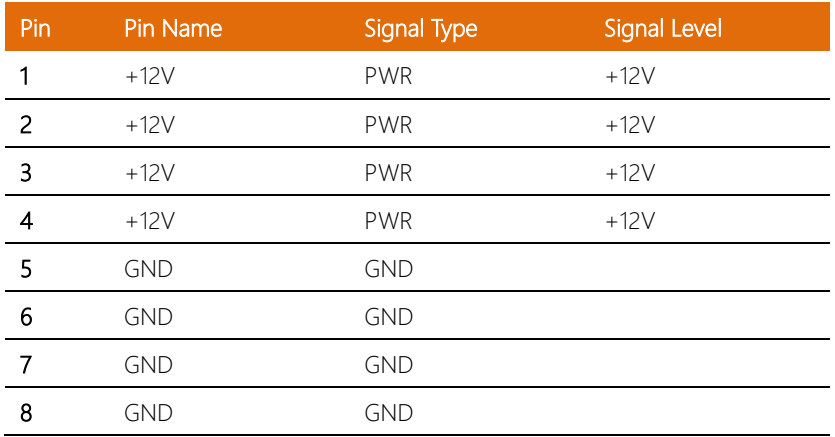

#### 2.4.33 RTC Battery Connector (BAT1)

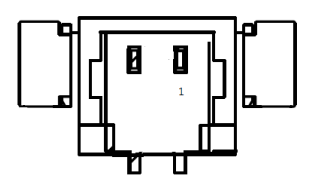

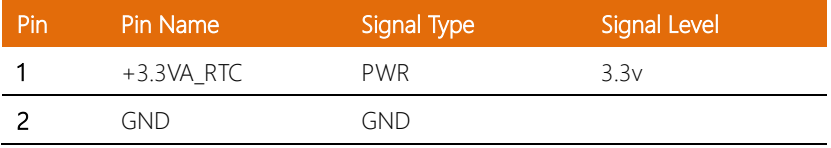

#### 2.5 CPU Installation

Step 1: Power down the system, unplug the power cord and ensure the system is off.

Step 2: Have 8<sup>th</sup> Generation Intel Core, Xeon, Celeron or Pentium CPU ready. See Chapter 1 for processor compatibility.

Step 3: Remove the six (6) screws from the side of the BOXER-6842M case as shown, then remove side cover.

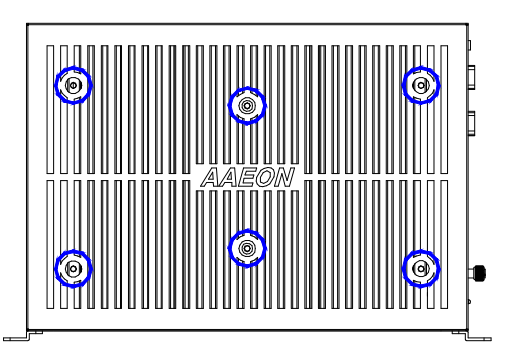

Step 4: Insert CPU into CPU slot. Place thermal pad on top of CPU.

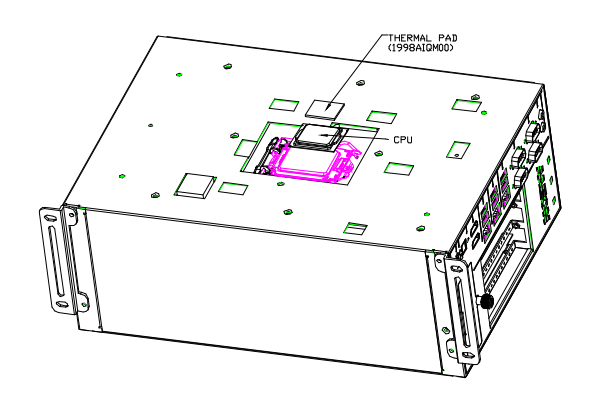

Step 5: Reattach side cover and secure with screws from Step 3.

Step 1: Power down the system, unplug the power cord and ensure the system is off. Step 2: Have RAM modules ready. See Chapter 1 for RAM compatibility and support. Step 3: Remove four (4) screws from top of system as shown.

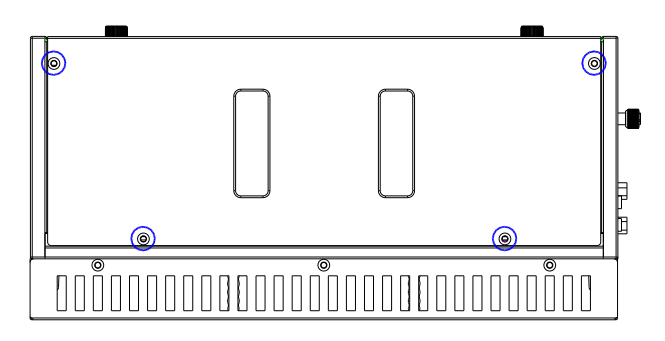

Step 4: Remove the two screws from side cover (Note: opposite side from CPU cover). Remove side cover from system.

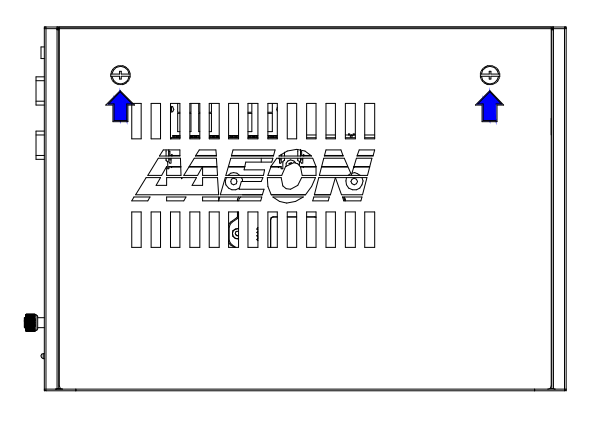

Step 5: Note there are two sets of RAM slots, with an inner (against the board; CN1,

CN3) and outer (away from board; CN2, CN4) slot.

Step 6: Insert RAM modules into inner slot for each set, with thermal pad placed under the modules, between the board and module.

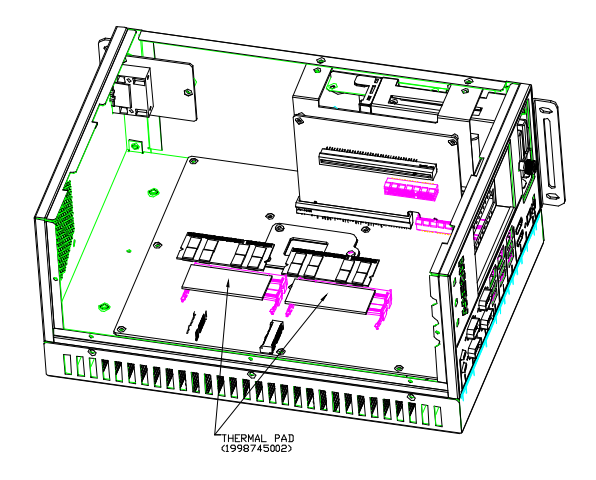

Step 7: Insert RAM modules into outer slot for each set.

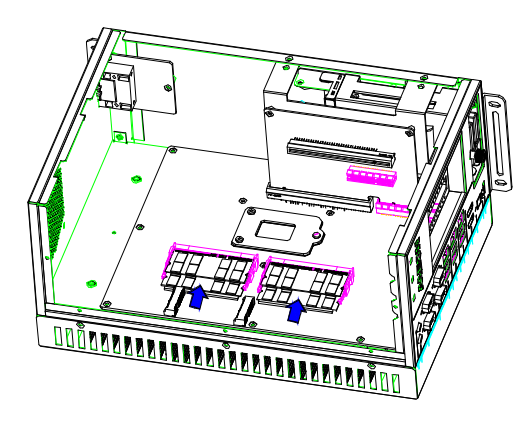

Step 8: Reattach outer cover, securing with screws from Steps 3 and 4.

#### 2.7 2.5" SATA Drive Installation

Step 1: Power down the system, unplug the power cord and ensure the system is off.

Step 2: Have 2.5" SATA drive ready.

Step 3: Remove the screw securing the 2.5" SATA drive bay cover as shown. Remove the SATA drive carrier.

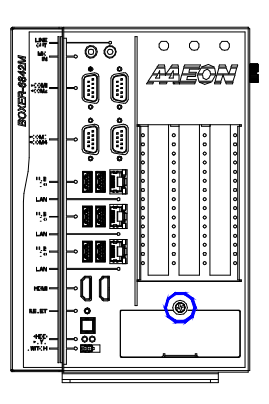

Step 4: Place 2.5" SATA drive into drive carrier and secure with four (4) screws as shown.

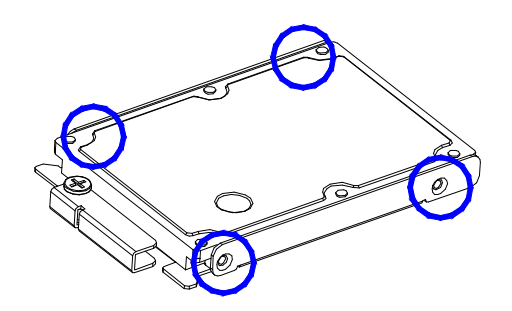

Step 5: Slide 2.5" SATA drive assembly into SATA drive bay as shown.

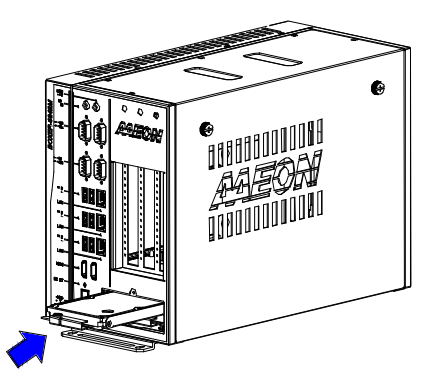

Step 6: Replace SATA drive bay cover and attach with screw removed in Step 3.

#### 2.8 Graphics Card Installation

BOXER-6842M supports PCIe[x16] graphics card with standard height of 114.55mm or shorter. Length should be under 280mm.

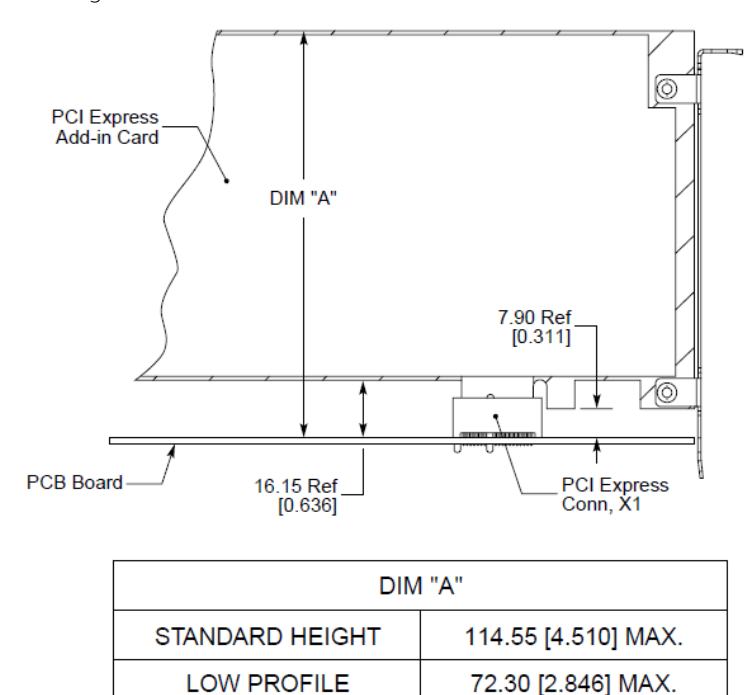

Note: If the power connector is on the side of graphics card instead of on the top (as in the picture below), card length should be under 260mm.

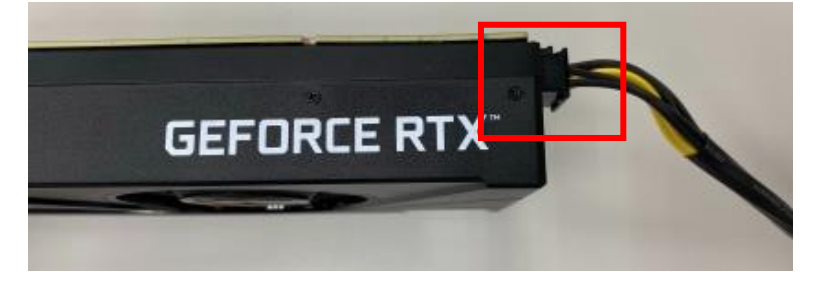

#### *Chapter 2 – Hardware Information 57*

BOXER-6842M

The BOXER-6842M supports graphics cards with power requirement up to 300W. This requires connecting a graphics card power cable from the motherboard to the graphics card. Follow the steps below to install the graphics card.

Note: The BOXER-6842M does not require a separate power adapter for the graphics card.

Step 1: Locate the PCIe power connector on the mother board.

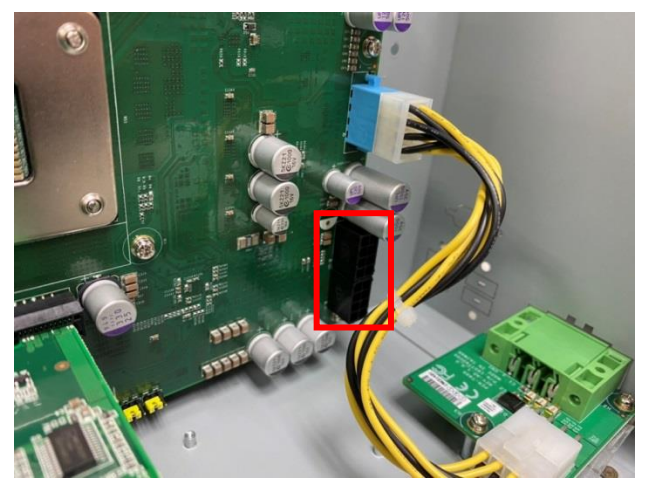

Step 2: Connect the graphics card power cable.

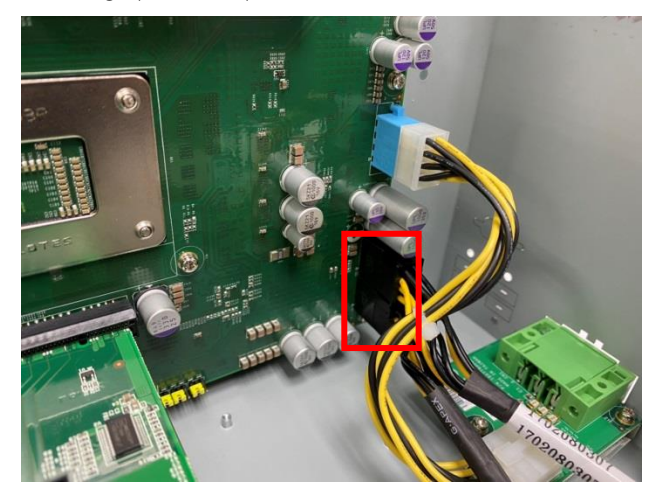
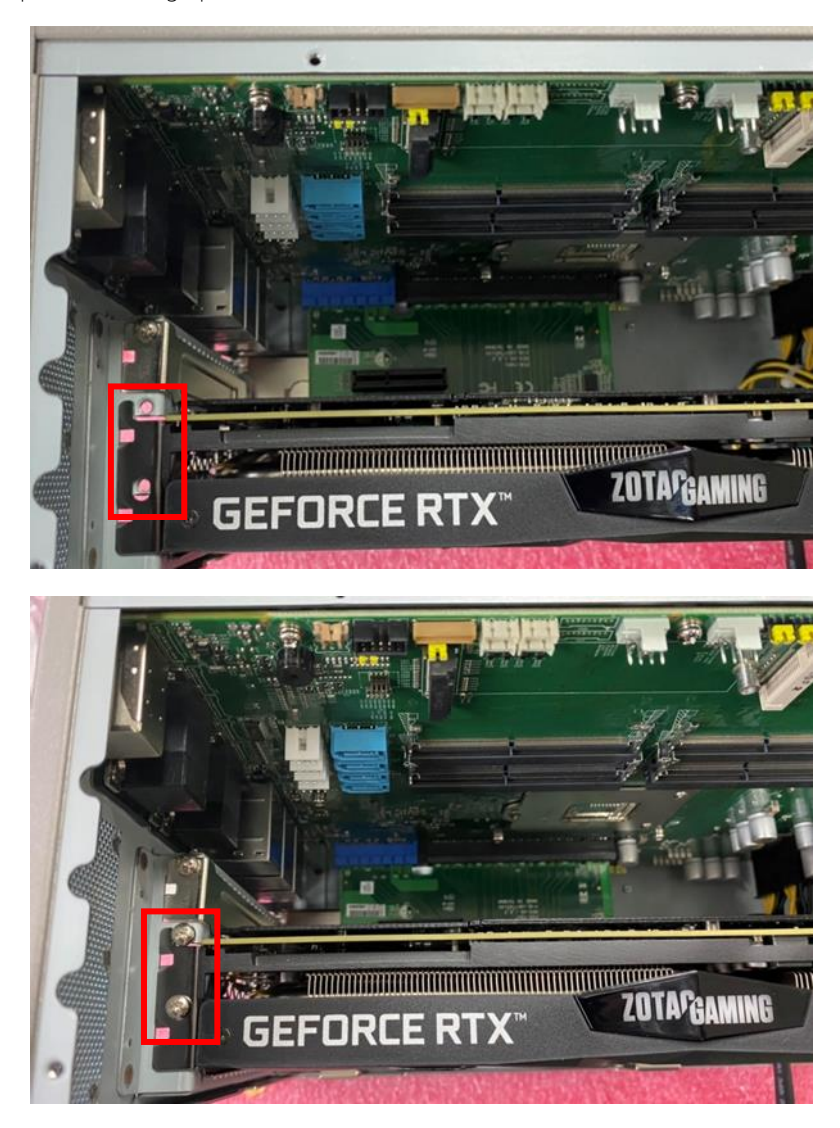

Step 3: Install the graphics card and secure with two screws as shown.

Step 4: Connect the graphics power cable to the graphics card.

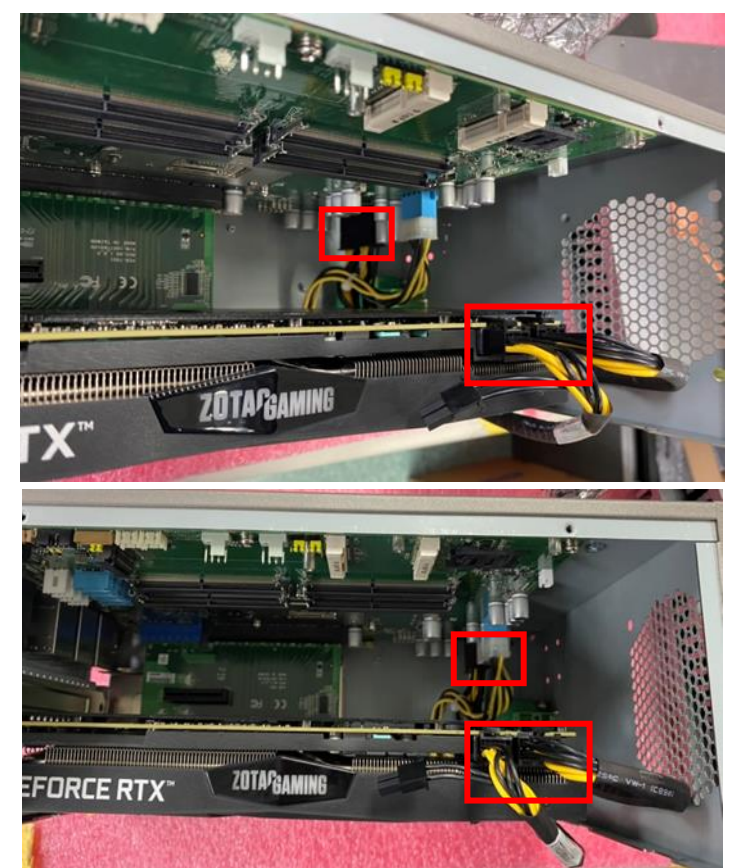

#### 2.9 Connecting System Power

This section details the steps to connecting the BOXER-6842M to power and powering up the system.

Step 1: Insert the 12V-24V system power input.

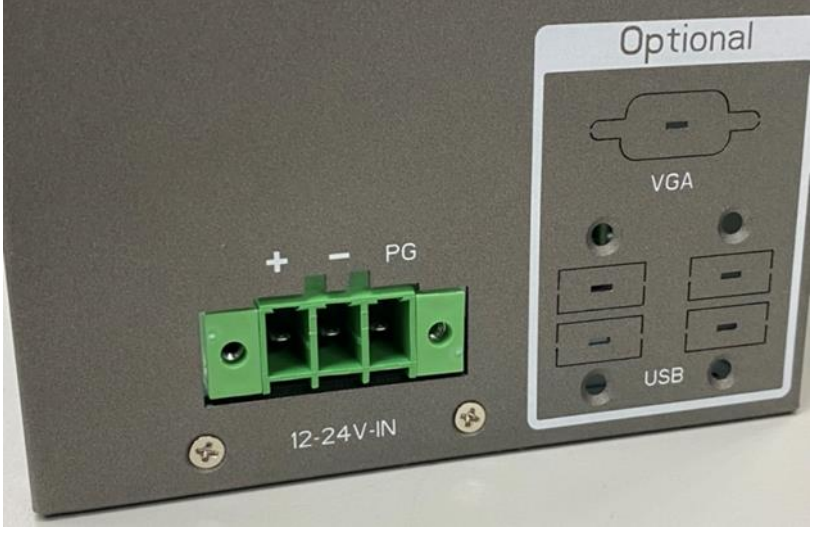

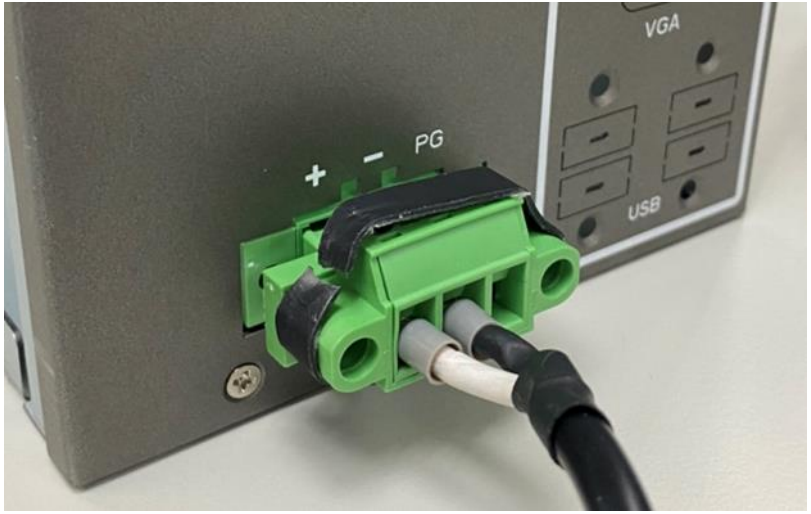

Step 2: Ensure the system is connected to a monitor. Press the power button to power on the system. The system should output a display to the monitor.

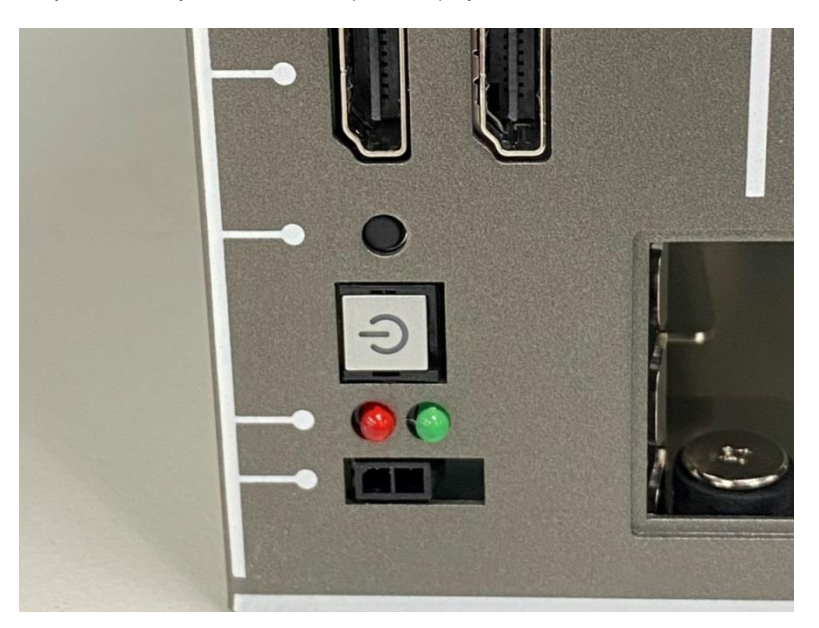

*Chapter 2 – Hardware Information 62*

# Chapter 3

AMI BIOS Setup

#### 3.1 System Test and Initialization

The system uses certain routines to perform testing and initialization during the boot up sequence. If an error, fatal or non-fatal, is encountered, the system will output a few short beeps or an error message. The board can usually continue the boot up sequence with non-fatal errors.

The system configuration verification routines check the current system configuration against the values stored in the CMOS memory. If they do not match, the system will output an error message, and the BIOS setup program will need to be run to set the configuration information in memory.

There are three situations in which the CMOS settings will need to be set or changed:

- Starting the system for the first time
- The system hardware has been changed
- The CMOS memory has lost power and the configuration information is erased

The system's CMOS memory uses a backup battery for data retention. The battery must be replaced when it runs down.

#### 3.2 AMI BIOS Setup

The AMI BIOS ROM has a pre-installed Setup program that allows users to modify basic system configurations. Configuration information is stored in the battery-backed CMOS RAM and BIOS NVRAM so that the information is retained when system power is turned off.

To enter BIOS Setup, press <Del> immediately while your computer is powering up.

The function for each interface can be found below.

Main – Date and time can be set here. Press <Tab> to switch between date elements

Advanced – Enable/ Disable boot option for legacy network devices

Chipset – Host bridge parameters

Security – The setup administrator password can be set here

Boot – Enable/ Disable Quiet Boot option

Save & Exit –Save your changes and exit the program

#### 3.3 Main – Setup Submenu

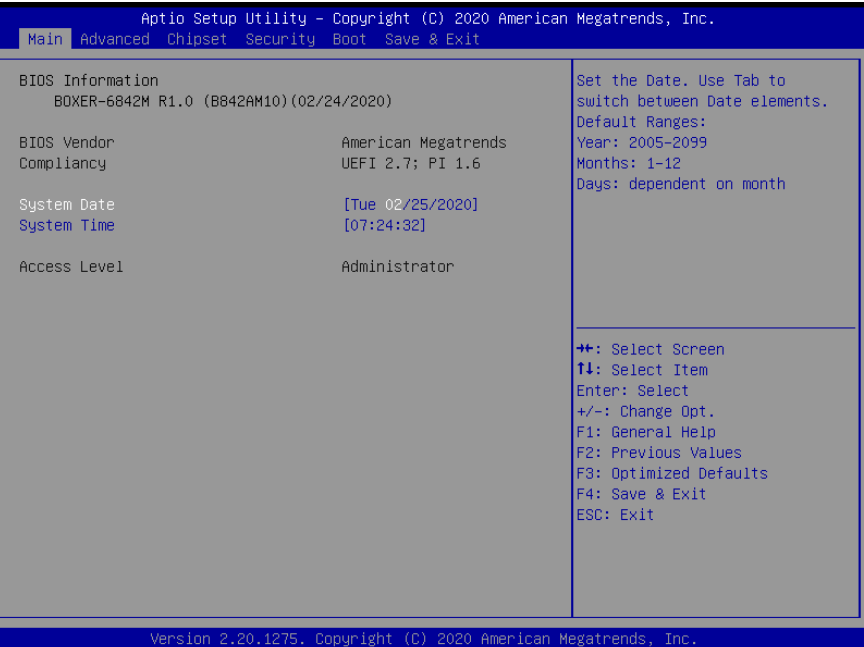

#### 3.4 Advanced – Setup Submenu

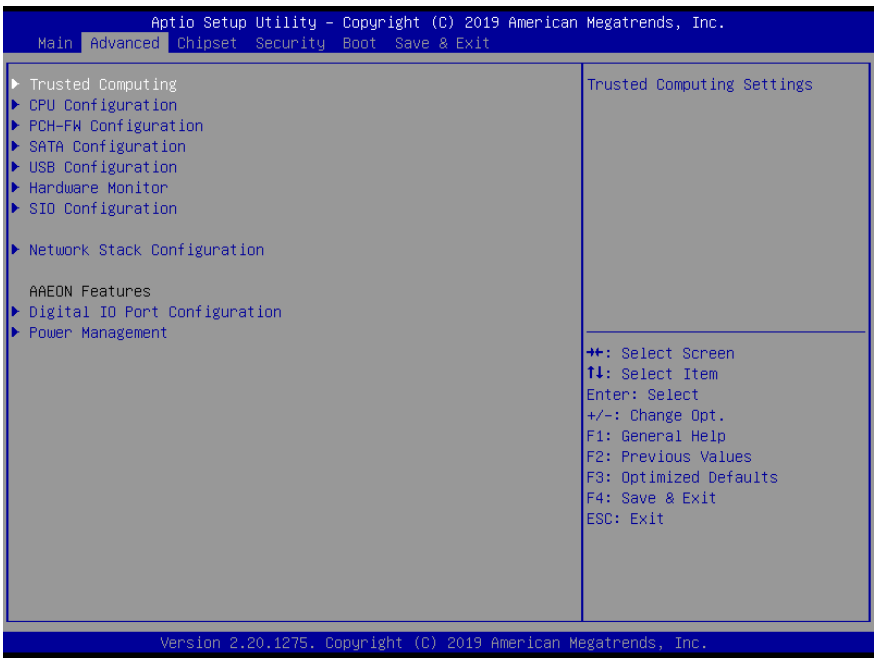

### 3.4.1 Advanced: Trusted Computing

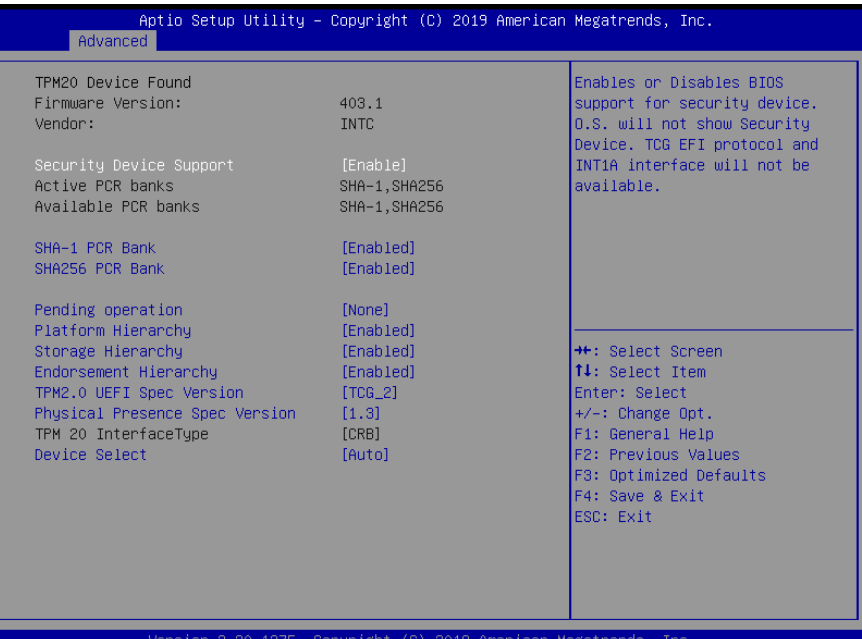

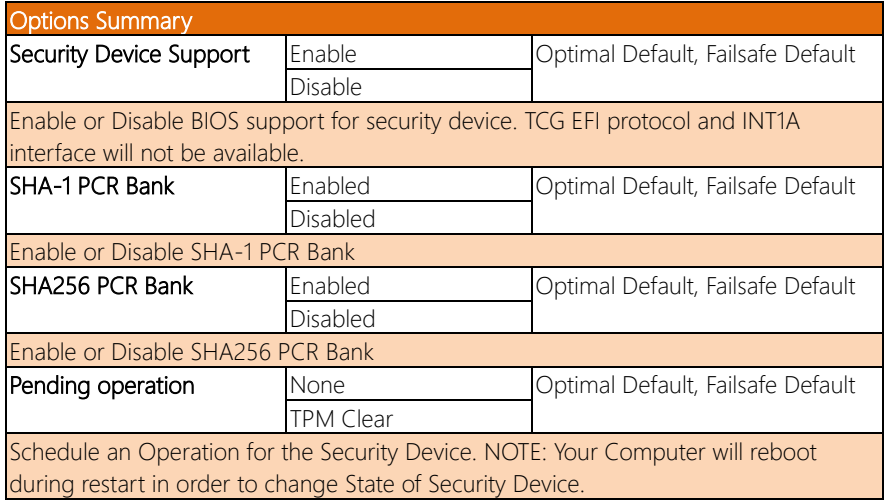

*Table Continues on Next Page…*

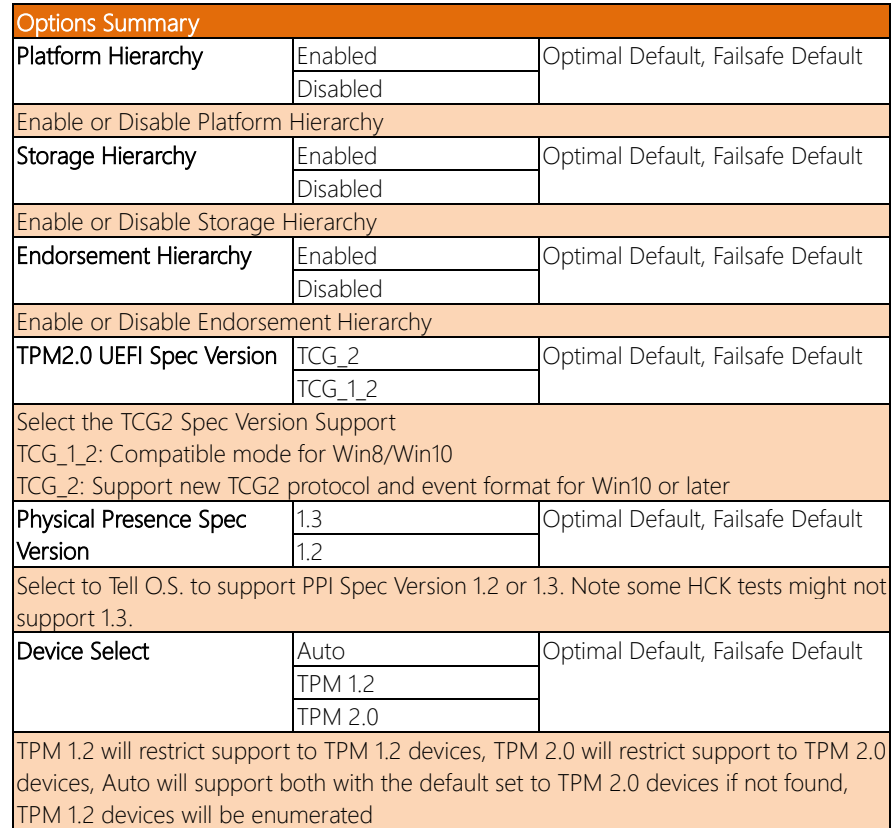

# 3.4.2 Advanced: CPU Configuration

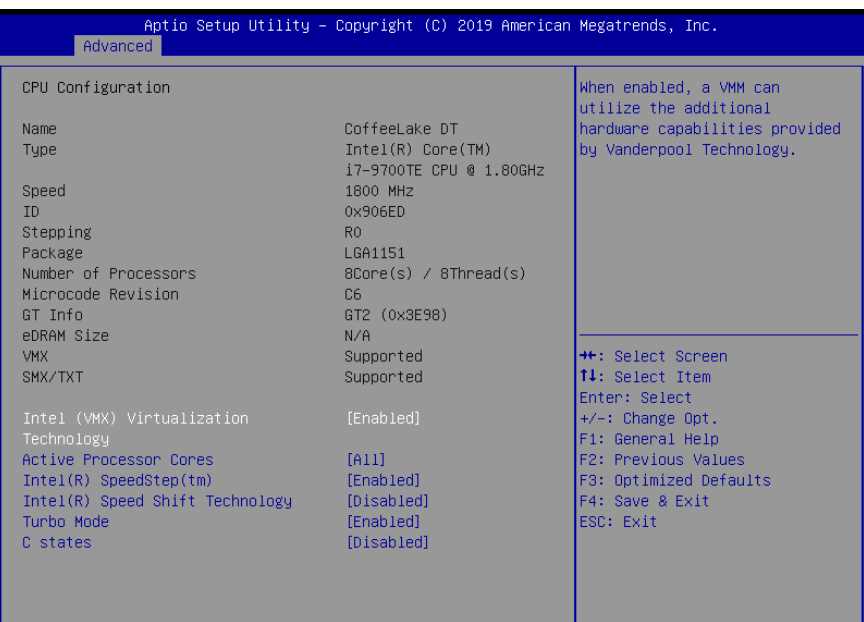

Version 2.20.1275. Copyright (C) 2019 American Megatrends, Inc.

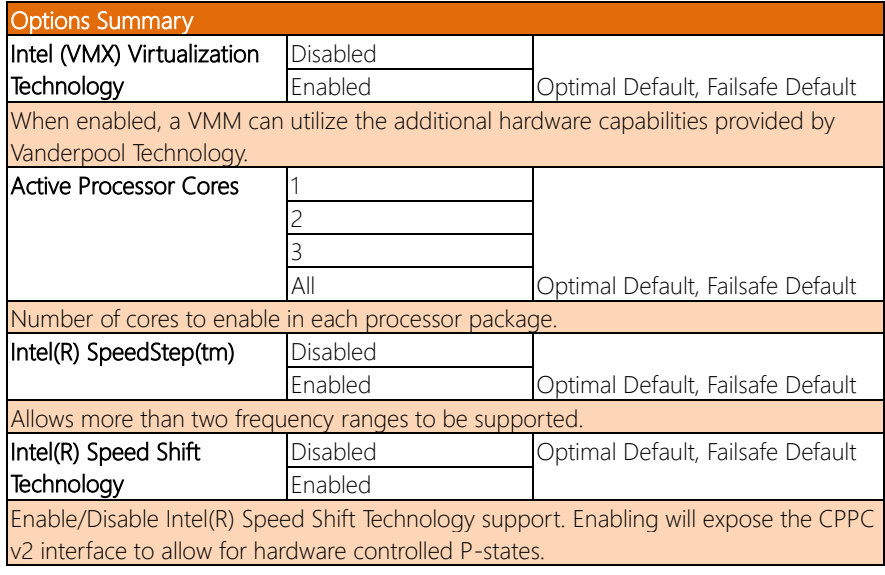

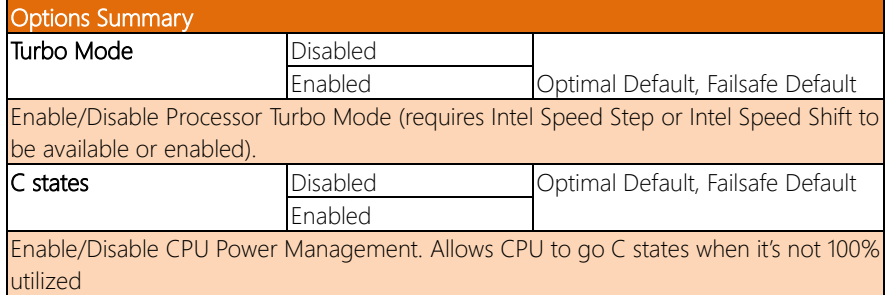

#### 3.4.3 Advanced: PCH-FW Configuration

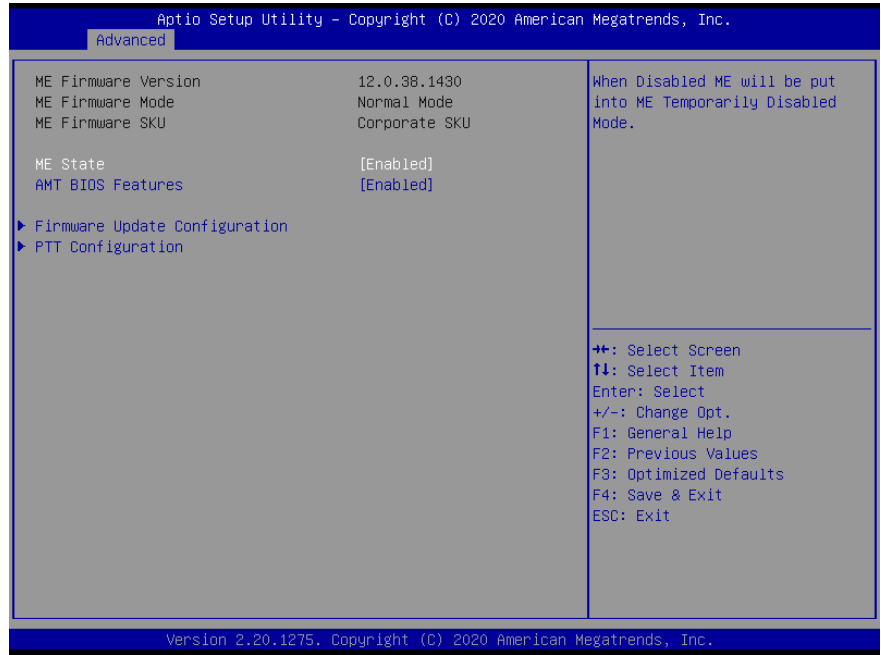

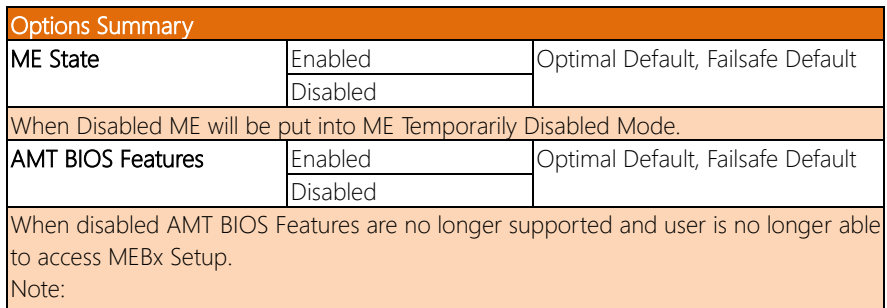

This option does not disable Manageability Features in FW.

### 3.4.3.1 Firmware Update Configuration

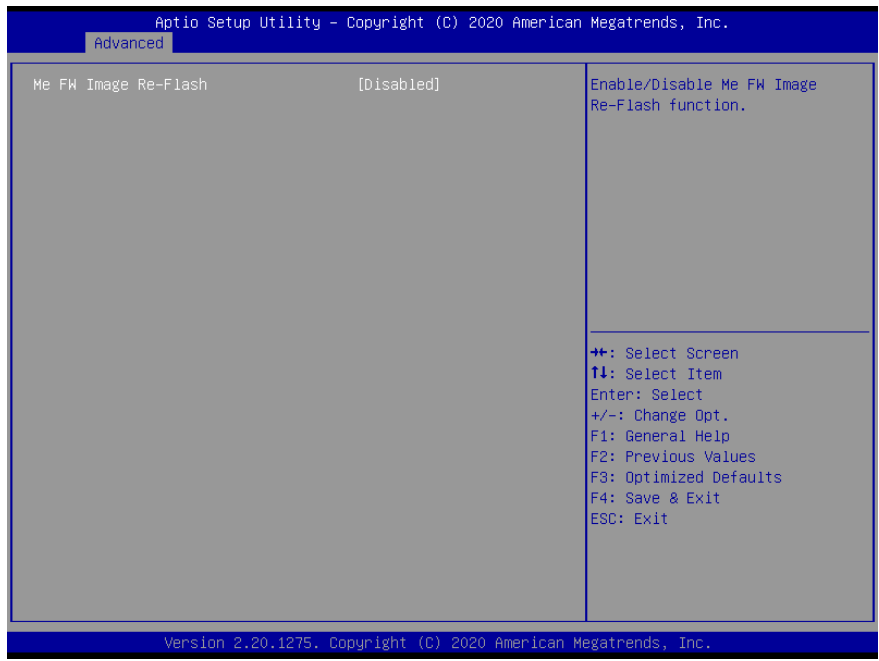

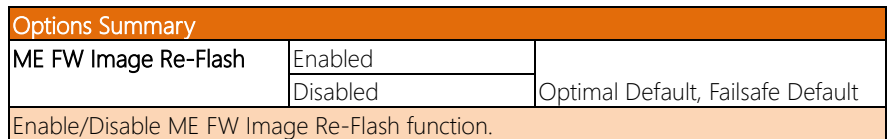

# 3.4.3.2 PTT Configuration

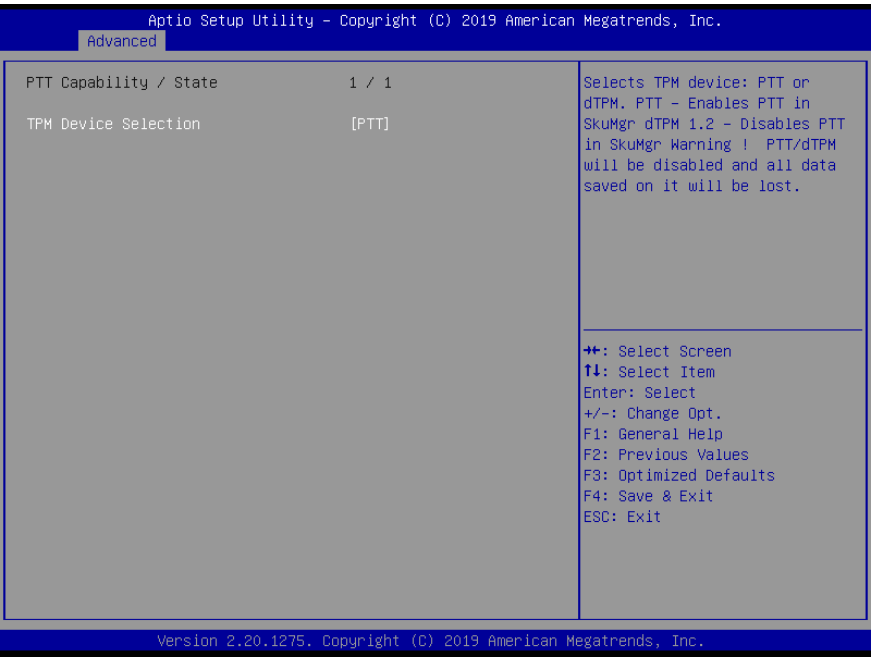

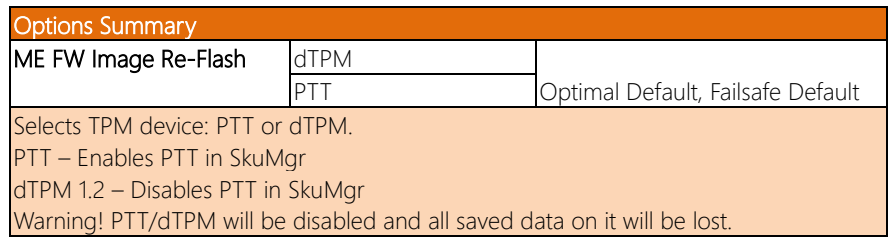

## 3.4.4 Advanced: SATA Configuration

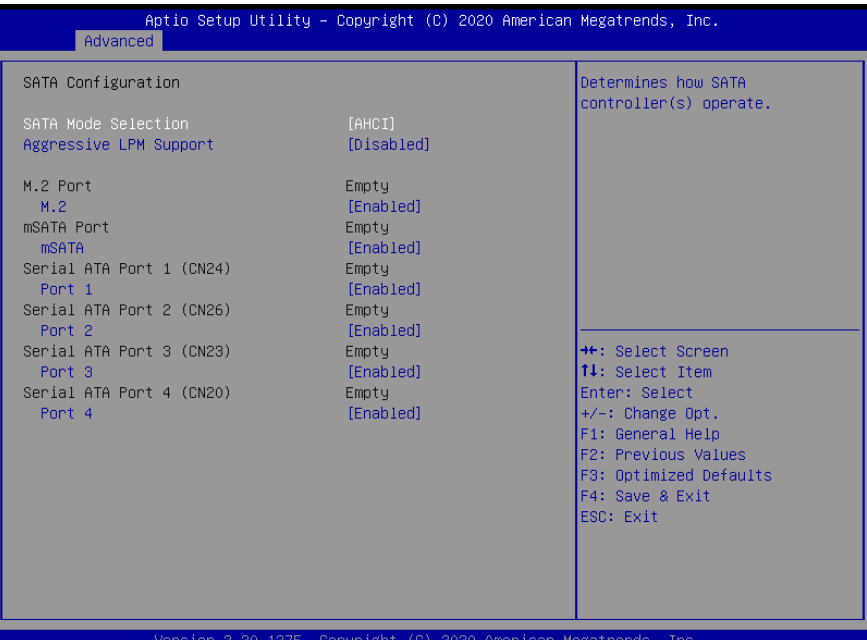

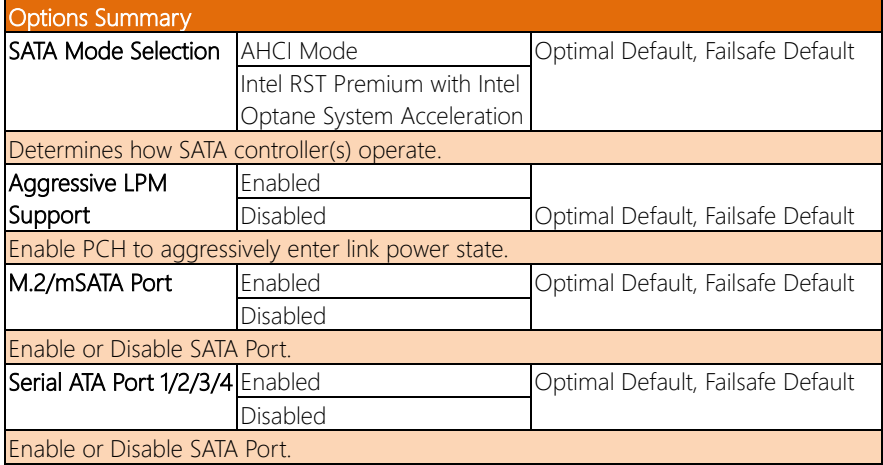

### 3.4.5 Advanced: USB Configuration

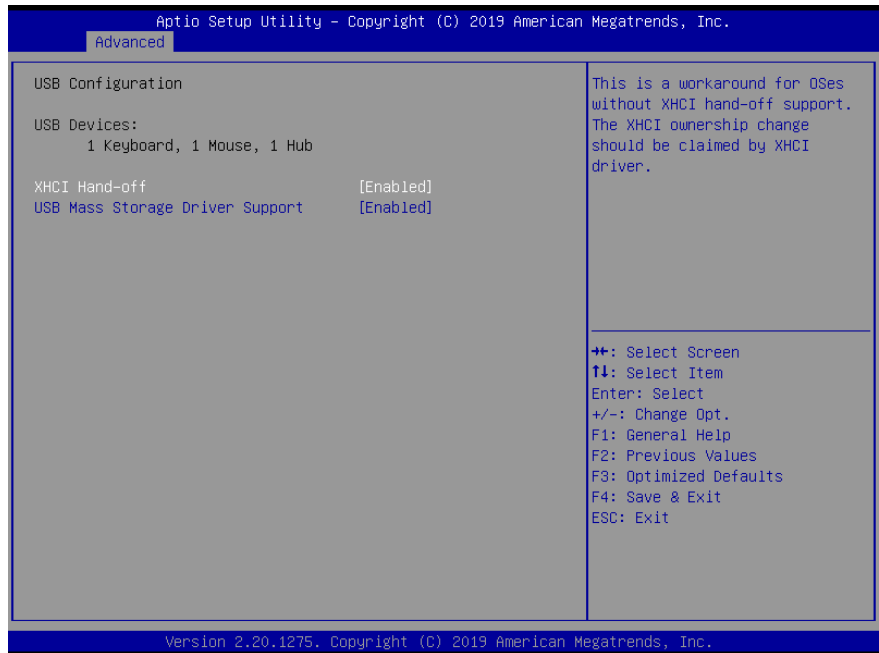

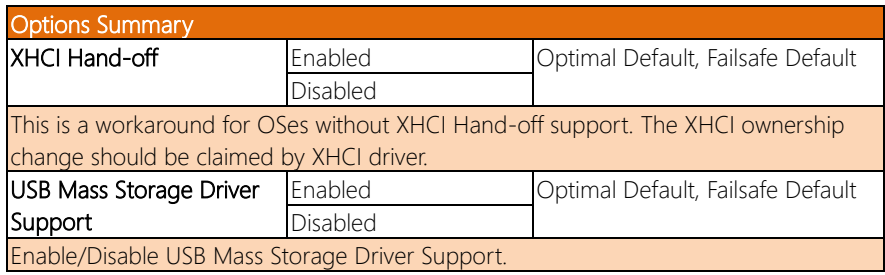

### 3.4.6 Advanced: Hardware Monitor

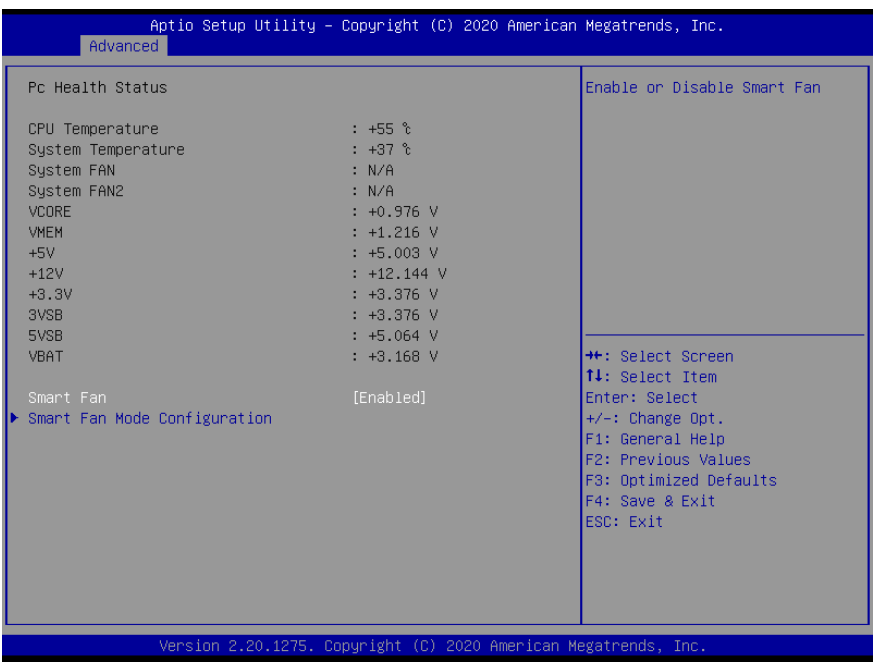

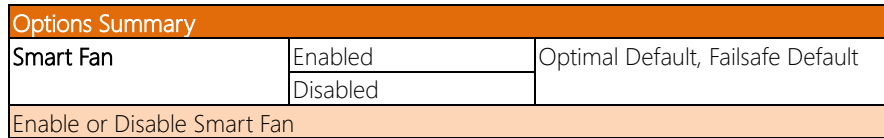

# 3.4.6.1 Smart Fan Mode Configuration

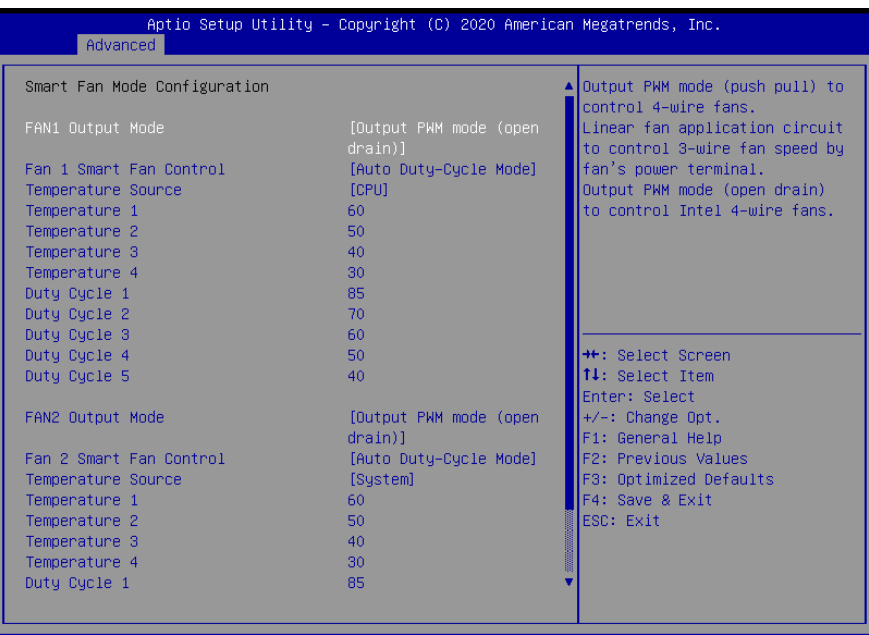

Version 2.20.1275. Copyright (C) 2020 American Megatrends, Inc

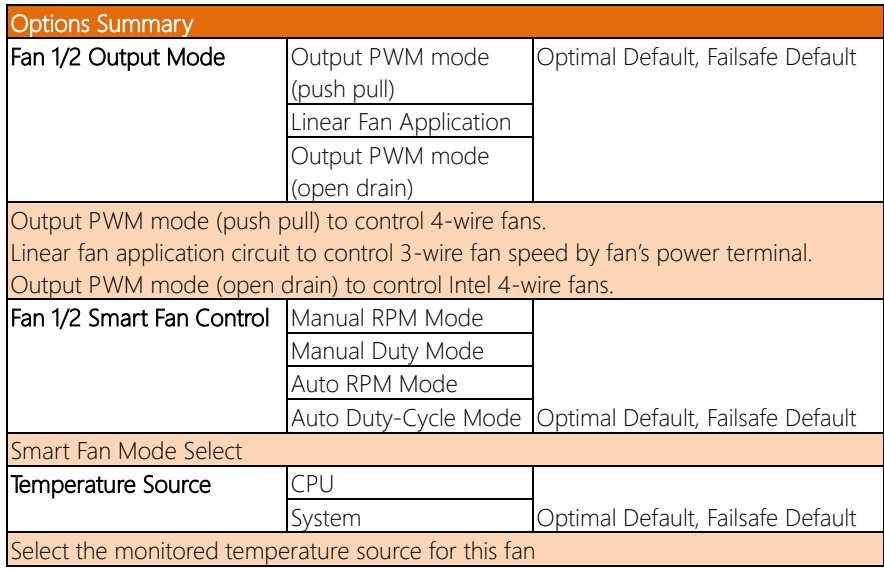

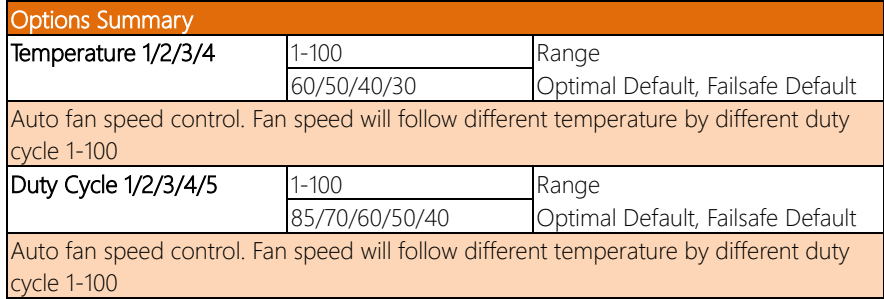

## 3.4.7 Advanced: SIO Configuration

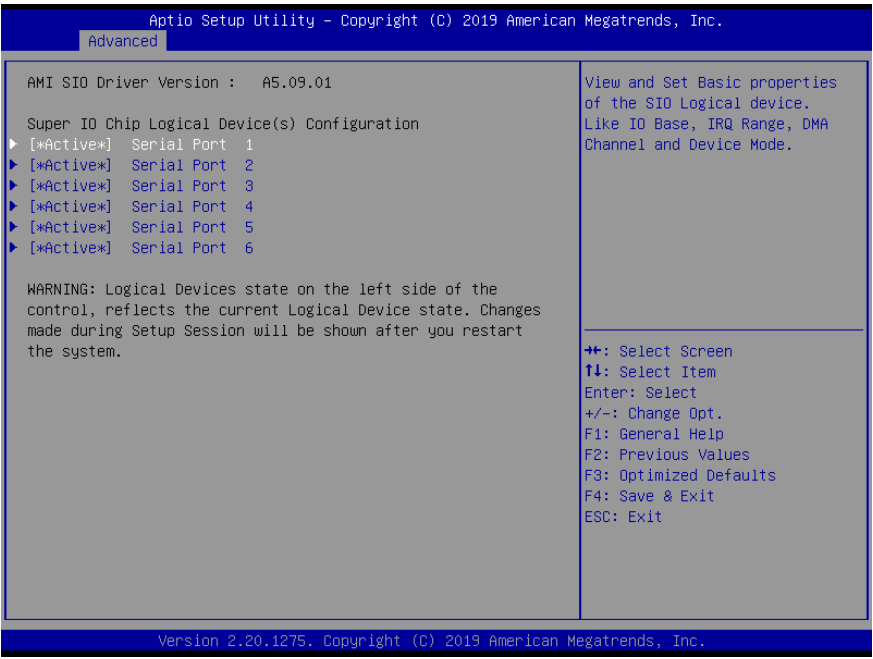

#### 3.4.7.1 Serial Port 1

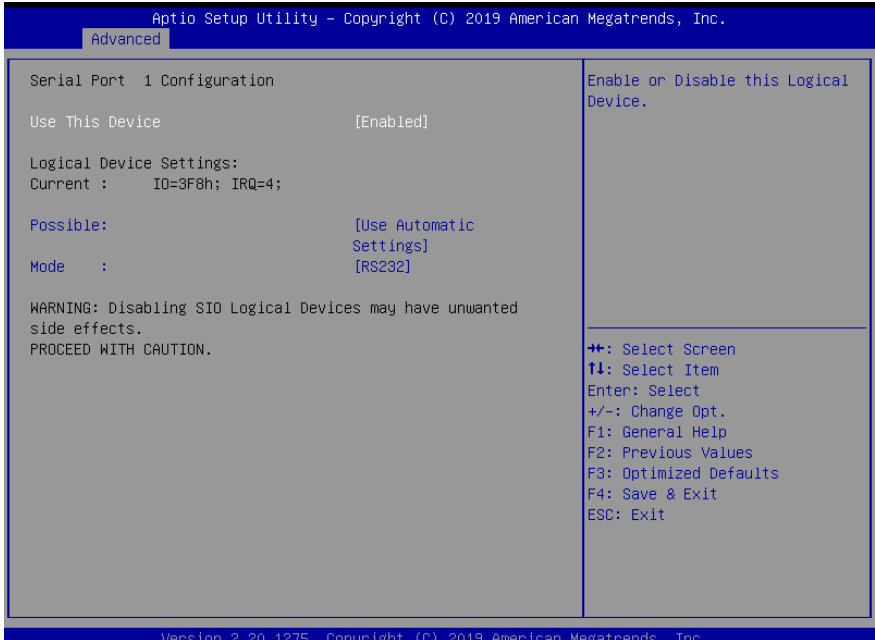

**Options Summary**<br>Use This Device Enabled **Optimal Default, Failsafe Default** Disabled Enable or Disable this Logical Device. Device resource settings | USB Automatic Setting | Optimal Default, Failsafe Default  $IO = 3F8h; IRQ = 4;$  $IO = 2F8h; IRQ = 3;$ Allows the user to change the device resource settings. New settings will be reflected on this setup page after system restarts. UART selection RS232 **Optimal Default, Failsafe Default** RS422 RS485 UART RS232, 422, 485 selection.

# 3.4.7.2 Serial Port 2

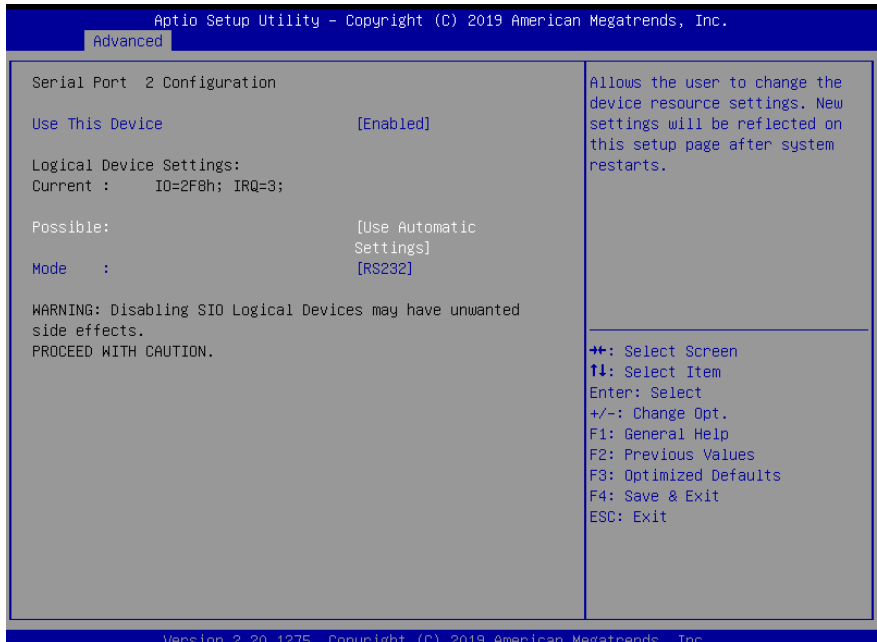

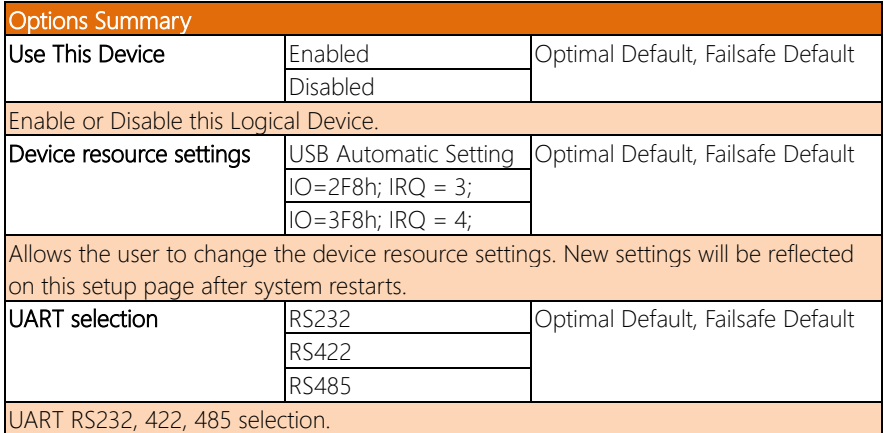

# 3.4.7.3 Serial Port 3

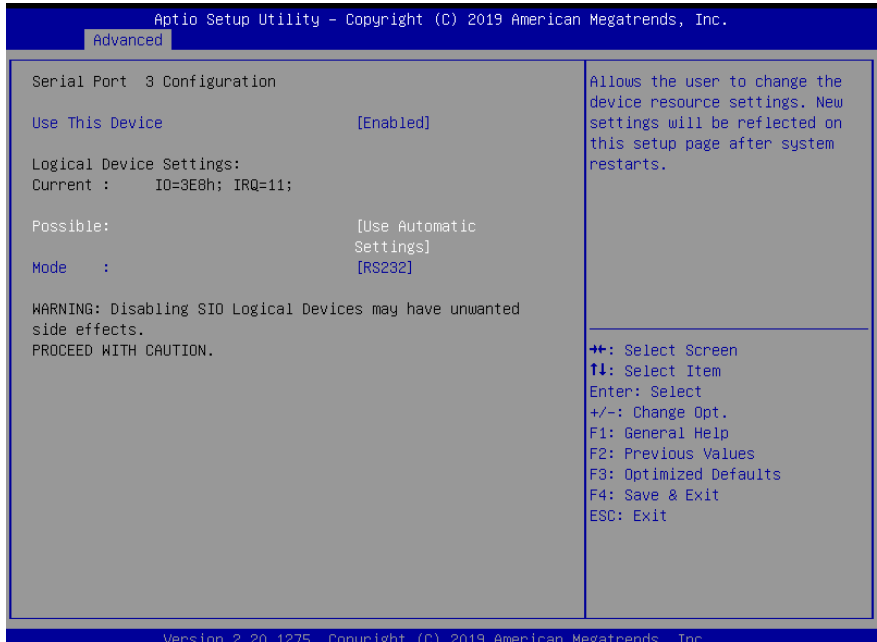

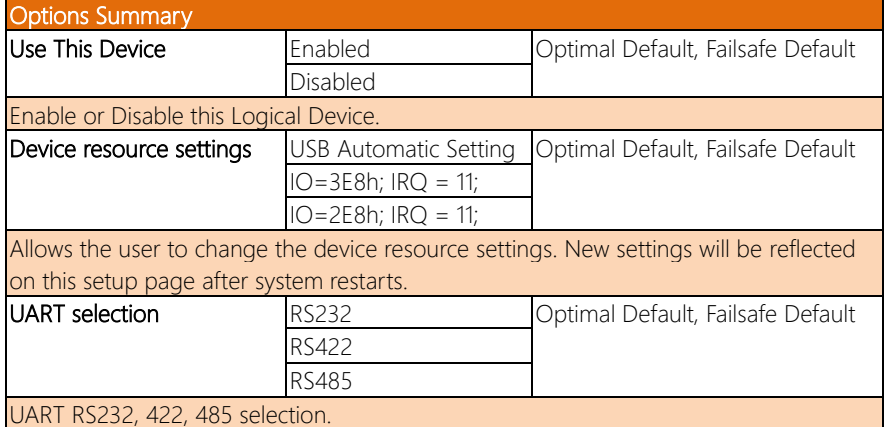

# 3.4.7.4 Serial Port 4

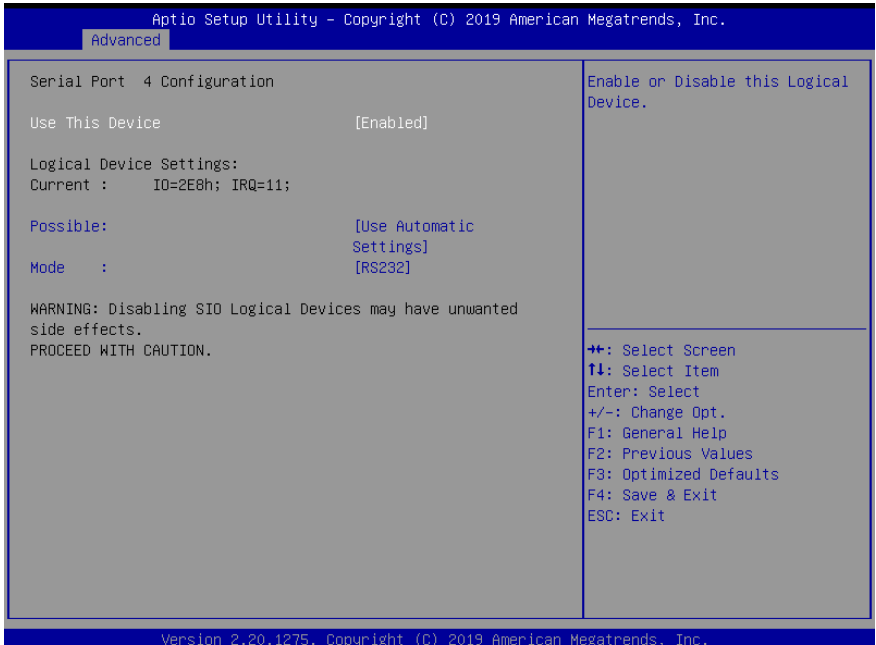

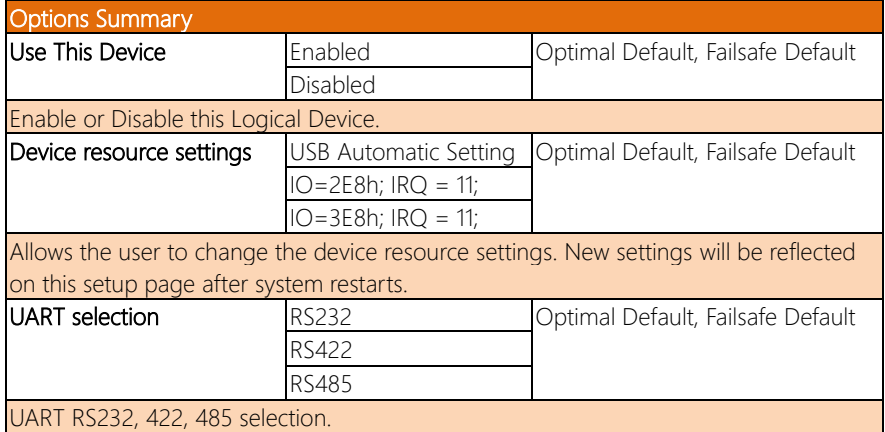

# 3.4.7.5 Serial Port 5

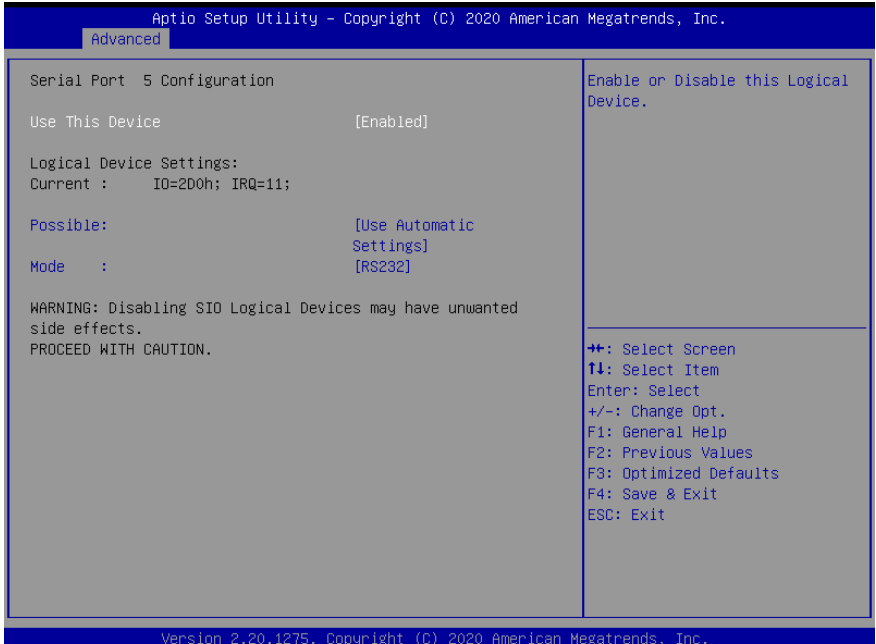

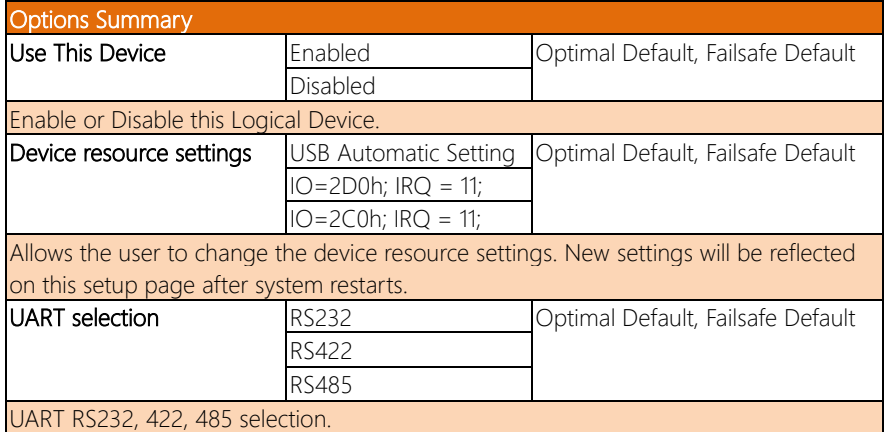

#### 3.4.7.6 Serial Port 6

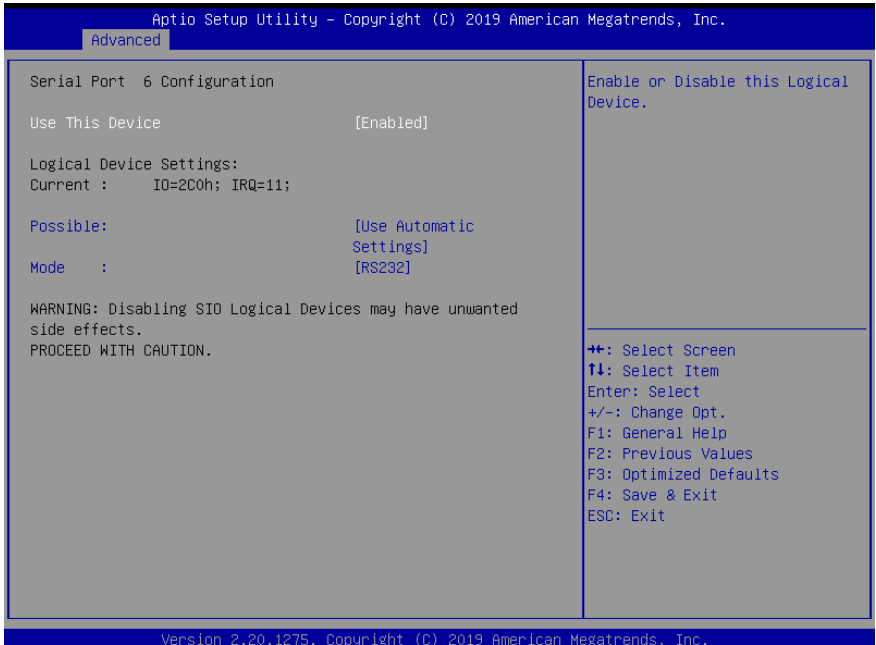

**Options Summary**<br>Use This Device Enabled **Optimal Default, Failsafe Default** Disabled Enable or Disable this Logical Device. Device resource settings | USB Automatic Setting | Optimal Default, Failsafe Default  $IO = 2C0h; IRQ = 11;$  $IO = 2D0h; IRQ = 11;$ Allows the user to change the device resource settings. New settings will be reflected on this setup page after system restarts. UART selection RS232 **Optimal Default, Failsafe Default** RS422 RS485 UART RS232, 422, 485 selection.

#### 3.4.8 Advanced: Network Stack Configuration

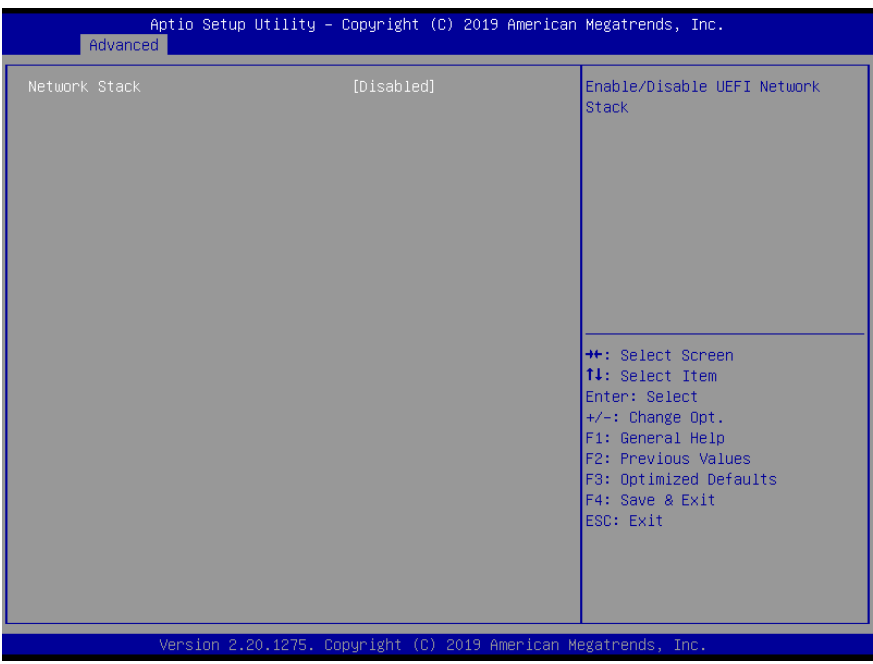

Network Stack Disabled View

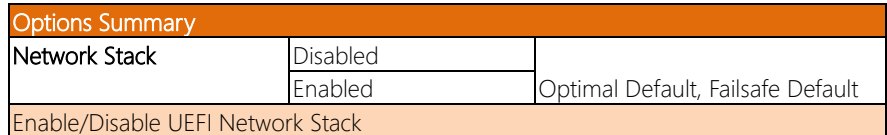

Version 2.20.1275. Copyright (C) 2019 American Megatrends, Inc.

#### Network Stack Enabled View

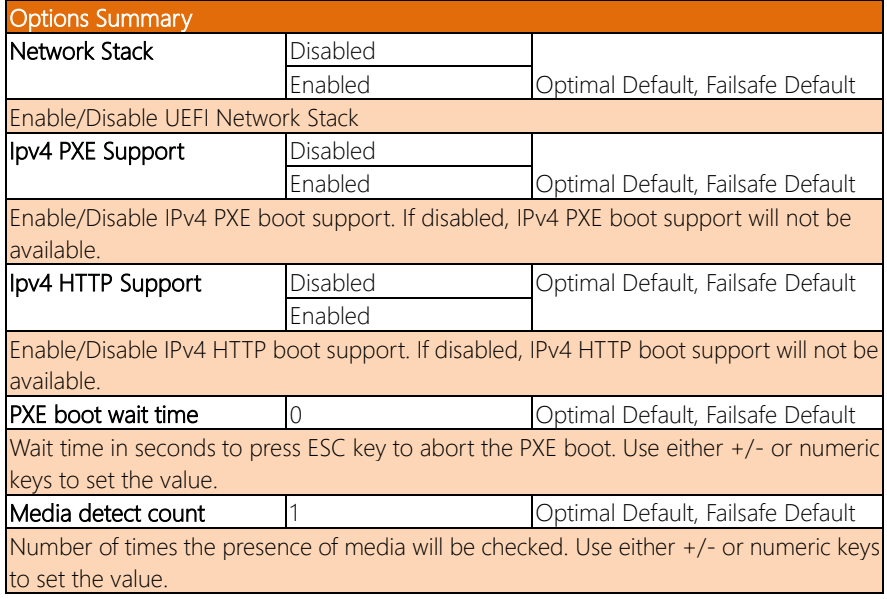

BOXER-6842M

# 3.4.9 Advanced: Digital IO Port Configuration

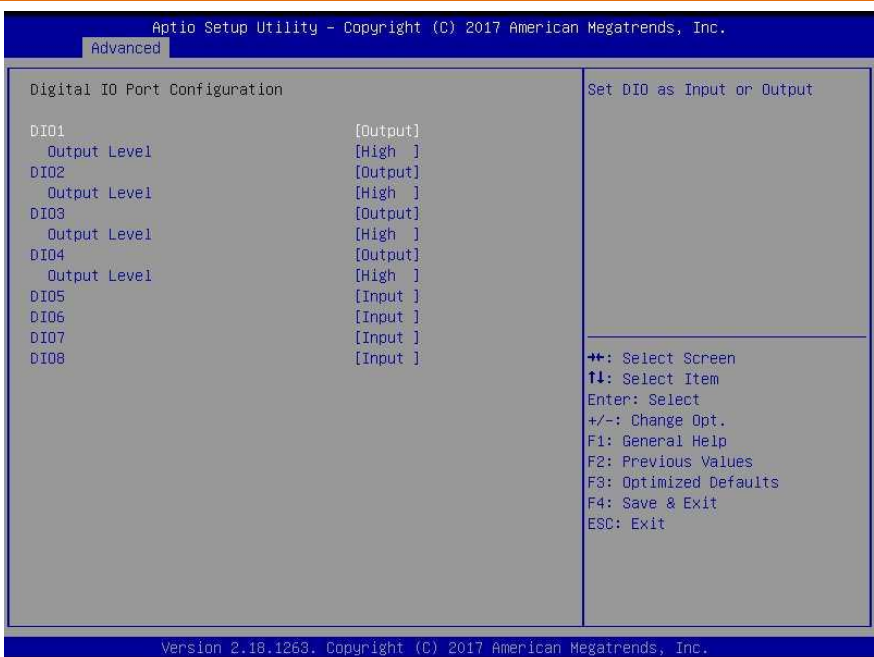

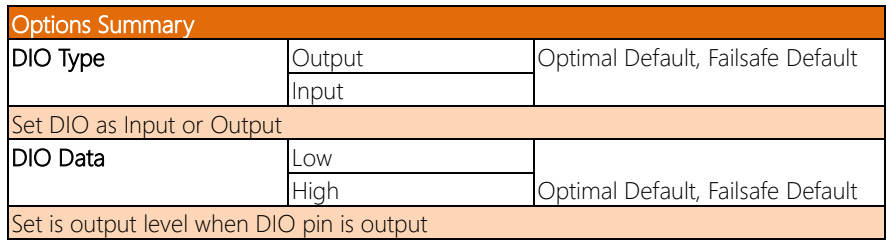

## 3.4.10 Advanced: Power Management

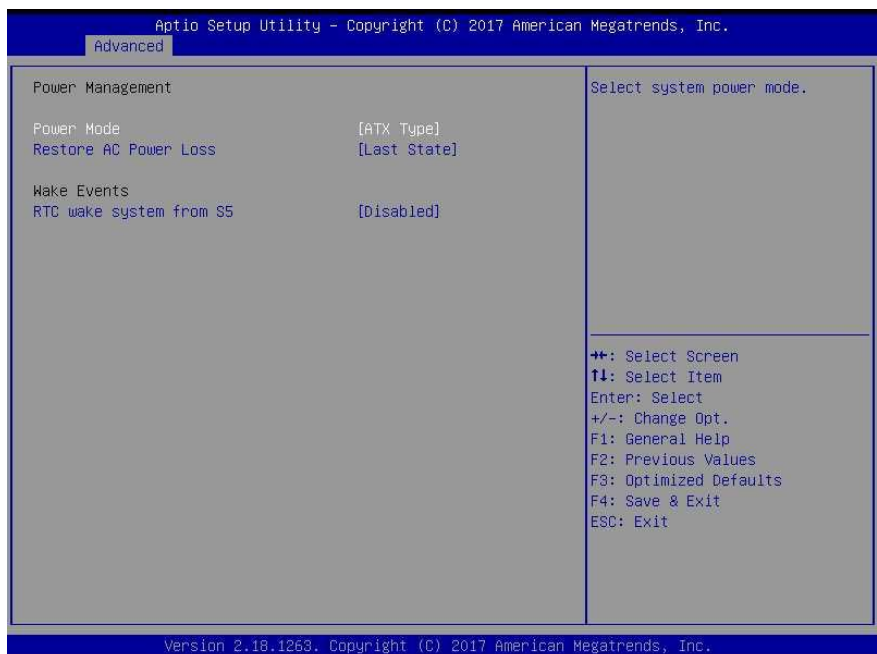

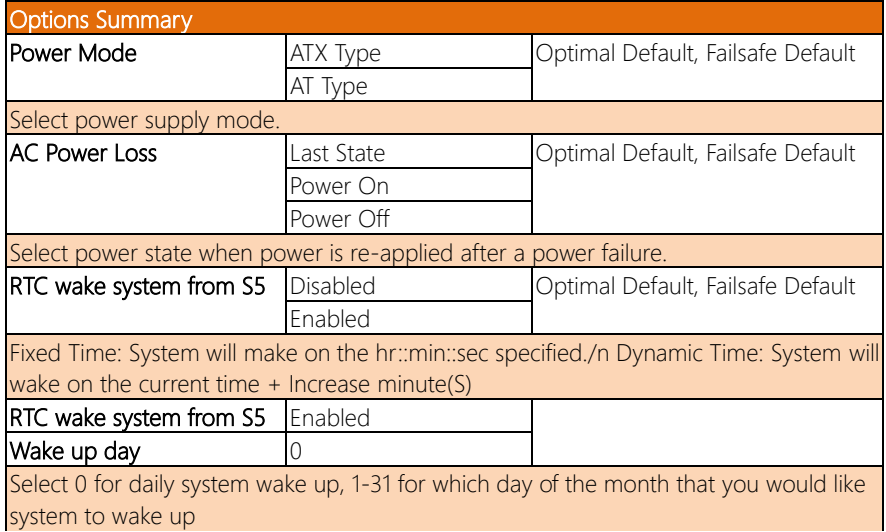

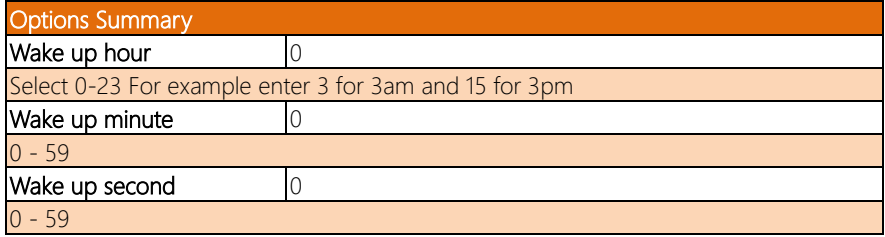

### 3.5 Chipset – Setup Submenu

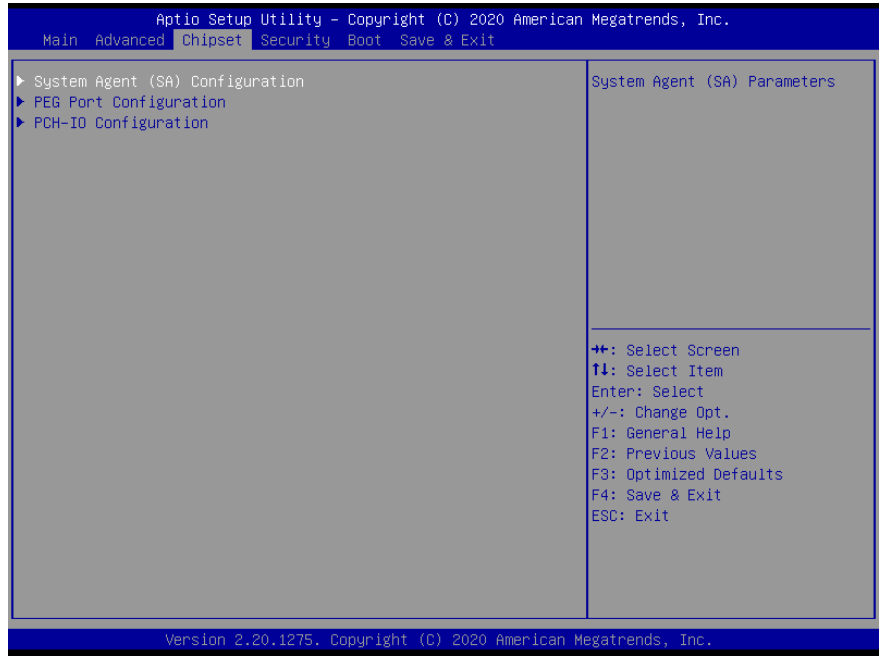

### 3.5.1 Chipset: System Agent (SA) Configuration

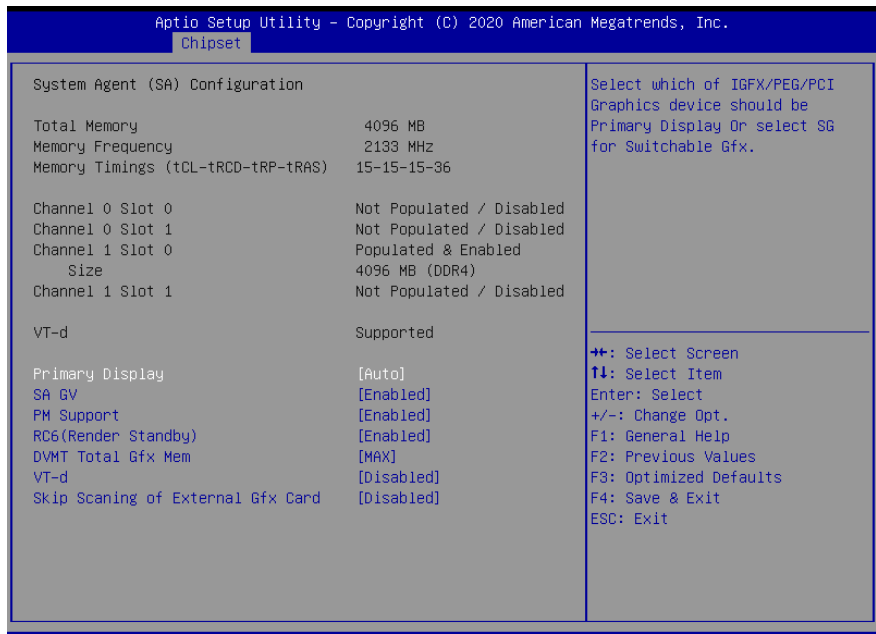

Version 2.20.1275. Copyright (C) 2020 American Megatrends, Inc

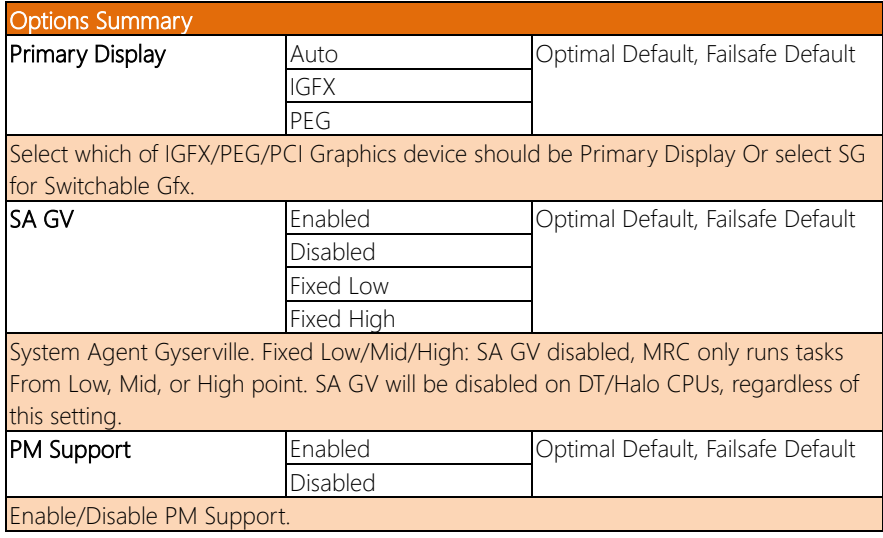

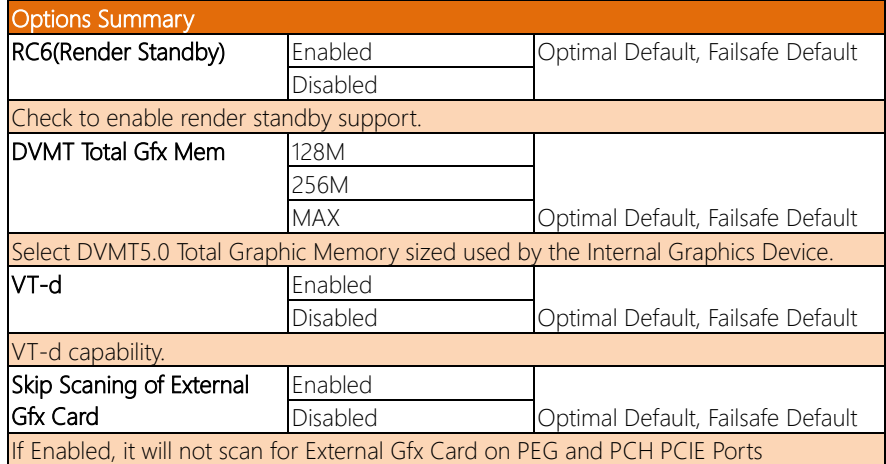
# 3.5.2 Chipset: PEG Port Configuration

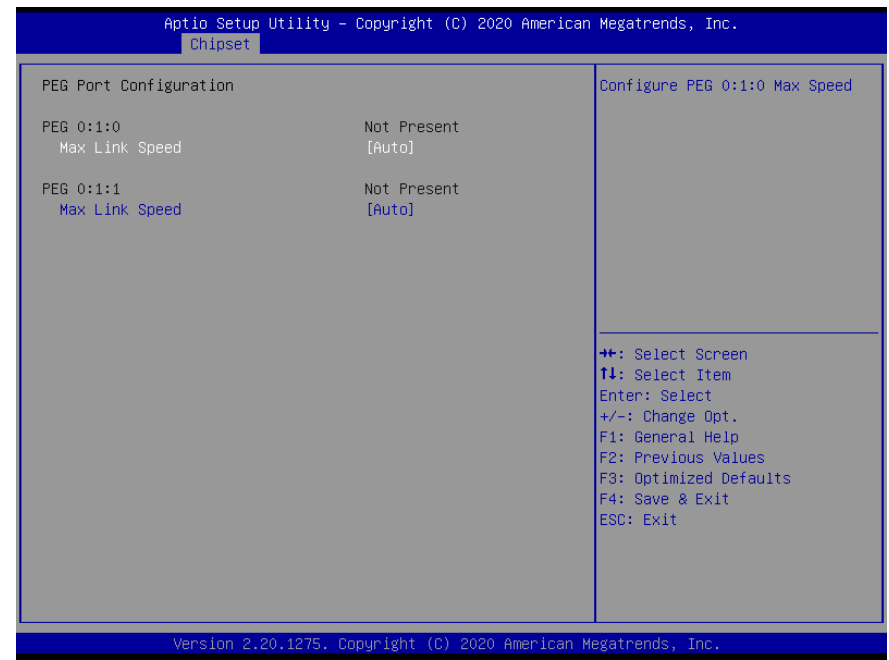

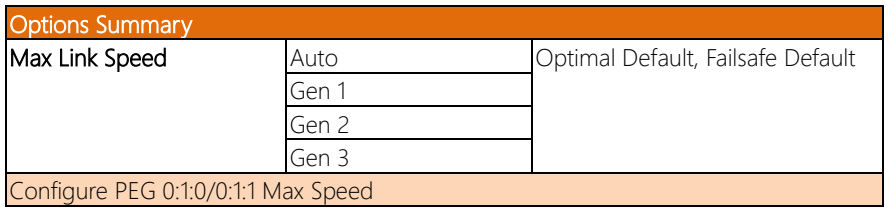

# 3.5.3 Chipset: PCH-IO Configuration

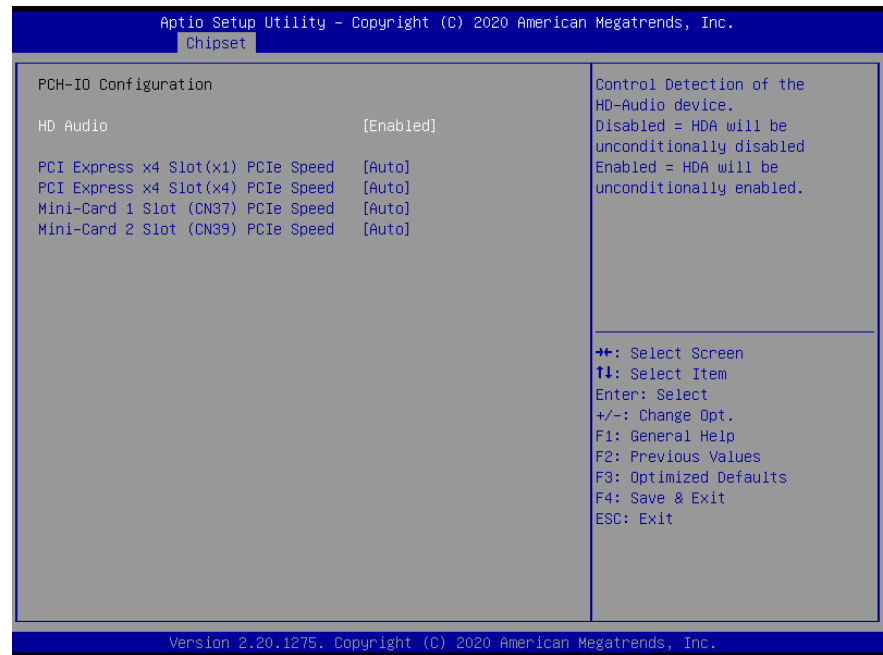

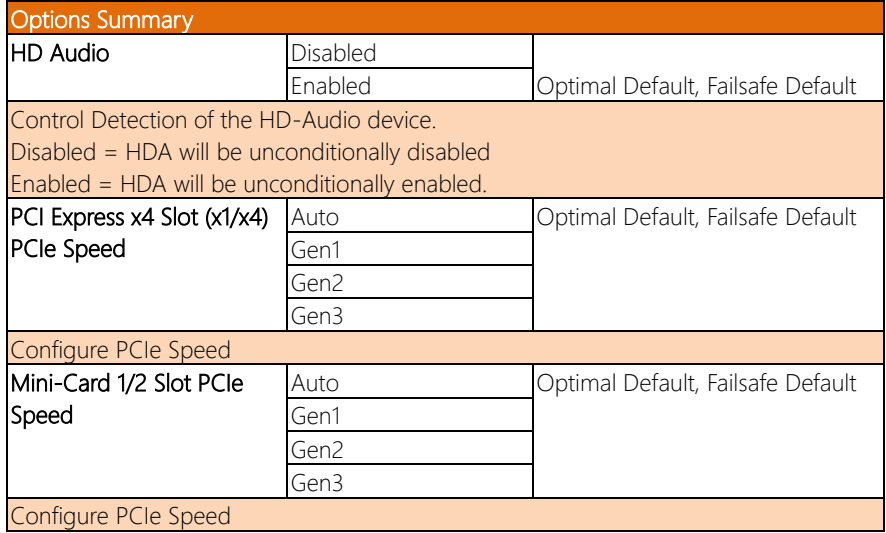

#### 3.6 Security – Setup Submenu

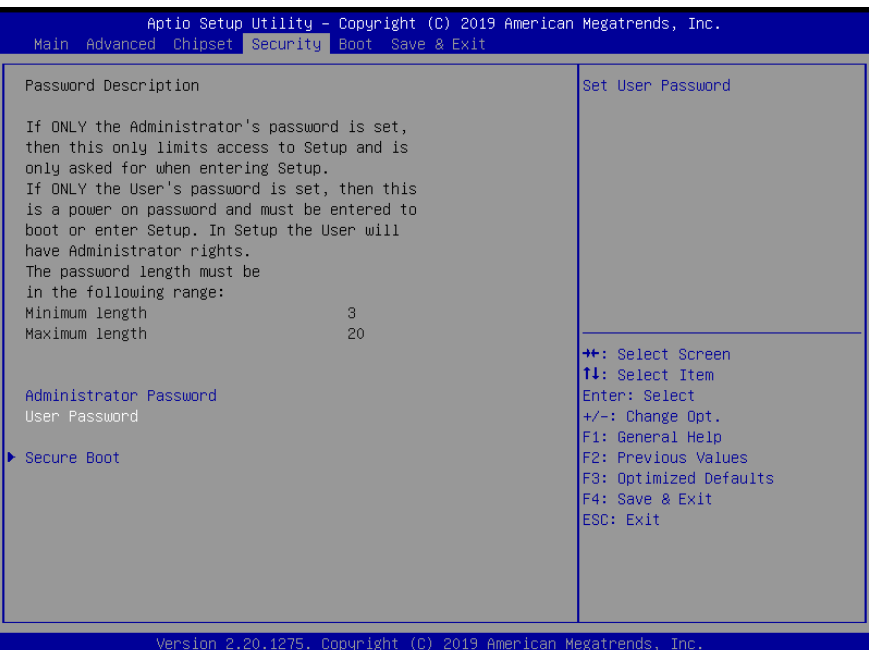

#### Change User/Administrator Password

You can set an Administrator Password or User Password. An Administrator Password must be set before you can set a User Password. The password will be required during boot up, or when the user enters the Setup utility. A User Password does not provide access to many of the features in the Setup utility.

Select the password you wish to set, and press Enter. In the dialog box, enter your password (must be between 3 and 20 letters or numbers). Press Enter and retype your password to confirm. Press Enter again to set the password.

#### Removing the Password

Select the password you want to remove and enter the current password. At the next dialog box press Enter to disable password protection.

# 3.6.1 Security: Secure Boot

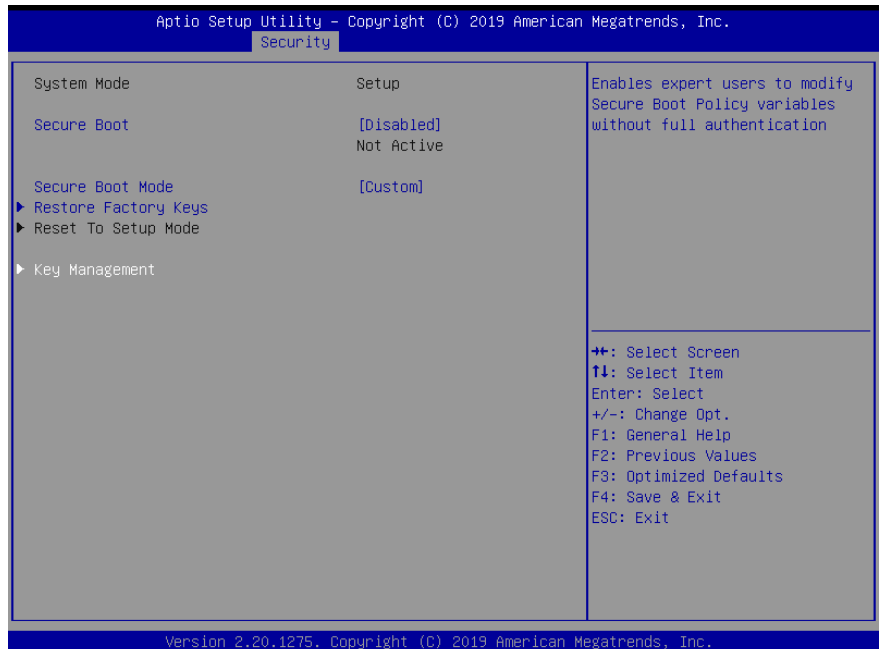

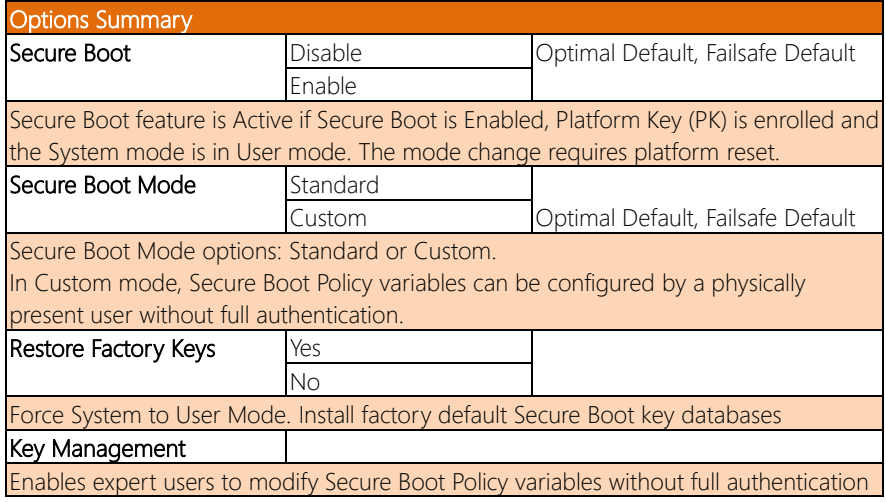

# 3.6.1.1 Key Management

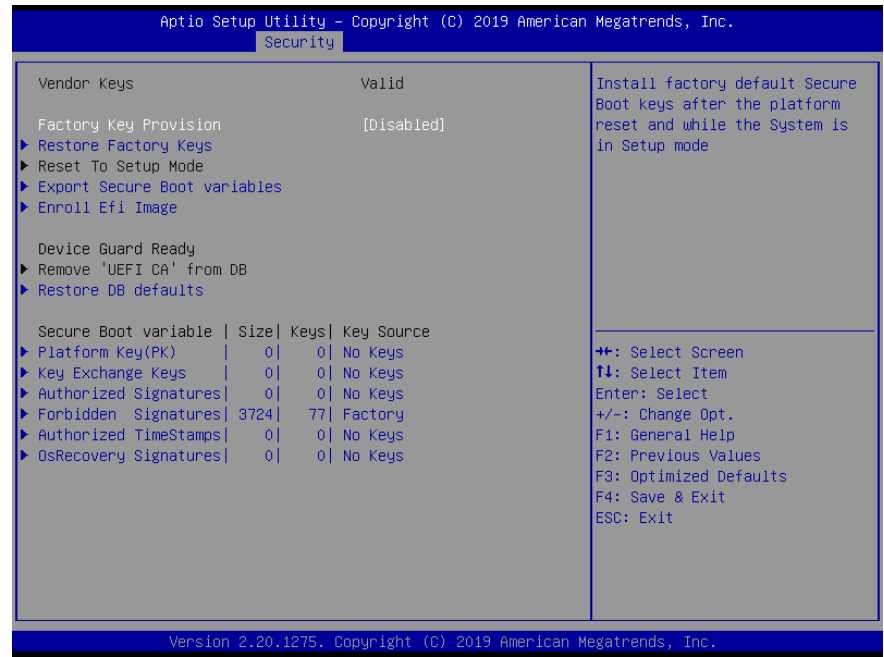

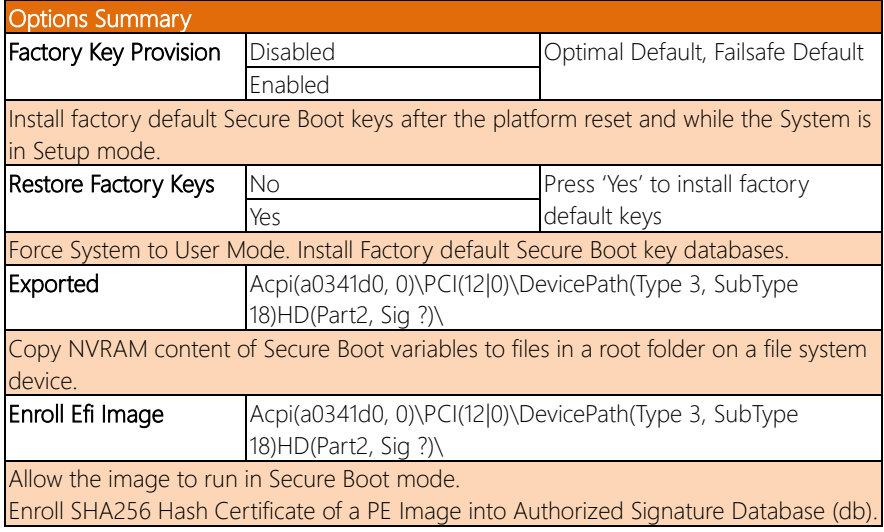

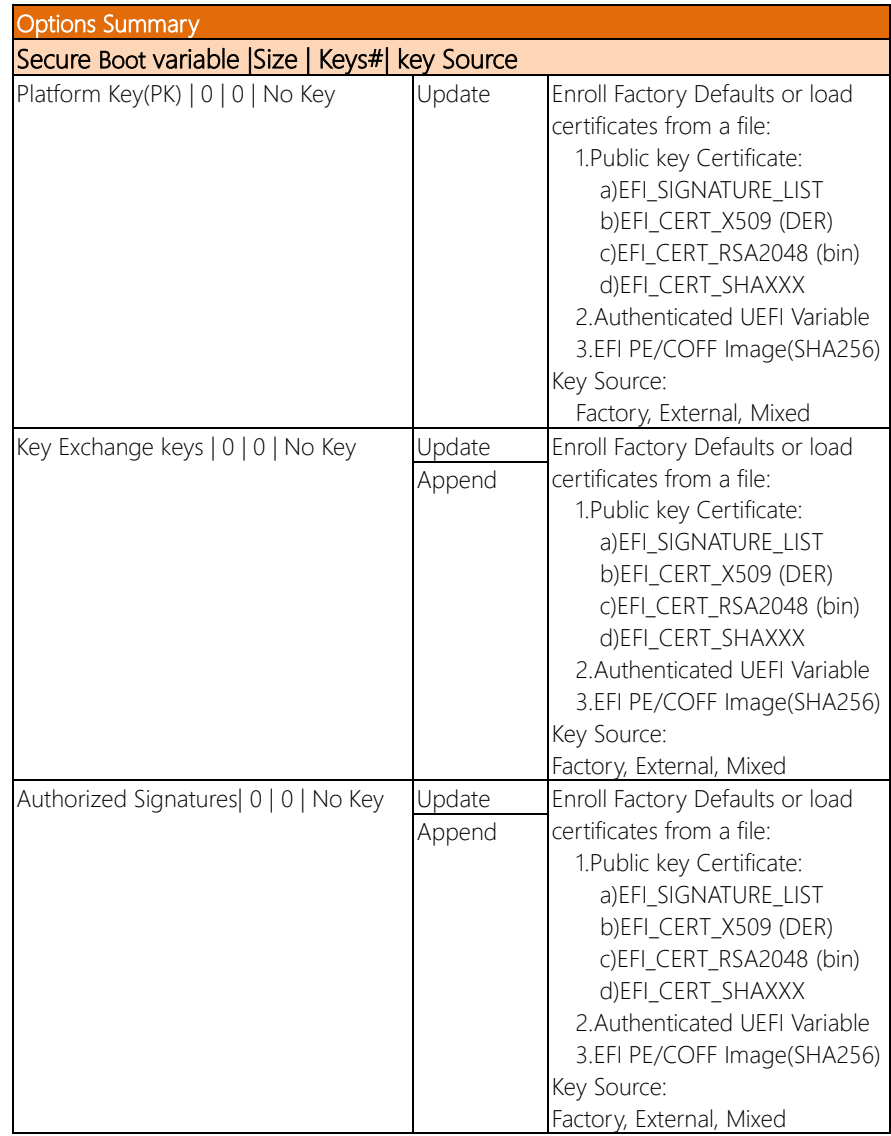

*Table Continues on Next Page…*

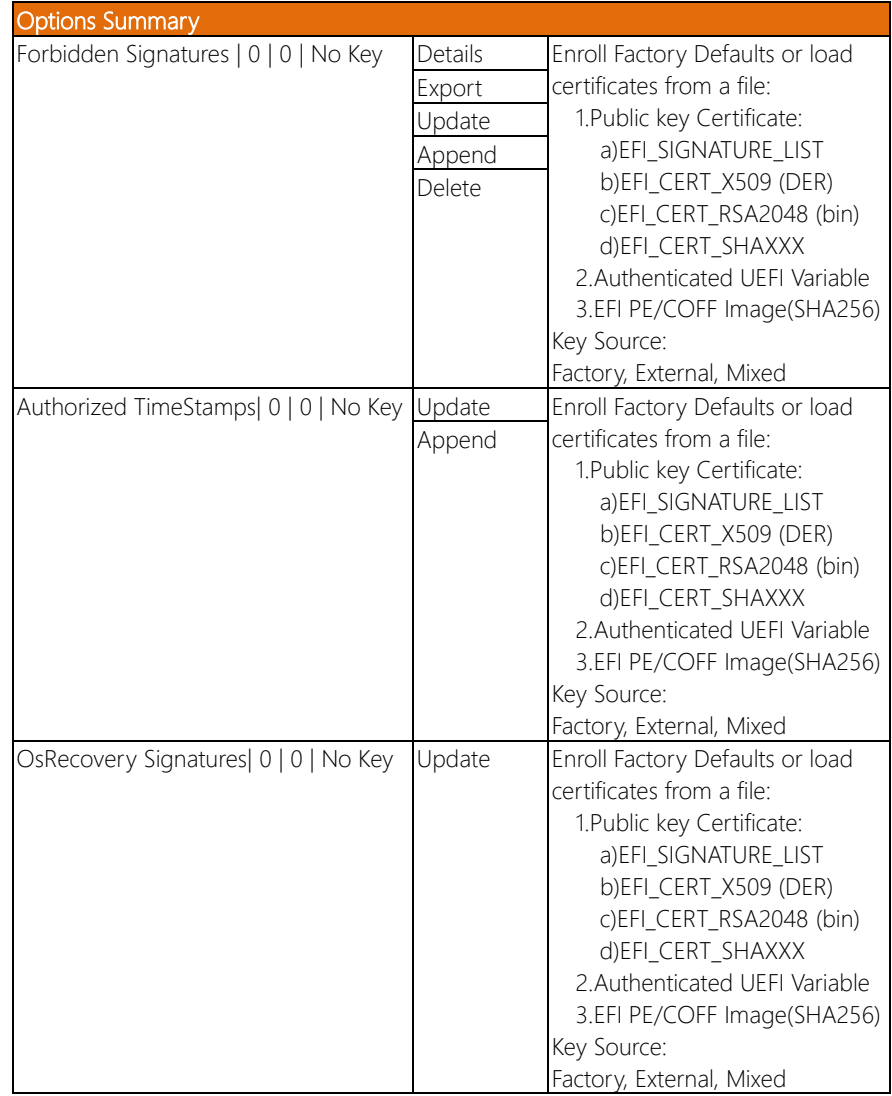

## 3.7 Boot – Setup Submenu

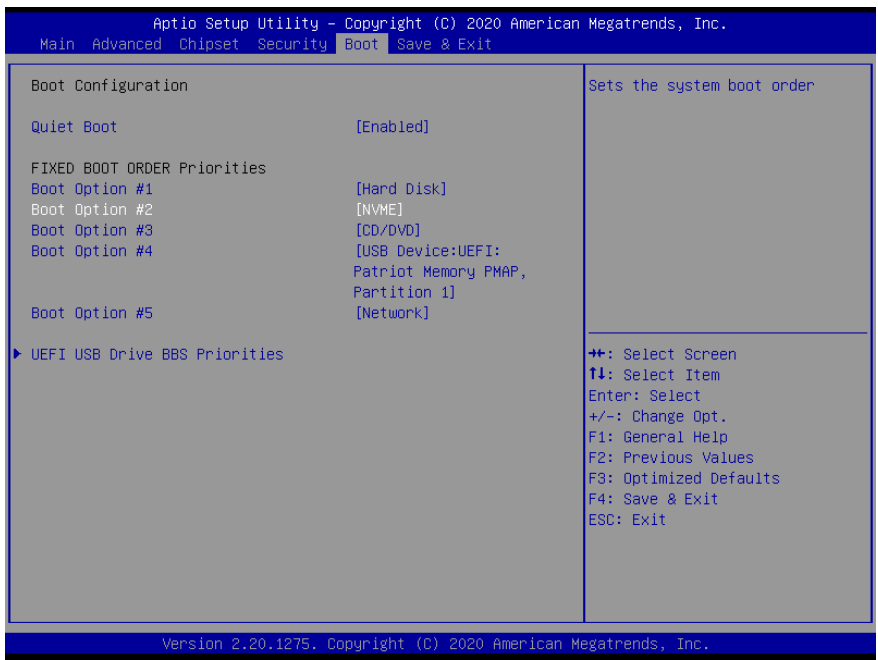

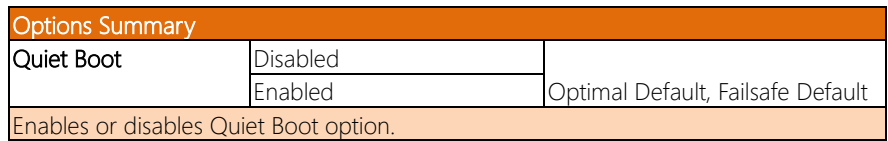

BOXER-6842M

### 3.8 Save & Exit – Setup Submenu

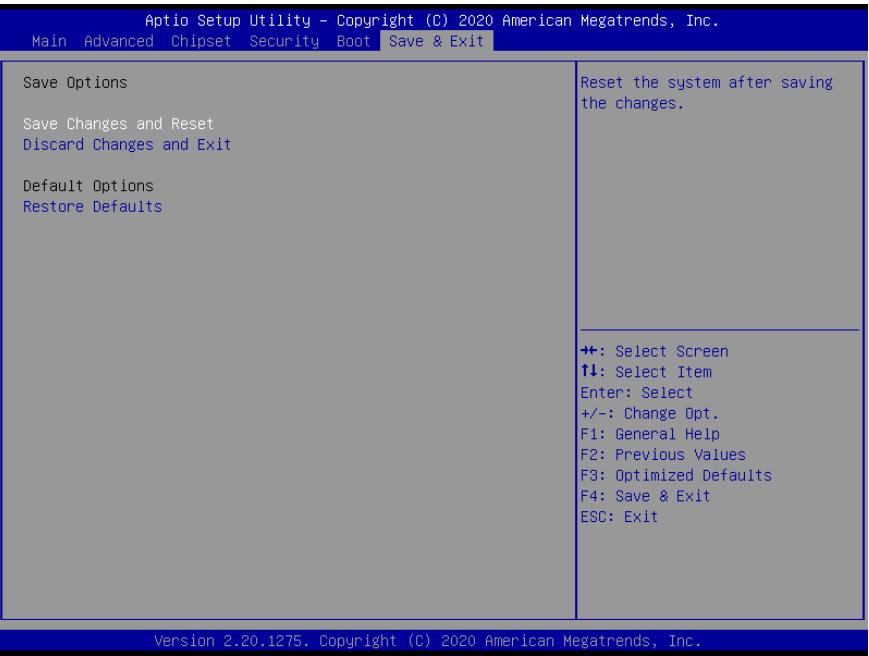

# BOXER-6842M

# Chapter 4

– Drivers Installation

#### 4.1 Drivers Download and Installation

Drivers for the BOXER-6842M can be downloaded from the product page on the AAEON website by following this link:

<https://www.aaeon.com/en/p/vision-system-box-pc-solutions-boxer-6842m> Download the driver(s) you need and follow the steps below to install them.

#### Step 1 – Install Chipset Driver

- 1. Open the **Step 1 Chipset** folder and then open the OS folder
- 2. Run the SetupChipset.exe file in the folder
- 3. Follow the instructions
- 4. Drivers will be installed automatically

#### Step 2 – Install Graphics Driver

- 1. Open the Step 2 Graphicfolder and then the OSfolder
- 2. Run the igxpin.exefile in the folder
- 3. Follow the instructions
- 4. Drivers will be installed automatically

#### Step 3 – Install ME Driver

- 1. Open the Step 3 MEfolder and then the OSfolder
- 2. Run the SetupME.exefile in the folder
- 3. Follow the instructions
- 4. Drivers will be installed automatically

#### Step 4 – Install LAN Driver

- 1. Open the Step 4 LAN folder and then the OSfolder
- 2. Run the **PROWinx64 exe** file in the folder
- 3. Follow the instructions
- 4. Drivers will be installed automatically

#### Step 5 – Install Audio Driver

- 1. Open the Step 5 Audiofolder and then the OSfolder
- 2. Run the 0009-64bit\_Win7\_Win8\_Win81\_Win10\_R282.exe file in the folder
- 3. Follow the instructions
- 4. Drivers will be installed automatically

#### Step 6 – Install Intel RST Driver

- 1. Open the Step 6 Intel RSTfolder and then the OSfolder
- 2. Run the **SetupRST.exe** file in the folder
- 3. Follow the instructions
- 4. Drivers will be installed automatically

#### Step 7 – Install Serial Port Driver

- 1. Open the Step 7 Serial Port Driver (Optional)folder and then the OSfolder
- 2. Run the **FintekSerial.exe** file in the folder
- 3. Follow the instructions
- 4. Drivers will be installed automatically

BOXER-6842M

# Appendix A

I/O Information

# A.1 I/O Address Map

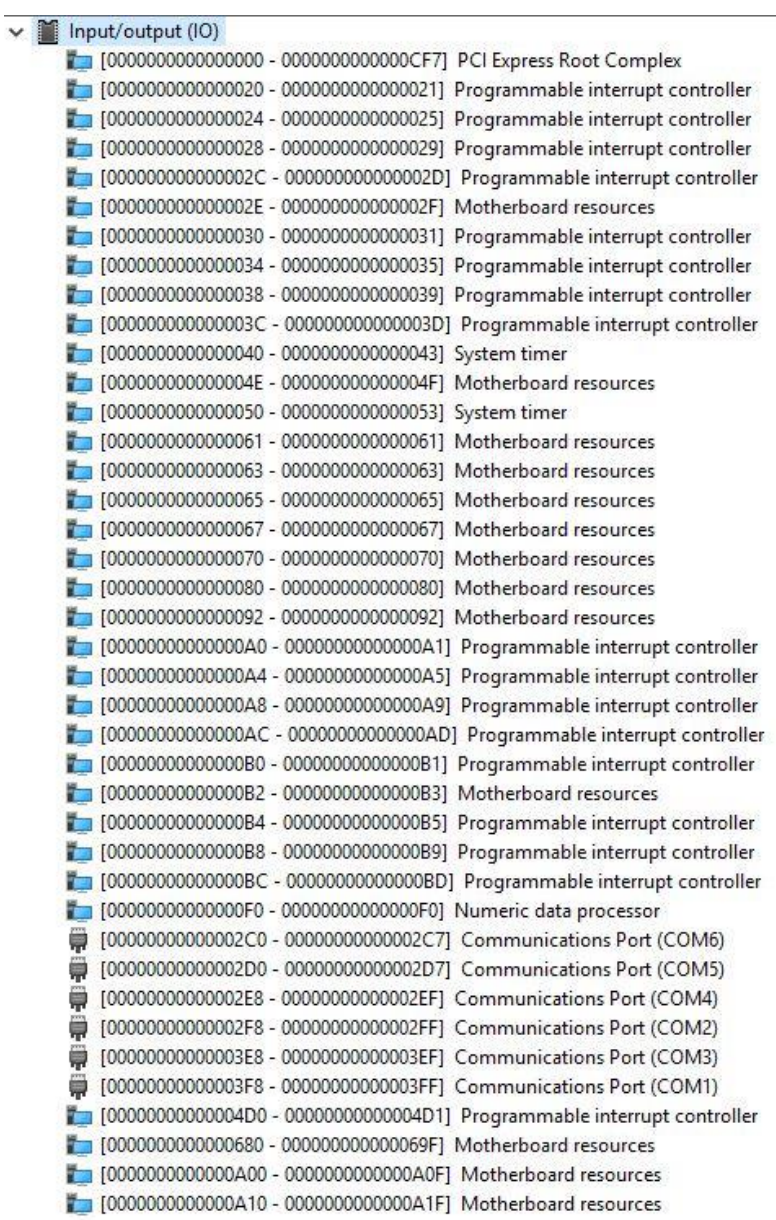

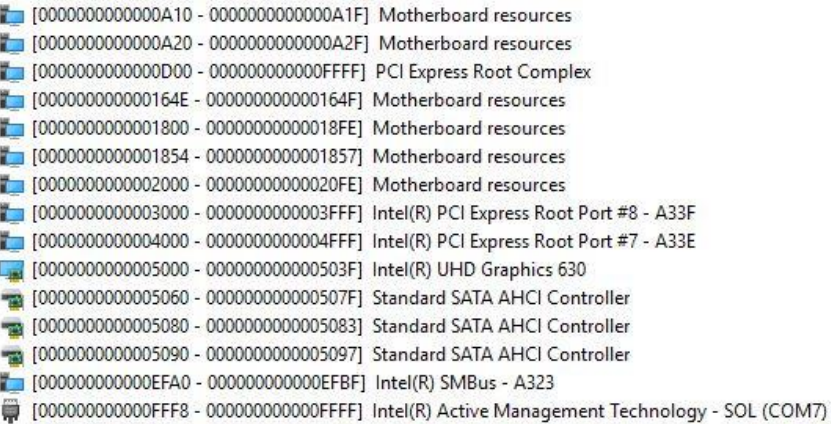

### A.2 Memory Address Map

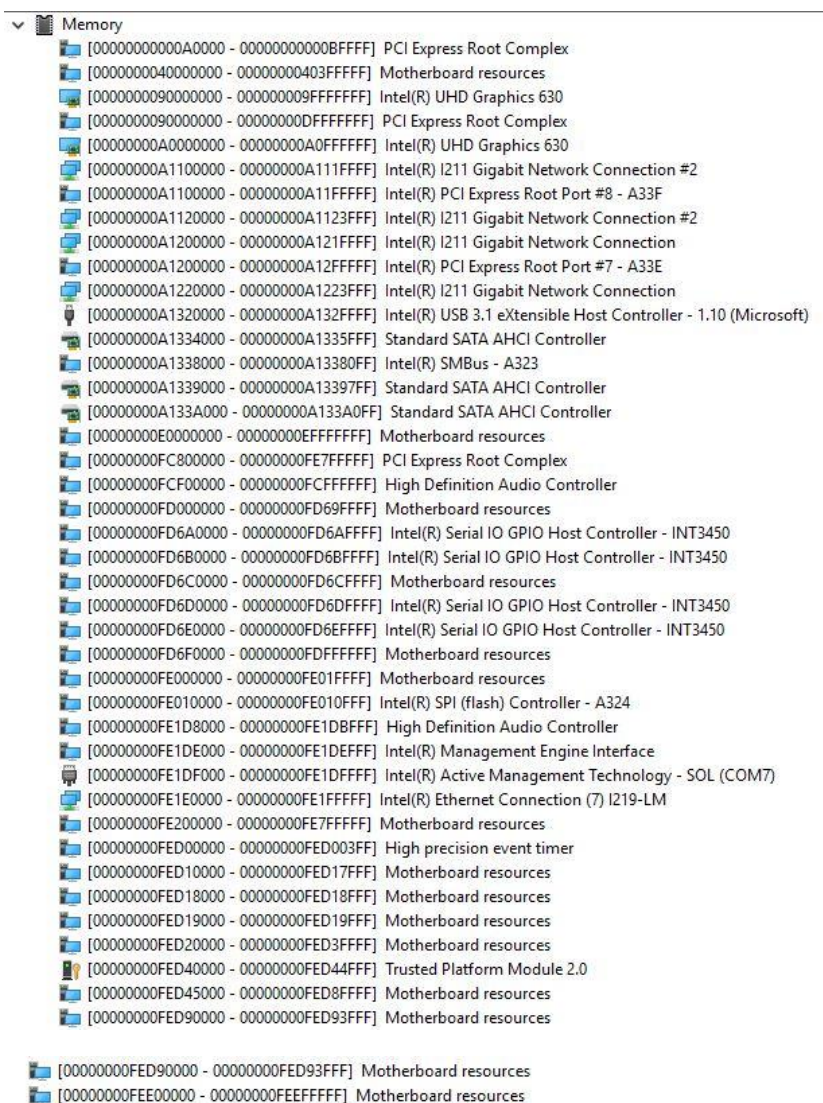

[00000000FF000000 - 00000000FFFFFFFFF] Motherboard resources

#### A.3 IRQ Mapping Chart ų,

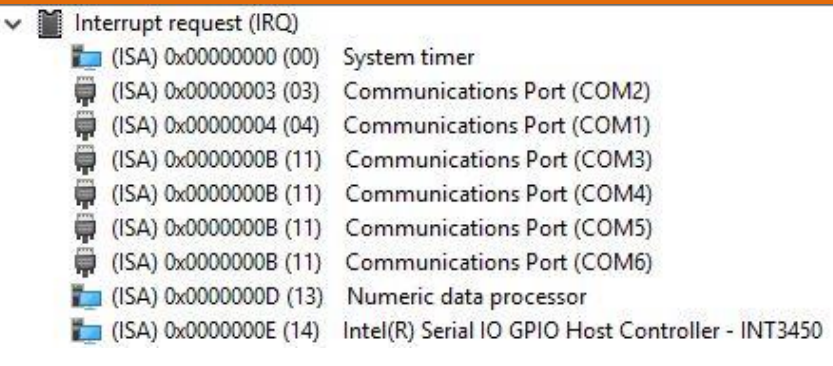

# Appendix B

– Glue Removal Procedure

#### B.1 Removing Glue from Your System

To protect components from damage and ensure proper operation out of the box, glue may have been applied to some cables or connectors to keep them in place during shipping. This glue must be removed before attempting to swap components or perform maintenance. This section details the steps needed to remove the glue.

Before performing any kind of system maintenance, ensure the system is shut down (not in sleep or hibernate mode) and the power cable has been removed. Follow steps in Chapter 2 to access the components inside.

You will need the following items for this step:

- Cotton or cotton swab
- Anti-static tweezers

- An alcohol solution that is at least 99.5% alcohol (ethanol solution or denatured alcohol). AAEON recommends using an eye dropper or a bottle with a nozzle as in the picture below:

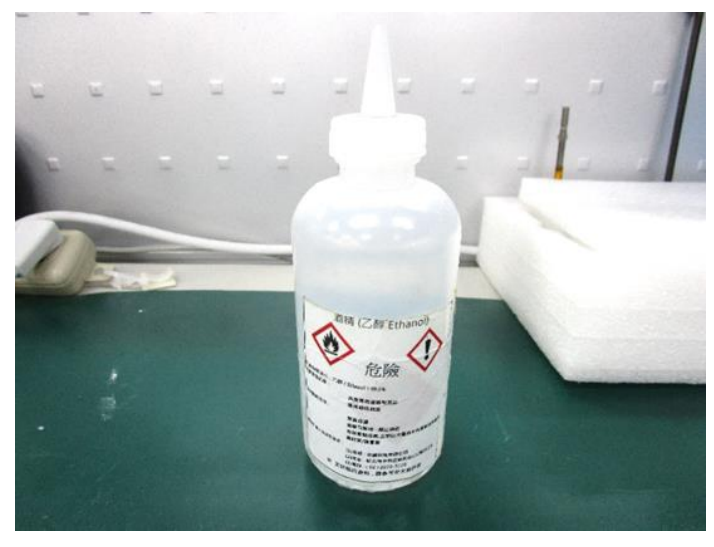

*Appendix B – Glue Removal Procedure 113*

BOXER-6842M

Step 1: Using an eyedropper or bottle as shown above, apply a few drops of alcohol to the glue.

Step 2: Allow the alcohol to soak for 10 seconds, then use a cotton swab or cotton with anti-static tweezers to evenly rub the alcohol over the glue.

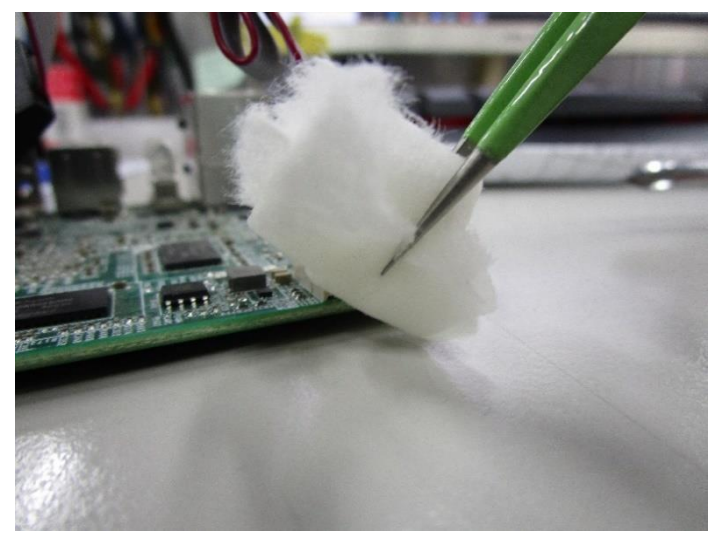

Step 3: Let soak for 10 more seconds, then use anti-static tweezers to remove the glue.

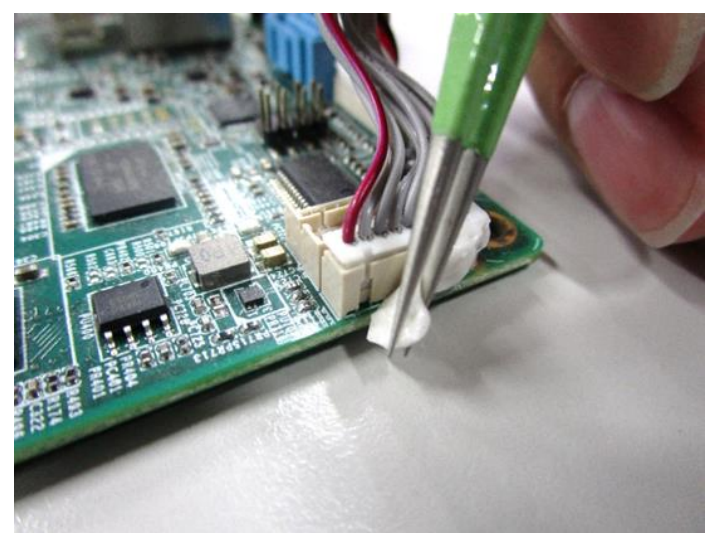

If you encounter any issues or need support, please contact your AAEON representative or visit our [Support Page](https://www.aaeon.com/en/support/) at AAEON.com